# **DSM™ 132/132RS Receiver**

**User Guide**

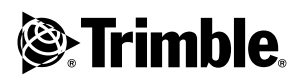

**Version 1.73 Revision A Part Number 50979-00-ENG December 2003**

#### **Contact Information**

Trimble Construction Instruments Division 5475 Kellenburger Road Dayton, Ohio 45424-1099 USA

800-538-7800 (toll free in USA) +1-937-233-8921 Phone +1-937-233-9004 Fax

[www.trimble.com](http://www.trimble.com)

#### **Copyright and Trademarks**

© 1999-2003, Trimble Navigation Limited. All rights reserved.

Trimble, the Globe & Triangle logo, the Sextant logo with Trimble, and *Ag*GPS are trademarks of Trimble Navigation Limited, registered in the United States Patent and Trademark Office and other countries.

DSM, EVEREST, HYDROpro, and TMS are trademarks of Trimble Navigation Limited.

Microsoft and Windows are either registered trademarks or trademarks of Microsoft Corporation in the United States and/or other countries.

All other trademarks are the property of their respective owners.

#### **Release Notice**

This is the December 2003 release (Revision A) of the DSM 132 Receiver User Guide, part number 50979-00-ENG. It applies to version 1.73 of the DSM 132 receiver.

The following limited warranties give you specific legal rights. You may have others, which vary from state/jurisdiction to state/jurisdiction.

#### **Hardware Limited Warranty**

Trimble Navigation Limited warrants that this hardware product (the "Product") will perform substantially in accordance with published specifications and be substantially free of defects in material and workmanship for a period of one (1) year starting from the date of delivery. The warranty set forth in this paragraph shall not apply to software products.

#### **Software License, Limited Warranty**

This Trimble software product, whether provided as a stand-alone computer software product, built into hardware circuitry as firmware, embedded in flash memory, or stored on magnetic or other media, (the "Software") is licensed and not sold, and its use is governed by the terms of the relevant End User License Agreement ("EULA") included with the Software. In the absence of a separate EULA included with the Software providing different limited warranty terms, exclusions and limitations, the following terms and conditions shall apply. Trimble warrants that this Trimble Software product will substantially conform to Trimble's

applicable published specifications for the Software for a period of ninety (90) days, starting from the date of delivery.

#### **Warranty Remedies**

Trimble's sole liability and your exclusive remedy under the warranties set forth above shall be, at Trimble's option, to repair or replace any Product or Software that fails to conform to such warranty ("Nonconforming Product") or refund the purchase price paid by you for any such Nonconforming Product, upon your return of any Nonconforming Product to Trimble in accordance with Trimble's standard return material authorization procedures.

#### **Warranty Exclusions and Disclaimer**

These warranties shall be applied only in the event and to the extent that (i) the Products and Software are properly and correctly installed, configured, interfaced, maintained, stored, and operated in accordance with Trimble's relevant operator's manual and specifications, and; (ii) the Products and Software are not modified or misused. The preceding warranties shall not apply to, and Trimble shall not be responsible for defects or performance problems resulting from (i) the combination or utilization of the Product or Software with hardware or software products, information, data, systems, interfaces or devices not made, supplied or specified by Trimble; (ii) the operation of the Product or Software under any specification other than, or in addition to, Trimble's standard specifications for its products; (iii) the unauthorized, installation, modification, or use of the Product or Software; (iv) damage caused by accident, lightning or other electrical discharge, fresh or salt water immersion or spray; or (v) normal wear and tear on consumable parts (e.g., batteries). Trimble does not warrant or guarantee the results obtained through the use of the Product.

THE WARRANTIES ABOVE STATE TRIMBLE'S ENTIRE LIABILITY, AND YOUR EXCLUSIVE REMEDIES, RELATING TO PERFORMANCE OF THE PRODUCTS AND SOFTWARE. EXCEPT AS OTHERWISE EXPRESSLY PROVIDED HEREIN, THE PRODUCTS, SOFTWARE, AND ACCOMPANYING DOCUMENTATION AND MATERIALS ARE PROVIDED "AS-IS" AND WITHOUT EXPRESS OR IMPLIED WARRANTY OF ANY KIND BY EITHER TRIMBLE NAVIGATION LIMITED OR ANYONE WHO HAS BEEN INVOLVED IN ITS CREATION, PRODUCTION, INSTALLATION, OR DISTRIBUTION INCLUDING, BUT NOT LIMITED TO, THE IMPLIED WARRANTIES OF MERCHANTABILITY AND FITNESS FOR A PARTICULAR PURPOSE, TITLE, AND NONINFRINGEMENT. THE STATED EXPRESS WARRANTIES ARE IN LIEU OF ALL OBLIGATIONS OR LIABILITIES ON THE PART OF TRIMBLE ARISING OUT OF, OR IN CONNECTION WITH, ANY PRODUCTS OR SOFTWARE. SOME STATES AND JURISDICTIONS

DO NOT ALLOW LIMITATIONS ON DURATION OR THE EXCLUSION OF AN IMPLIED WARRANTY, SO THE ABOVE LIMITATION MAY NOT APPLY TO YOU.

TRIMBLE NAVIGATION LIMITED IS NOT RESPONSIBLE FOR THE OPERATION OR FAILURE OF OPERATION OF GPS SATELLITES OR THE AVAILABILITY OF GPS SATELLITE SIGNALS.

#### **Limitation of Liability**

TRIMBLE'S ENTIRE LIABILITY UNDER ANY PROVISION HEREIN SHALL BE LIMITED TO THE AMOUNT PAID BY YOU FOR THE PRODUCT OR SOFTWARE LICENSE. TO THE MAXIMUM EXTENT PERMITTED BY APPLICABLE LAW, IN NO EVENT SHALL TRIMBLE OR ITS SUPPLIERS BE LIABLE FOR ANY INDIRECT, SPECIAL, INCIDENTAL OR CONSEQUENTIAL DAMAGES WHATSOEVER UNDER ANY CIRCUMSTANCE OR LEGAL THEORY RELATING IN ANY WAY TO THE PRODUCTS, SOFTWARE AND ACCOMPANYING DOCUMENTATION AND MATERIALS, (INCLUDING, WITHOUT LIMITATION, DAMAGES FOR LOSS OF BUSINESS PROFITS, BUSINESS INTERRUPTION, LOSS OF BUSINESS INFORMATION, OR ANY OTHER PECUNIARY LOSS), REGARDLESS WHETHER TRIMBLE HAS BEEN ADVISED OF THE POSSIBILITY OF ANY SUCH LOSS AND REGARDLESS OF THE COURSE OF DEALING WHICH DEVELOPS OR HAS DEVELOPED BETWEEN YOU AND TRIMBLE. BECAUSE SOME STATES AND JURISDICTIONS DO NOT ALLOW THE EXCLUSION OR LIMITATION OF LIABILITY FOR CONSEQUENTIAL OR INCIDENTAL DAMAGES, THE ABOVE LIMITATION MAY NOT APPLY TO YOU.

NOTE: THE ABOVE LIMITED WARRANTY PROVISIONS MAY NOT APPLY TO PRODUCTS OR SOFTWARE PURCHASED IN THE EUROPEAN UNION. PLEASE CONTACT YOUR TRIMBLE DEALER FOR APPLICABLE WARRANTY INFORMATION.

#### **Notices**

Class B Statement – Notice to Users. This equipment has been tested and found to comply with the limits for a Class B digital device, pursuant to Part 15 of the FCC rules. These limits are designed to provide reasonable protection against harmful interference in a residential installation. This equipment generates, uses, and can radiate radio frequency energy and, if not installed and used in accordance with the instructions, may cause harmful interference to radio communication. However, there is no guarantee that interference will not occur in a particular installation. If this equipment does cause harmful interference to radio or television reception, which can be determined by turning the equipment off and on, the user is encouraged to try to correct the interference by one or more of the following measures:

- Reorient or relocate the receiving antenna.
- Increase the separation between the equipment and the receiver.
- Connect the equipment into an outlet on a circuit different from that to which the receiver is connected.
- Consult the dealer or an experienced radio/TV technician for help.

Changes and modifications not expressly approved by the manufacturer or registrant of this equipment can void your authority to operate this equipment under Federal Communications Commission rules.

Download from Www.Somanuals.com. All Manuals Search And Download.

# **Contents**

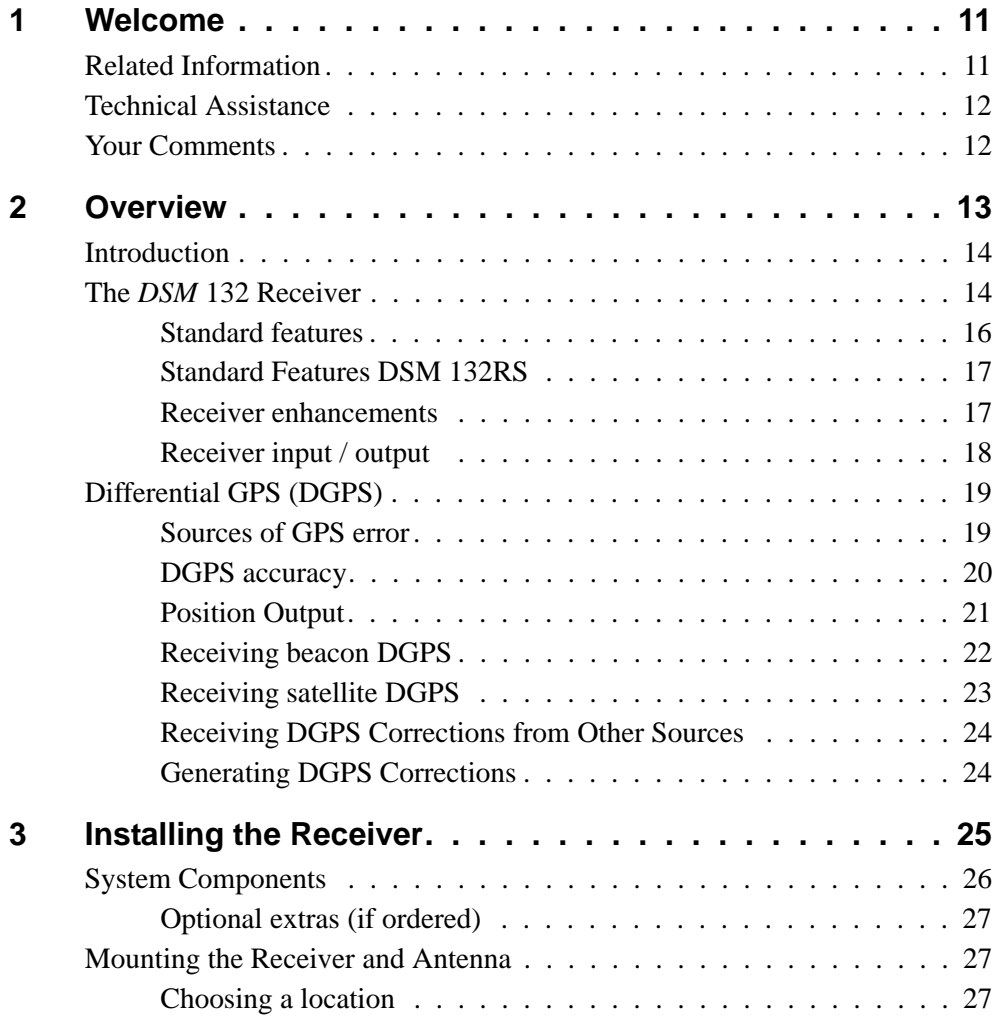

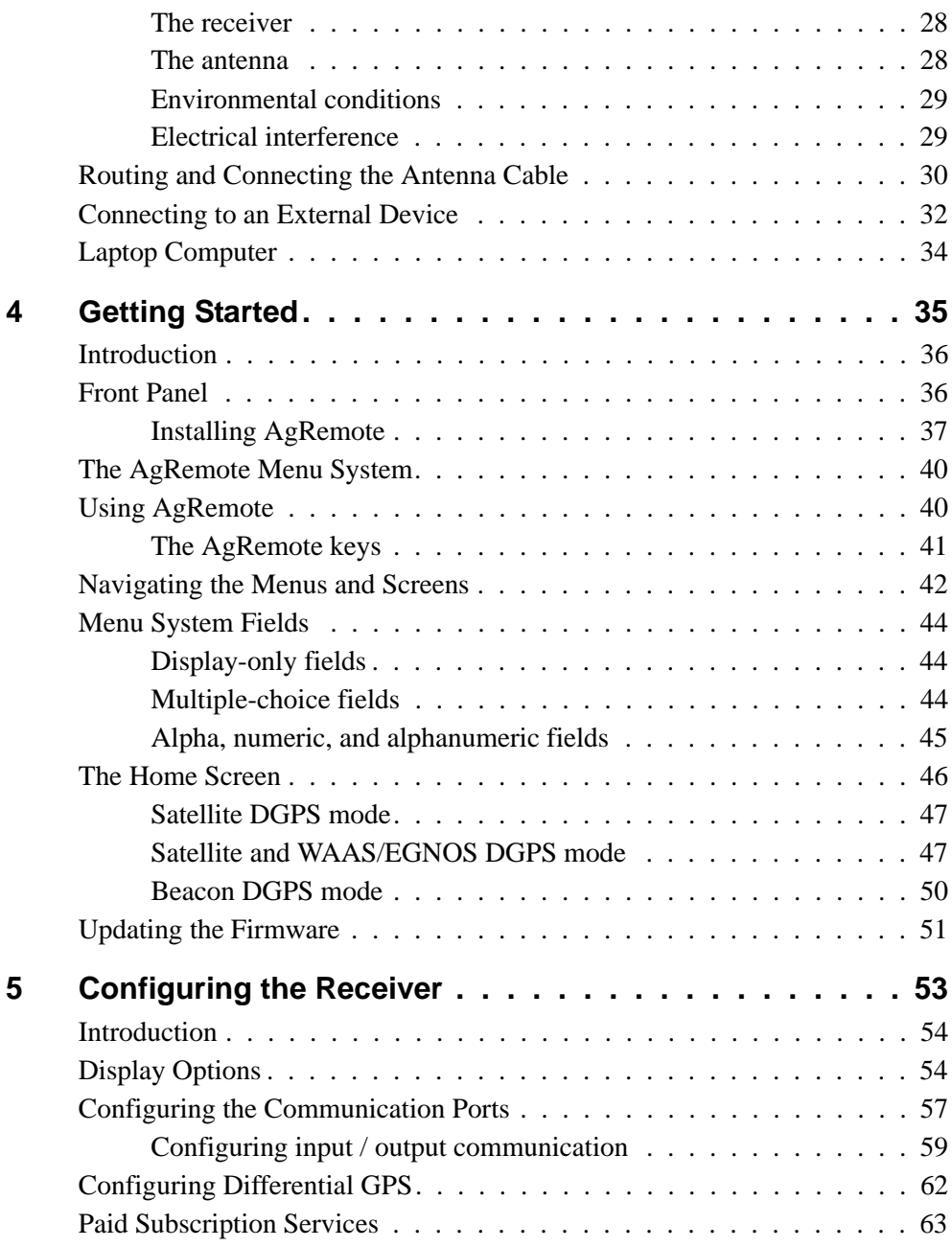

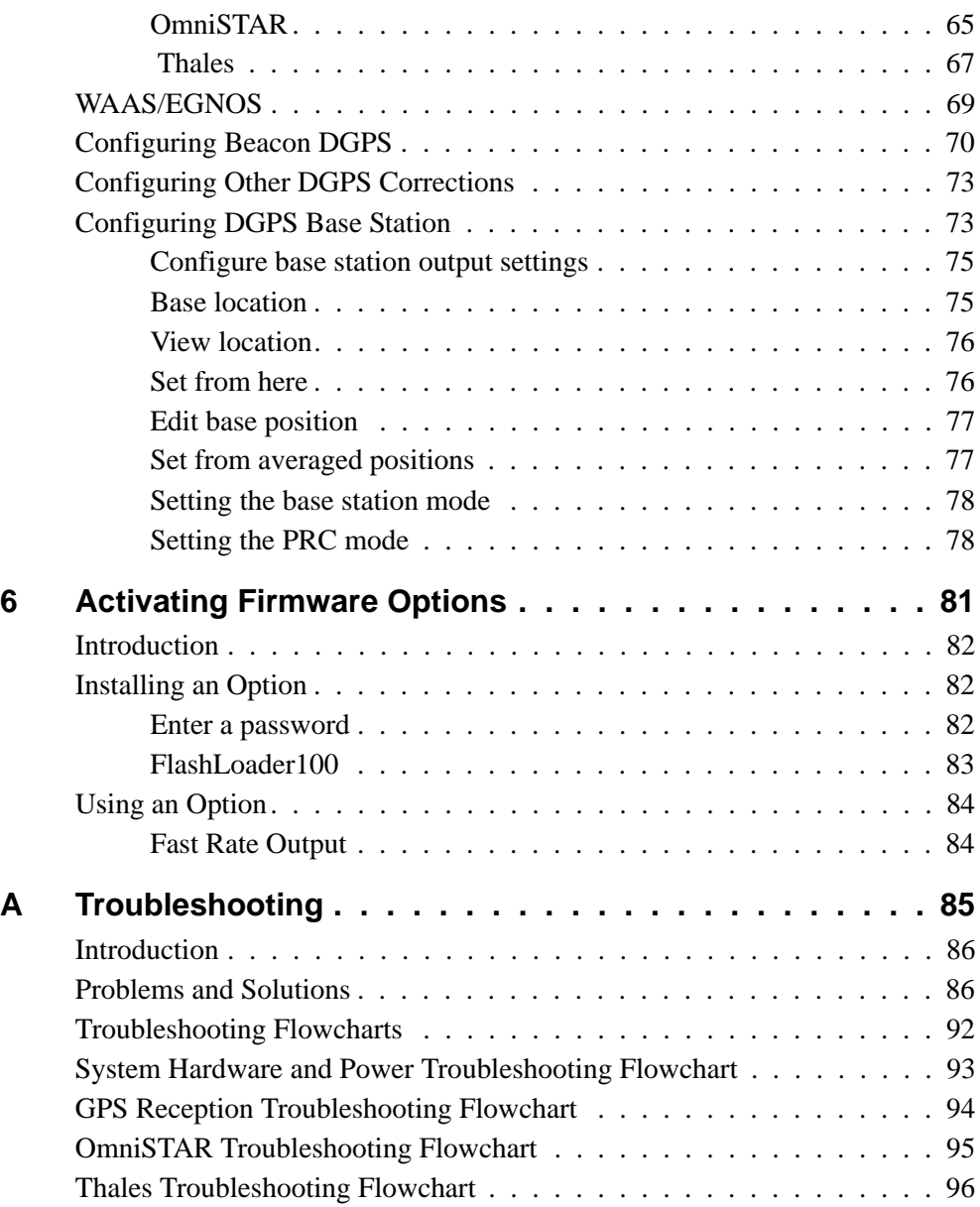

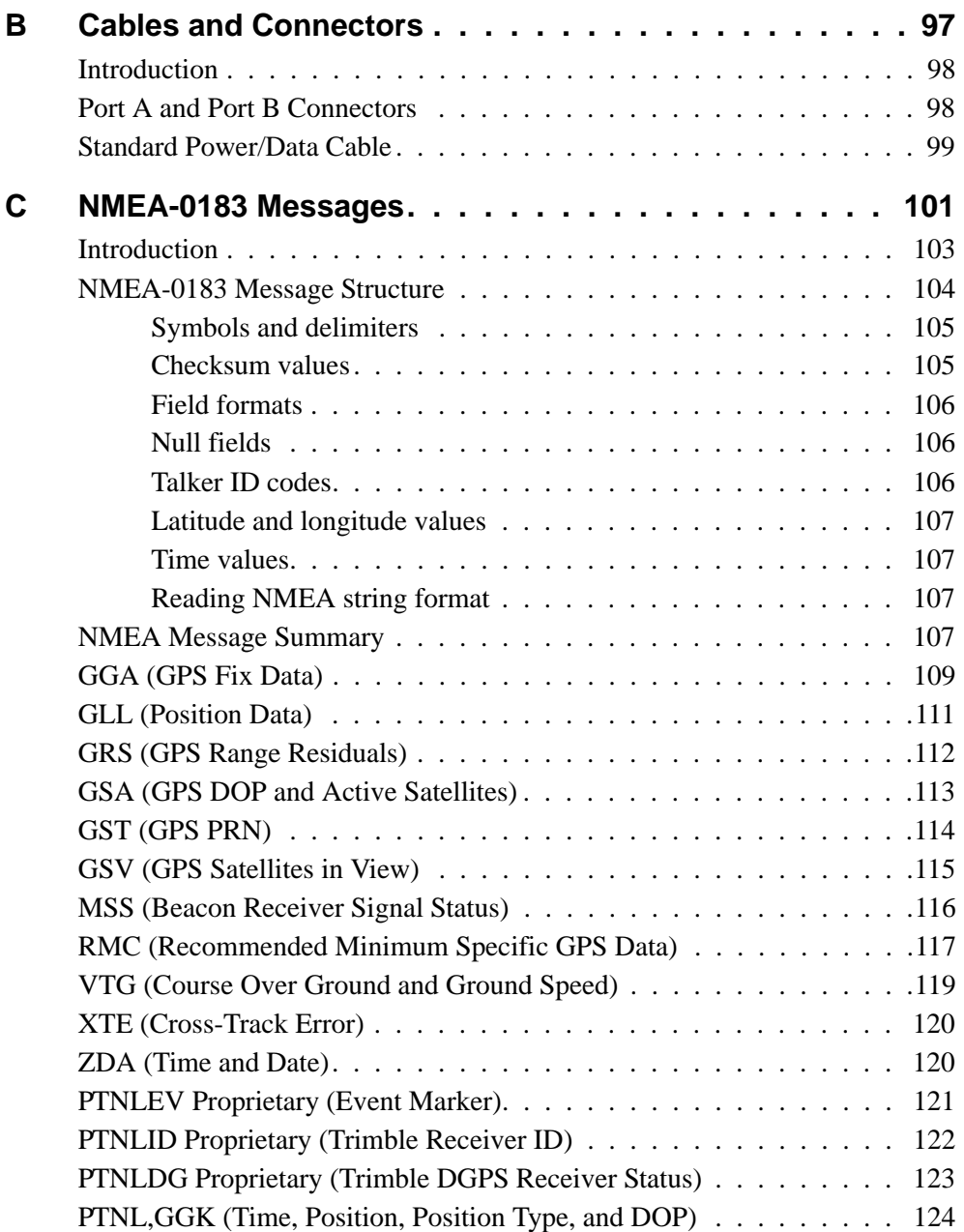

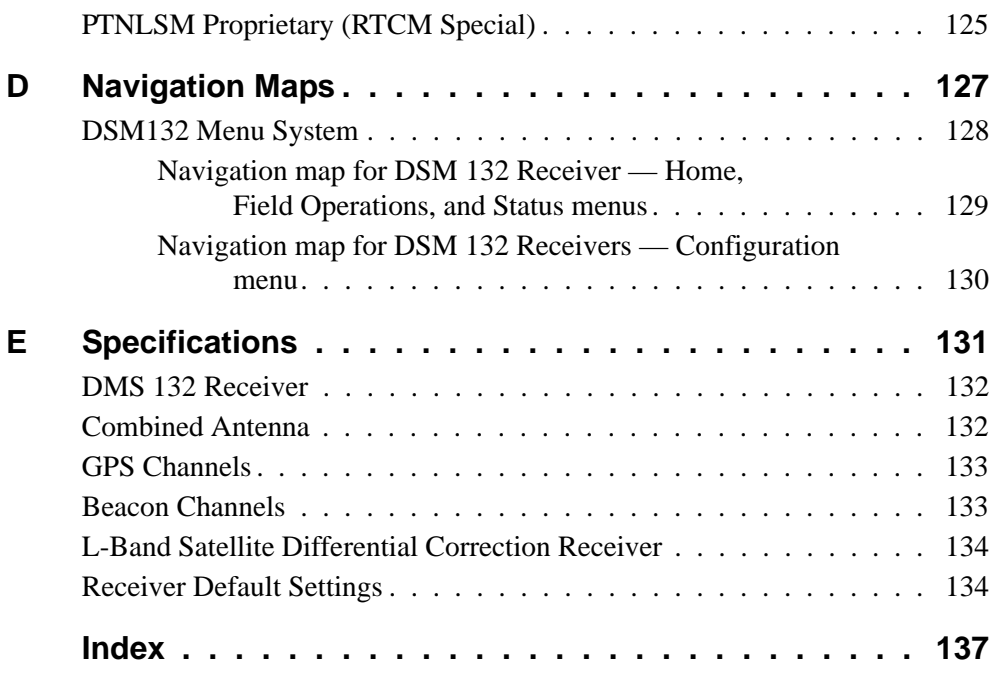

**Contents** 

#### **x** DSM 132/132RS Receiver User Guide

Download from Www.Somanuals.com. All Manuals Search And Download.

# **CHAPTER 1**

# <span id="page-10-0"></span>**Welcome <sup>1</sup>**

This manual describes how to install and configure the DSM™ 132 receiver. It provides guidelines for using the AgRemote utility to view and configure receiver DGPS and communication operating parameters. The manual also provides guidelines for connecting the receiver to a variety of external devices, information about NMEA messages supported by the receiver, and pin-out diagrams for data cable connections.

Even if you have used other Global Positioning System (GPS) products before, Trimble recommends that you spend some time reading this manual to learn about the special features of this product.

If you are not familiar with GPS, go to the Trimble website ([www.trimble.com](http://www.trimble.com)) for an interactive look at Trimble and GPS.

# <span id="page-10-1"></span>**1.1 Related Information**

Other sources of related information are:

• Release notes – the release notes describe new features of the product, information that is not included in the manuals, and any changes to the manuals. You can download release notes from the Trimble website.

# <span id="page-11-0"></span>**1.2 Technical Assistance**

If you have a problem and cannot find the information you need in the product documentation, *contact your local dealer.* Alternatively, do one of the following:

• Request technical support using the Trimble website at [www.trimble.com/support.html](http://www.trimble.com/support.html)

# <span id="page-11-1"></span>**1.3 Your Comments**

Your feedback about the supporting documentation helps us to improve it with each revision. E-mail your comments to [ReaderFeedback@trimble.com.I](mailto:ReaderFeedback@trimble.com)f you have a problem and cannot find the information you need in the product documentation, *contact your local Trimble Reseller.*

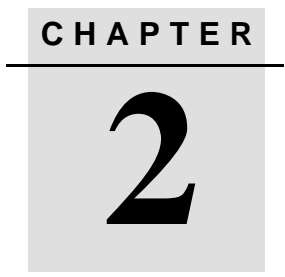

# <span id="page-12-0"></span>**Overview <sup>2</sup>**

## **In this chapter:**

- [Introduction](#page-13-0)
- [The](#page-13-1) DSM 132 Receiver
- [Differential GPS \(DGPS\)](#page-18-0)

# <span id="page-13-0"></span>**2.1 Introduction**

This chapter describes the DSM 132 receiver and gives an overview of GPS, DGPS, and related information. For details of the receiver physical specifications, see [Appendix E, Specifications.](#page-130-1)

# <span id="page-13-1"></span>**2.2 The DSM 132 Receiver**

The DSM 132 receiver combines high-performance GPS reception with a DGPS-capable receiver in a lightweight, durable, waterproof housing. The DSM 132 receiver also contains technology which enables WAAS/EGNOS, OmniSTAR, Thales, or Coast Guard Beacon (MSK) real-time differential capabilities. See [Figure 2.1](#page-14-0).

When the connections described above are not available, the DSM 132RS receiver has the capability to be used as a base station for the generation of Differential GPS (DGPS) corrections. A radio link is needed to broadcast the corrections to rover DSM 132 units.

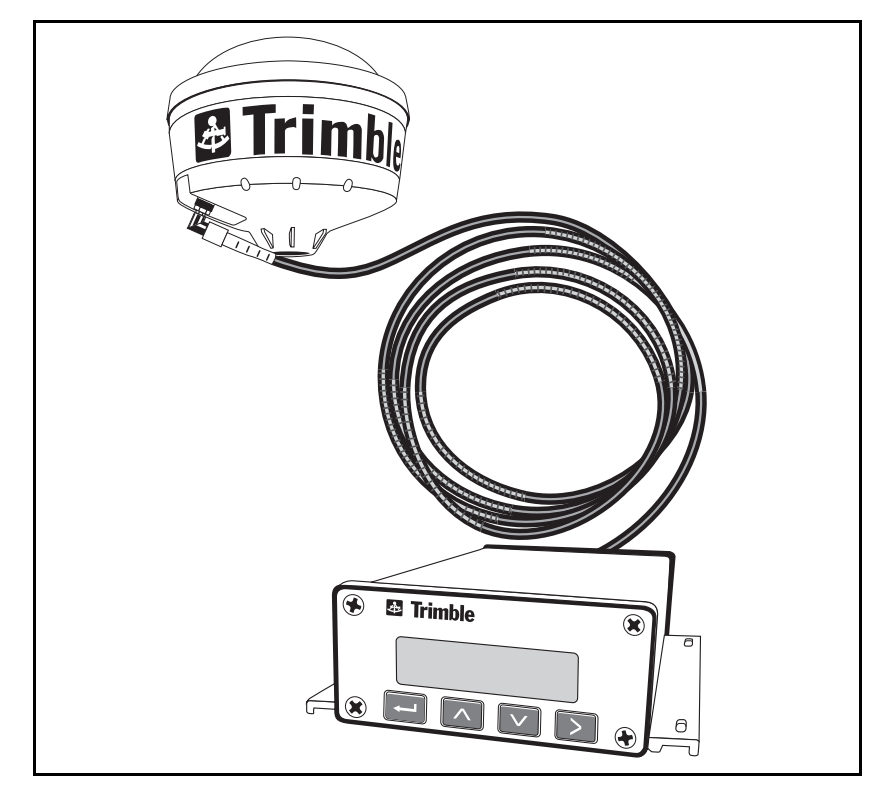

Figure 2.1 DSM 132 receiver

<span id="page-14-0"></span>As part of a marine construction or survey system, the receiver provides submeter (less than 3.28 ft) precision whenever differential corrections are applied. You can use a 1 PPS (pulse per second) strobe signal to synchronize time for logging event markers when you are using external instruments.

You can use the receiver with a variety of marine survey equipment, including office software such as HYDROpro™, which also interfaces with echo sounders and magnetometers, for use on waterborne projects.

#### <span id="page-15-0"></span>**22.1 Standard features**

A standard DSM 132 system provides:

- 12-channel L1 1575.42 MHz (C/A code) GPS receiver with carrier phase filtering
- Combined L1 GPS, Satellite differential, and beacon antenna
- L-Band satellite differential correction capable receiver

*Note – For the DSM 132 to operate with the L-Band corrections, the client must subscribe to a satellite differential service.*

- Dual-channel digital medium frequency beacon receiver
- EVEREST<sup>TM</sup> technology for multipath rejection (firmware version 1.73 and greater)
- Differential correction input from other RTCM SC-104 sources
- WAAS (U.S.A.) and EGNOS (Europe) differential capable
- Sub-meter differential accuracy
- 2 line, 16 character liquid crystal display
- 4 button keyboard
- $\bullet$  1, 2, 5, and 10 Hz (10 positions per second) output messages
- Operation manual
- 15m antenna cable
- GPS receiver to PC cable
- Magnetic mount for antenna
- Two programmable RS-232 serial ports:
	- NMEA-0183 output
	- RTCM SC-104 input
	- TSIP I/O
	- Baud Rate 2400-38400
	- 1 PPS (pulse per second) output

### <span id="page-16-0"></span>**22.2 Standard Features DSM 132RS**

A DSM 132RS system provides all the features of the DSM 132 except:

- the L1 Geodetic antenna with ground plane is supplied
- the 30 meter antenna cable is supplied
- the RTCM SC-104 output (base station corrections) is available

### <span id="page-16-1"></span>**22.3 Receiver enhancements**

[Table 2.1](#page-16-2) lists the receiver options that you can purchase with the DSM 132 receiver.

| <b>Option (PN)</b>                                              | <b>Description</b>                                                                                                    | Use                                                                                                    |
|-----------------------------------------------------------------|----------------------------------------------------------------------------------------------------|----------------------------------------------------------------------------------------------------|
| Differential<br><b>Base Station</b><br>$(36429-30)$             | <b>Outputs RTCM differential</b><br>corrections. (This option is installed<br>in the DSM 132RS.)                         | If a radio link is attached, enables the<br>receiver to broadcast corrections for<br>use by other DGPS receivers. This<br>provides submeter positioning. |
| EVEREST<br>Technology<br>(36429-20)                             | Reduces multipath interference.<br>(This option is installed in receivers<br>with firmware version 1.73 and<br>greater.) | Improves DGPS receiver accuracy.                                                                                                    |
| RTS/CTS<br><b>Flow Control</b><br>Negotiation<br>$(36429 - 50)$ | Provides hardware flow control                                                                                           | When attached to third-party modems,<br>provides RTS/CTS flow control for<br>correct operation.                                                          |

<span id="page-16-2"></span>**Table 2.1 Receiver enhancement options**

#### <span id="page-17-0"></span>**22.4 Receiver input / output**

The DSM 132 standard power/data cable (PN 30945) connects to the receiver ports to supply power. It also enables the following data exchanges:

• ASCII, TSIP, and RTCM input from an external device.

The receiver is able to receive ASCII data from an external device, convert this data into an NMEA message, and export that message to another device. TSIP command packets configure and monitor GPS and DGPS parameters. The receiver is also able to accept RTCM data from an external device, such as a pager.

• RTCM, TSIP, and NMEA to an external device.

The receiver is able to output RTCM in base station mode (requires the base station option). When you are using an external radio, it can also receive DGPS corrections. TSIP is input/output when communicating with HYDROpro. NMEA is output when the receiver is exporting GPS position information to an external device or navigation software.

For more information on the NMEA (National Marine Electronics Association) and RTCM (Radio Technical Commission for Maritime Services) communication standard for GPS receivers, go to the following websites:

- [www.nmea.org](http://www.nmea.org)
- [www.rtcm.org](http://www.rtcm.org)
- 1 PPS output

To synchronize timing between external instruments and the receiver's internal clock, either one of the connection ports outputs a strobe signal at 1 PPS (pulse per second). To output this signal, the receiver must be tracking satellites and computing GPS positions.

# <span id="page-18-0"></span>**2.3 Differential GPS (DGPS)**

The DSM 132 receiver uses DGPS to achieve high accuracy. You can have a DSM 132RS (this is called the reference or base station) located at a known point. This receiver is used to determine GPS signal measurement errors. One or more mobile receivers (called rovers) collect data at unknown locations, while remaining within range of the reference station. The reference station broadcasts correction values, which are applied to the receiver positions. In this way, errors common to the reference and rover receivers are corrected.

For more information about DGPS and the different DGPS signals available, visit the Trimble website ([www.trimble.com/gps/dgps.html](http://www.trimble.com/gps/dgps.html)).

### <span id="page-18-1"></span>**23.1 Sources of GPS error**

Autonomous (GPS only) horizontal accuracy for the Trimble DSM 132 receiver ranges from approximately 2–9 meters (about 6– 30 ft).

The errors that cause this reduced accuracy are produced mainly by atmospheric conditions, multipath error (that is, GPS signals bouncing off objects before reaching the antenna), and electronic or GPS frequency noise interference.

DGPS removes most of the errors caused by atmospheric conditions, errors which are further minimized by the advanced design of the DSM 132 receiver. For more information, see the section on *Error Correction* on the Trimble website at [www.trimble.com/gps/errors1.html](http://www.trimble.com/gps/errors1.html)

## <span id="page-19-0"></span>**23.2 DGPS accuracy**

Submeter accuracy from the DSM 132 receiver utilizing differential correction is best achieved under the conditions described in [Table 2.2.](#page-19-1)

<span id="page-19-1"></span>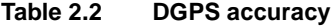

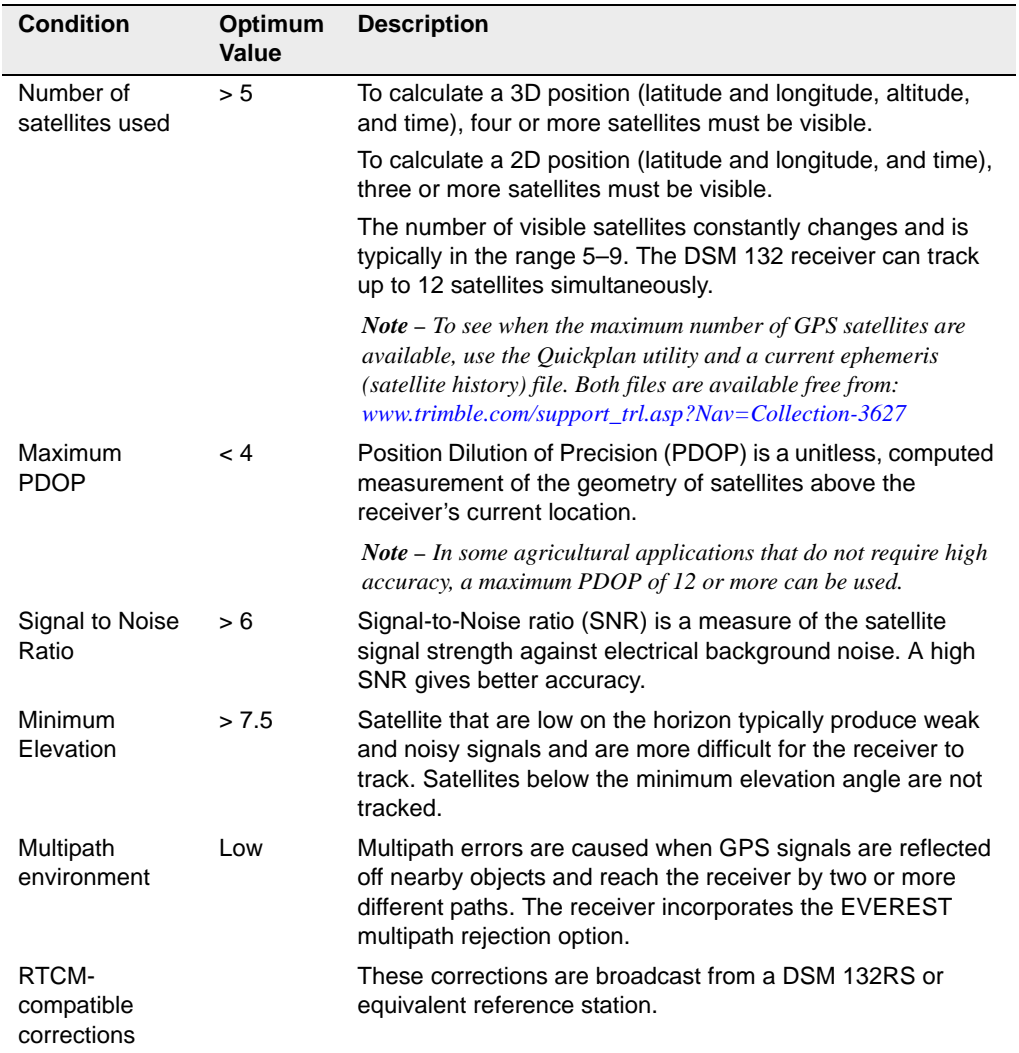

### <span id="page-20-0"></span>**23.3 Position Output**

Geographic data obtained from different sources must be referenced to the same datum, ellipsoid, and coordinate format. Different formats provide different coordinate values for any geographic location. In North America, the datums NAD-27 and NAD-83 are commonly used in marine applications.

The DSM 132 receiver outputs position coordinates in several datums and ellipsoids depending on the source of DGPS being used. See [Table 2.3.](#page-20-1)

| <b>Differential Source</b>             | Datum            | <b>Ellipsoid</b> |
|----------------------------------------|------------------|------------------|
| None – Autonomous mode                 | $WGS-841$        | <b>WGS-84</b>    |
| <b>OmniSTAR 3 North American Beams</b> | $NAD-832$        |                  |
| <b>OmniSTAR Rest of World Beams</b>    | IRF <sup>3</sup> | <b>GRS-80</b>    |
| <b>Thales Beams</b>                    | <b>ITRF</b>      | <b>GRS-80</b>    |
| WAAS Beams                             | WGS-84           | <b>WGS-84</b>    |

<span id="page-20-1"></span>**Table 2.3 DGPS source**

<sup>1</sup>World Geodetic System 1984. Datum and ellipsoid.

2North American Datum 1983. Equivalent to WGS-84.

<sup>3</sup>International Terrestrial Reference Frame. Contact the DGPS provider for details.

For more information, go to the National Geodetic Survey website: [www.ngs.noaa.gov/faq.shtml#WhatDatum](http://www.ngs.noaa.gov/faq.shtml#WhatDatum).

*Note – To convert GPS positions in the NAD-83 datum to background maps for the old NAD-27 datum, use the conversion program Corpscon. This is available free from the Topographic Engineering Center (<http://crunch.tec.army.mil/software/corpscon/corpscon.html>).*

#### **Position Output Format**

The DSM 132 receiver outputs positions in Degrees, Minutes, and Decimal Minutes (DDD°MM.m'). This is the NMEA (National Marine Electronic Association) standard format and is commonly used worldwide for data transfer between electronic equipment.

### <span id="page-21-0"></span>**23.4 Receiving beacon DGPS**

To obtain free radiobeacon differential signals, the DSM 132 receiver uses dual-channel, fully-automatic beacon receiver electronics and tracks broadcasts that conform to the IALA (International Association of Lighthouse Authorities) Standard. When you use beacon DGPS, the receiver selects the closest of the 10 most powerful radiobeacons in the vicinity. You can configure the receiver to search for particular station frequencies, or use the EZ beacon feature to select local beacons.

The receiver continuously monitors the integrity of the data received from the differential radiobeacons. If it finds unacceptable errors in the data stream, the receiver automatically switches to a different radiobeacon, if one is available.

Radiobeacon signal reception is generally not affected by:

- hilly or mountainous terrain
- tree canopy
- location of the receiver inside a canyon (the signal reception depends on the proximity of the receiver to the transmitter)

Radiobeacon signal reception is affected to varying degrees, by:

- natural "noise", such as lightning
- human-made "noise", such as alternators, electric fan motors, radio speakers, and high voltage power lines
- Sky wave interference with ground wave

During darkness, when the beacon tower is more than 240–480 kilometers (150–300 miles) from the receiver, the sky wave beacon signal may be reflected off the ionosphere. This causes interference with the ground wave beacon signal. Selfjamming at night may be a problem with stronger beacon stations.

• Geographic de-correlation

This phenomenon causes radiobeacon signal accuracy to decrease as the distance between the beacon tower and the base station increases. Ionospheric conditions can affect accuracy by as much as 1 meter (3 feet) for every 100 km (60 miles).

#### <span id="page-22-0"></span>**23.5 Receiving satellite DGPS**

The DSM 132 receiver supports subscription-based OmniSTAR, and Thales, satellite differential technology. Contact the service provider for service activation or an encrypted activation passcode.

*Note – For the DSM 132 to operate with these corrections, you must subscribe to one of these services. The service provider may set geographic limits on the use of its service.*

In addition, the WAAS/EGNOS service is available free in North America and Europe. For more information, see [Configuring](#page-61-1)  [Differential GPS, page 62](#page-61-1), or go to the following websites:

- OmniSTAR [\(www.omnistar.com\)](http://www.omnistar.com)
- Thales [\(www.landstar-dgps.com\)](http://www.landstar-dgps.com)
- WAAS [\(http://gps.faa.gov/Programs/WAAS/waas.htm](http://gps.faa.gov/Programs/WAAS/waas.htm))
- EGNOS ([www.esa.int/export/esaSA/](http://www.esa.int/export/esaSA/))

### <span id="page-23-0"></span>**23.6 Receiving DGPS Corrections from Other Sources**

The DSM 132 can also receive RTCM SC-104 corrections from sources such as:

- AM/FM carrier services
- Your own radio data link (from a DSM 132RS reference station)

### <span id="page-23-1"></span>**23.7 Generating DGPS Corrections**

In locations where MSK beacons or WAAS/EGNOS are not available, or if you decide not to subscribe to L-band correction services, you can install your own reference station and broadcast your own corrections. The DSM 132RS or the firmware option for the DSM 132 allow corrections to be generated. A radio data link (UHF, VHF, and so on) is required to transmit the corrections.

# **CHAPTER 3**

# <span id="page-24-0"></span>**Installing the Receiver <sup>3</sup>**

### **In this chapter:**

- [System Components](#page-25-0)
- [Mounting the Receiver and Antenna](#page-26-1)
- [Routing and Connecting the Antenna Cable](#page-29-0)
- [Connecting to an External Device](#page-31-0)
- [Laptop Computer](#page-33-0)

# <span id="page-25-0"></span>**3.4 System Components**

Check that you have received all the appropriate components for the DSM 132 system that you have purchased. If any containers or components are damaged, immediately notify the shipping carrier, or Trimble Construction Division at the address given in the front of this manual. Components for each system are listed in the following tables.

| Qty | P/N      | <b>Description</b>                    |
|-----|----------|---------------------------------------|
|     | 33302-33 | 132 Receiver                          |
|     | 33580-00 | 132 Antenna                           |
|     | 12920-00 | Magnetic Mount for Antenna            |
|     | 21555    | 15 m (50 ft) Ruggedized Antenna Cable |
|     | 30945    | Power/data Cable                      |
|     | 50984-00 | DSM Support CD (manuals, utilities)   |

**Table 3.4 DSM 132 Receiver (PN 49086-00)**

**Table 3.5 DSM 132RS Receiver (PN 49086-10)**

| Qty | P/N      | <b>Description</b>                  |
|-----|----------|-------------------------------------|
|     | 33302-33 | <b>DSM 132RS Receiver</b>           |
|     | 36654-00 | Compact L1 Antenna                  |
|     | 11820-10 | 30 m (10 ft) Antenna Cable (N-N)    |
|     | 30945    | Power/data cable                    |
|     | 50984-00 | DSM Support CD (manuals, utilities) |

# <span id="page-26-0"></span>**34.1 Optional extras (if ordered)**

| TADIE J.U<br><b>DOMIT JA NECEREI UPITUITS</b> |          |                                               |  |  |
|-----------------------------------------------|----------|-----------------------------------------------|--|--|
| Qty                                           | P/N      | <b>Description</b>                            |  |  |
|                                               | 36429-30 | <b>DGPS Base station Capability</b>           |  |  |
|                                               | 36429-20 | <b>EVEREST Multipath Rejection Technology</b> |  |  |
|                                               | 36429-50 | <b>RTS/CTS Flow Control</b>                   |  |  |

**Table 3.6 DSM 132 Receiver options**

# <span id="page-26-1"></span>**3.5 Mounting the Receiver and Antenna**

Mount the antenna in a clear position free from obstructions.

For some short term installations you can place the antenna upright with the magnetic base on a flat metal surface.

## <span id="page-26-2"></span>**35.1 Choosing a location**

When choosing a location, consider the following:

*Do* mount the antenna:

- on a flat surface along the centerline of the vessel.
- in any convenient location within 15 meters (50 feet) of the GPS receiver.
- at the highest point of the vessel with no metal surfaces blocking its view of the sky. Trimble recommends that you position the antenna on the top of a mast or pole.
- in such a way that it is not damaged when you sail under a bridge.

*Do not* mount the antenna:

• close to stays, electrical cables, metal masts, CB radio antennas, cellular phone antennas, air-conditioning units, active TV antennas, or machine accessory lights.

- near transmitting antennas, radar arrays, or satellite communication equipment.
- near areas that experience high vibration, excessive heat, electrical interference, and strong magnetic fields.

### <span id="page-27-0"></span>**35.2 The receiver**

To mount the DSM 132 receiver:

- 4. Drill four holes in the mounting surface. Use the slotted holes in the mounting brackets as a template.
- 5. Use screws to secure the brackets to the mounting surface.

*Note – If you use machine screws, tap the mounting holes to fasten the receiver to the mounting surface. Trimble recommends that you use 8-32 UNF socket head cap screws. Alternatively, use self-tapping screws.*

#### <span id="page-27-1"></span>**30.1 The antenna**

Mount the GPS antenna so that it has a clear view of the sky even when the vessel is rolling. Ensure that it is safe from damage during normal operation; that is, mount the antenna solidly for the worst-case pitch, roll, and heave of the vessel.

The base of the rover antenna has a 1" UNC female thread. A steel pipe with a male 1" UNC thread is a suitable pole mounting for the antenna.

#### <span id="page-28-0"></span>**30.2 Environmental conditions**

Although the receiver has a waterproof housing, you should install it in a dry location. To improve the performance and long-term reliability of the receiver, avoid exposure to extreme environmental conditions, including:

- water
- excessive heat  $(> 65^{\circ}$ C or 149°F)
- excessive cold  $(< -20^{\circ}$ C or  $-4^{\circ}$ F)
- high vibration
- corrosive fluids and gases

#### <span id="page-28-1"></span>**30.3 Electrical interference**

As far as possible, when you install the receiver and antenna, you should avoid placing them near sources of electrical and magnetic noise, such as:

- gasoline engines (spark plugs)
- PC monitor screens
- alternators, generators, or magnetos
- electric motors (blower fans)
- equipment with DC-to-AC converters
- switching power supplies
- radars
- active marine TV antennas
- CB radio antennas
- cellular phone antennas
- machine accessory lights

# <span id="page-29-0"></span>**3.1 Routing and Connecting the Antenna Cable**

A 15 m (50 ft) antenna cable (PN 21555) is included with the receiver. One end is pre-terminated with a straight connector. The other end of the antenna cable is not terminated, so that it can be routed in the vessel through a minimal-sized hole (gland). If excess cable remains, the cable can be cut to size before fitting the right-angle TNC connector. See [Figure 3.2](#page-29-1).

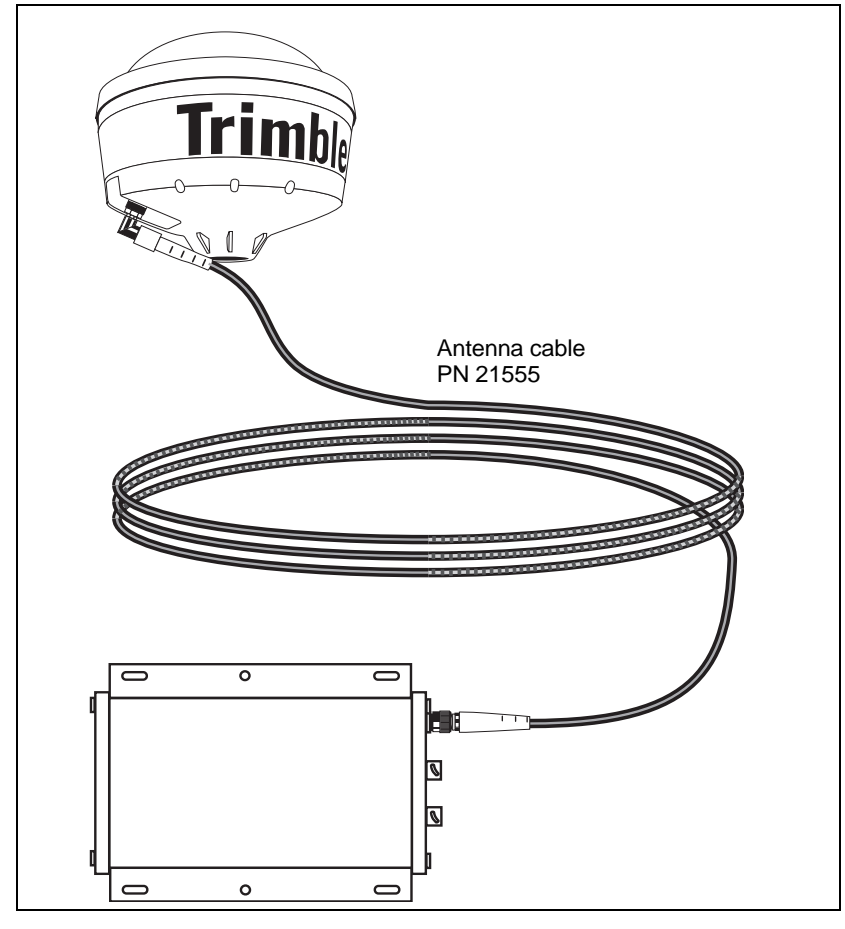

<span id="page-29-1"></span>Figure 3.2 Antenna cable connections

<span id="page-30-0"></span>When routing the antenna cable, avoid the following hazards:

- sharp objects
- kinks in the cable
- hot surfaces (exhaust manifolds or stacks)
- rotating or moving machinery parts
- sharp or abrasive surfaces
- door and window jams
- corrosive fluids or gases

After routing the cable, connect it to the receiver. Use tie-wraps to secure the cable at several points along the route. One tie-wrap is required to secure the cable near the base of the antenna. This provides strain relief for the antenna cable connection.

When the cable is secured, coil any slack. Secure the coil with a tie-wrap and tuck it into a safe place.

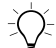

**Tip –** Use the tape (coax tape seal) that is provided with the antenna to seal the antenna connector at the antenna. The tape prevents moisture from entering the connection.

# <span id="page-31-0"></span>**3.2 Connecting to an External Device**

After installing the receiver and antenna, connect and route the power/data cable (PN 30945). The receiver can be powered by a vehicle or by a customer-supplied 10–32 VDC power source.

[Figure 3.3](#page-31-1) shows how to connect the receiver to an external device using the 5.5 m (18 ft) standard power/data cable.

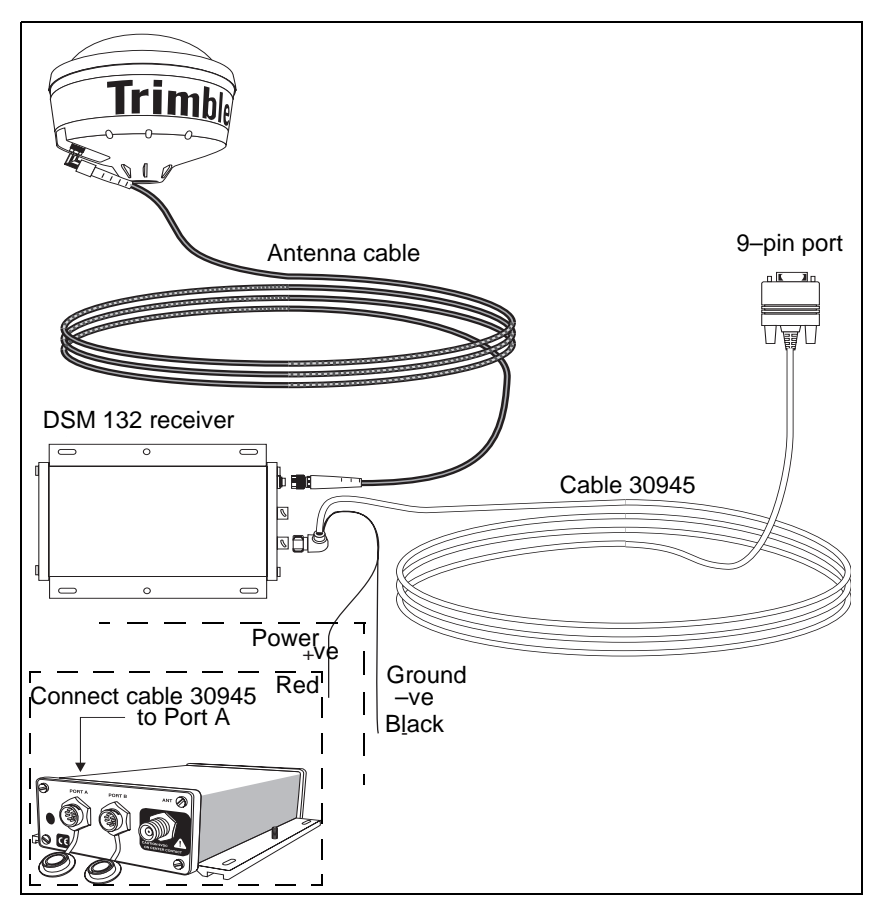

<span id="page-31-1"></span>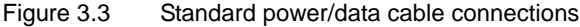

Plug the:

- right-angle connector into the receiver
- straight 9-pin connector into the external device (such as a PC running HYDROpro software).

When routing the cable from the receiver to the external device, avoid the hazards listed on [page 31](#page-30-0).

When the cable is safely routed and connected to the receiver, use tie-wraps to secure it at several points, particularly near the base of the receiver to prevent straining the connection. Coil any slack cable, secure it with a tie-wrap, and tuck it into a safe place.

# <span id="page-33-0"></span>**3.3 Laptop Computer**

[Figure 3.4](#page-33-1) shows how to connect the receiver power/data cable to a laptop computer.

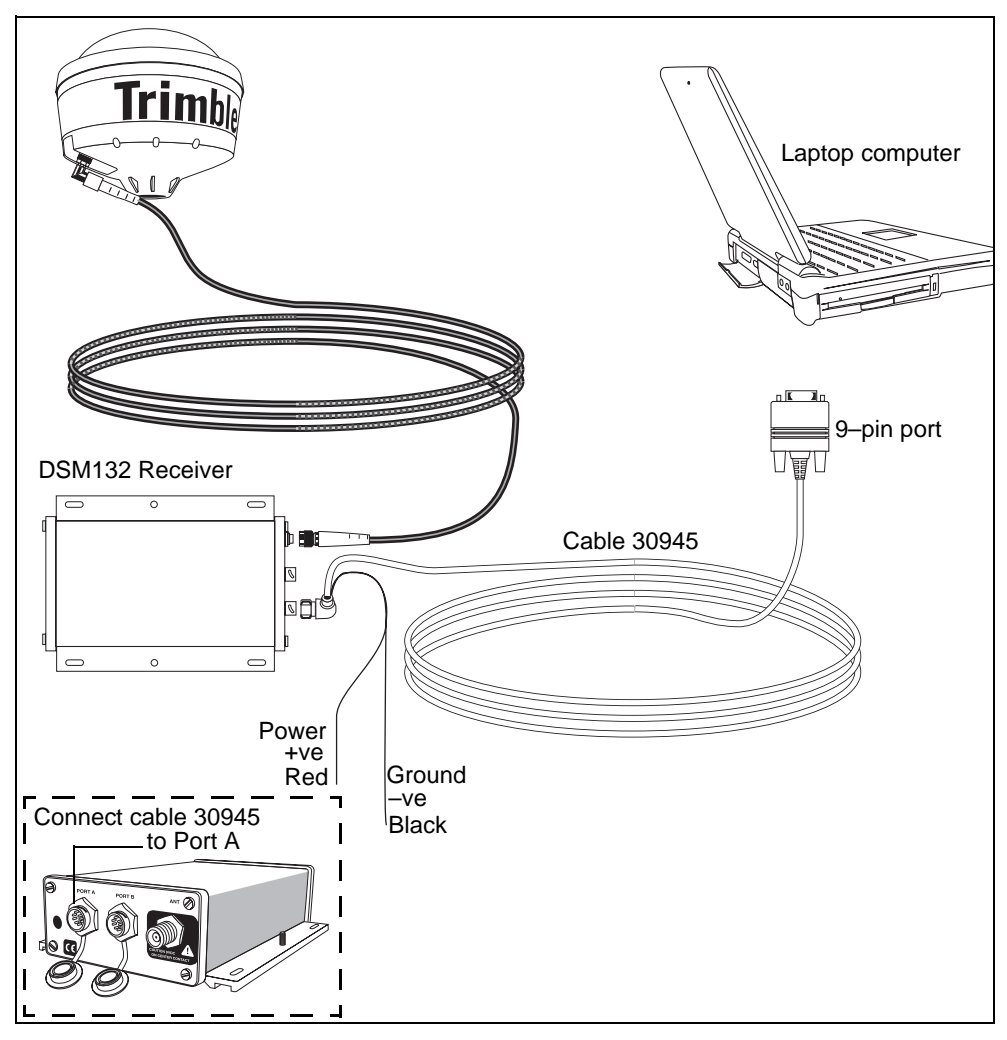

<span id="page-33-1"></span>Figure 3.4 Connecting the receiver to a laptop computer

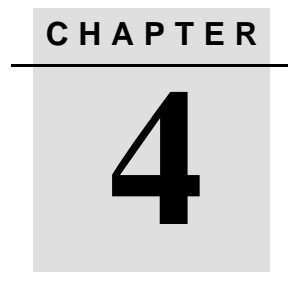

# <span id="page-34-0"></span>**Getting Started <sup>4</sup>**

#### **In this chapter:**

- [Introduction](#page-35-0)
- [Front Panel](#page-35-1)
- [The AgRemote Menu System](#page-39-0)
- [Using AgRemote](#page-39-1)
- [Navigating the Menus and Screens](#page-41-0)
- [Menu System Fields](#page-43-0)
- [The Home Screen](#page-45-0)
- [Updating the Firmware](#page-50-0)

# <span id="page-35-0"></span>**4.1 Introduction**

This chapter describes how to set up and begin using the DSM 132 receiver.

# <span id="page-35-1"></span>**4.2 Front Panel**

The DSM 132 receiver includes an integrated display and keypad for accessing the internal menu system. Use the menus and screens in this system to configure the receiver settings and review receiver status. To view the entire menu system, see [Appendix D, Navigation Maps](#page-126-1). You can also access the menu system using office computer software, such as AgRemote.

[Figure 4.1](#page-35-2) shows the LCD display and keypad on the DSM 132 receiver front panel.

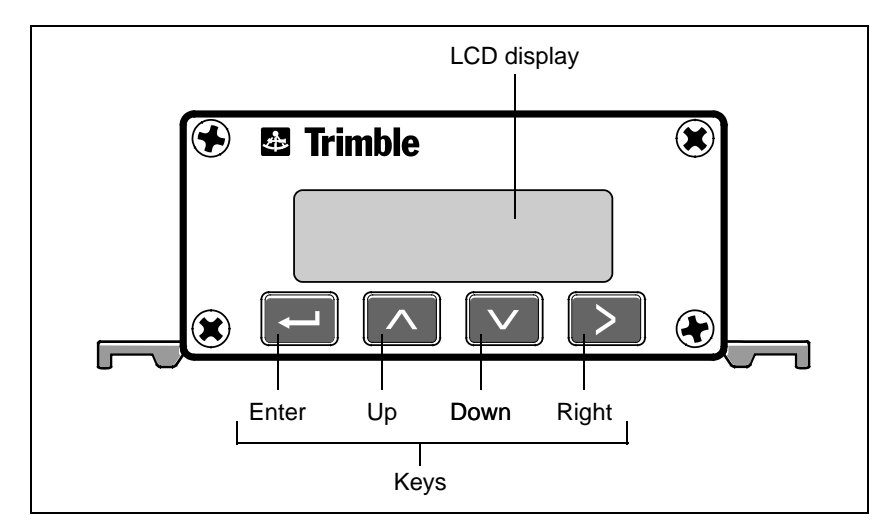

<span id="page-35-2"></span>Figure 4.1 DSM 132 receiver front panel
#### **42.1 Installing AgRemote**

AgRemote requires Microsoft<sup>®</sup> Windows<sup>®</sup> 95, 98, Me, Windows 2000, or XP.

To install the latest version of AgRemote:

- 1. Download the AgRemote software from the Trimble website [\(www.trimble.com/aggps132\\_ts.asp?Nav=Collection-4361\)](http://www.trimble.com/aggps132_ts.asp?Nav=Collection-4361).
- 2. Follow the prompts provided by the File Download wizard:
	- a. Select *Save this program to disk.*
	- b. Click **OK***.*

Save the AgRemote file to *My Documents*, or to another folder of your choice on the hard drive of your computer. Click **Save***.*

The download takes about a minute, depending on your Internet connection speed.

- 3. Select the folder where you saved the AgRemote file.
- 4. Double-click the downloaded file to start installing AgRemote.
- 5. In the *InstallShield* dialog, click **Yes**.
- 6. Follow the instructions provided by the installation wizard. When completed, click **Finish**.

To use AgRemote:

1. Connect the receiver to the serial port of the office computer, as shown in [Figure 4.2](#page-37-0).

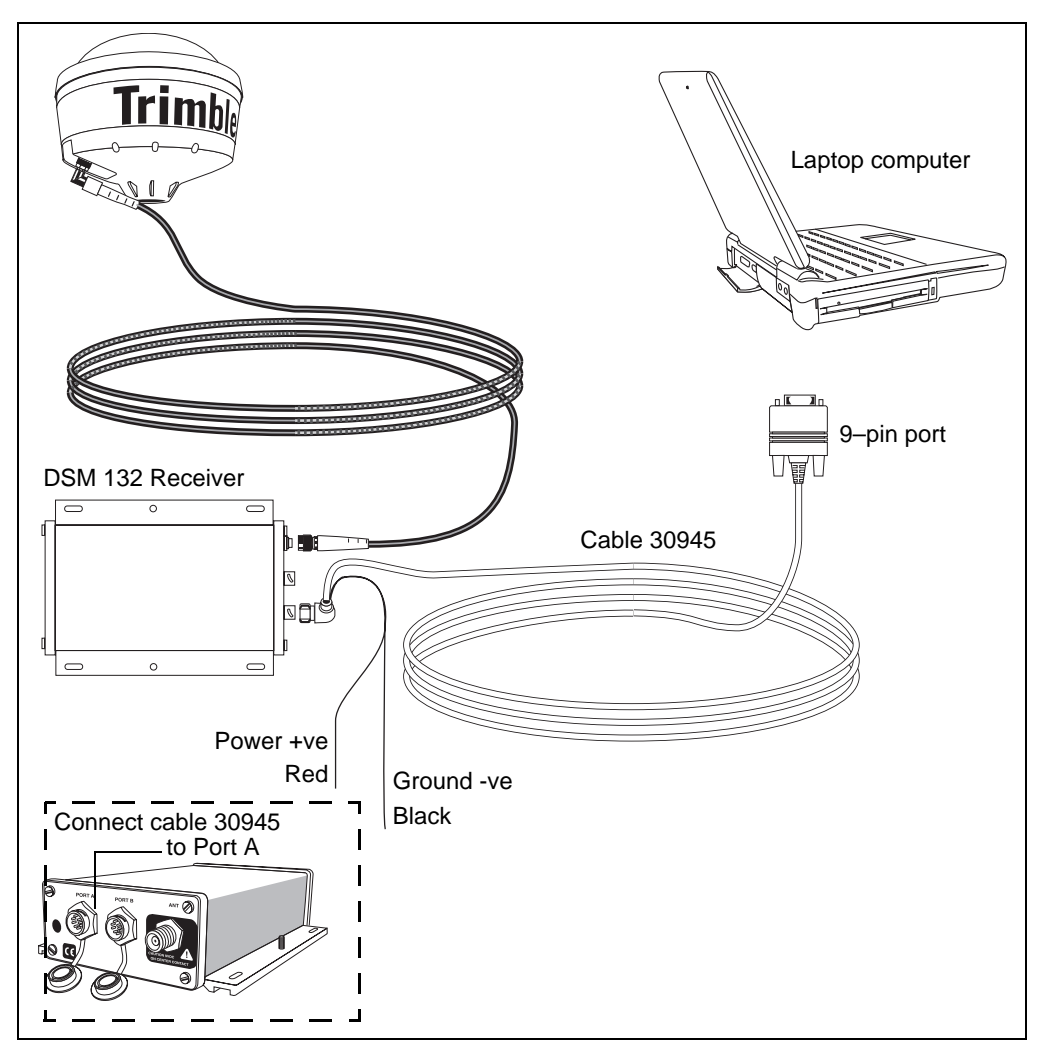

<span id="page-37-0"></span>Figure 4.2 Connecting the receiver to an office computer

- 2. From the menu, select *Programs* / *AgRemote* / *AgRemote*.
- 3. When the program starts, select *File* / *Connect.*

AgRemote establishes communication with the receiver and displays the *Home* screen of the *Ag*GPS menu system, as shown in [Figure 4.3](#page-38-0).

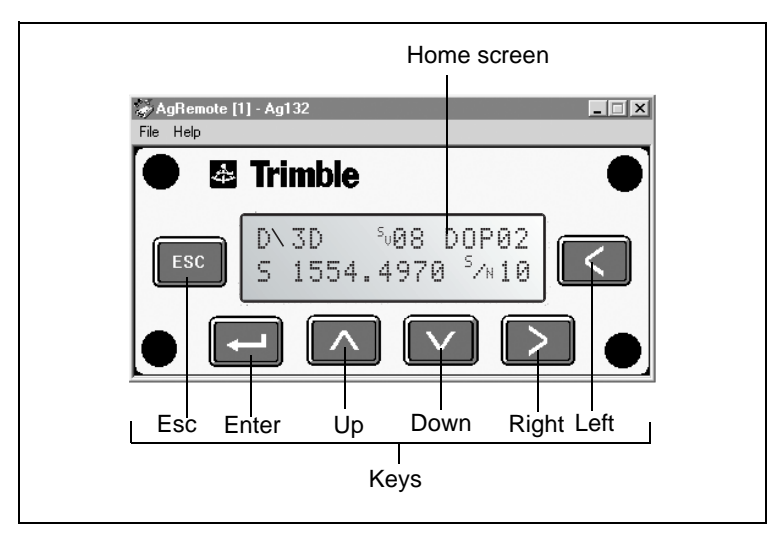

Figure 4.3 AgRemote window and navigation keys.

<span id="page-38-0"></span>4. Navigate to the required screen. Use the display to configure the communication ports, differential correction source, and/or *Ag*GPS® lightbar communication settings. For a map showing the full menu system, see [Appendix D, Navigation Maps](#page-126-0). For more information, see [Chapter 5, Configuring the Receiver](#page-52-0).

# **4.1 The AgRemote Menu System**

Use the commands provided by the *Ag*GPS menu system to:

- monitor the receiver status
- change the receiver configuration

This section describes the menu system and the setting display options. [Chapter 5, Configuring the Receiver](#page-52-0), describes how to configure the receiver using the menu system.

# **4.2 Using AgRemote**

To configure and monitor the receiver:

- 1. Connect the receiver to the office computer running AgRemote. See [page 38.](#page-37-0)
- 2. Switch on the receiver.
- 3. Click , then select *Programs* / *AgRemote / AgRemote*.

When the *Home* screen appears, you can press  $\Box$  or  $\Box$  to access other screens in the *Ag*GPS menu system.

```
Srch í00 DOP00
S 1556.0000 Srch
```
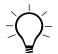

**Tip –** Use the navigation maps in [Appendix D, Navigation Maps](#page-126-0) as a reference when navigating the DSM 132 menu system.

## **40.1 The AgRemote keys**

The actions of the AgRemote keys depend on whether a menu or screen is displayed. [Table 4.1](#page-40-0) describes the key actions.

<span id="page-40-0"></span>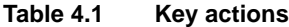

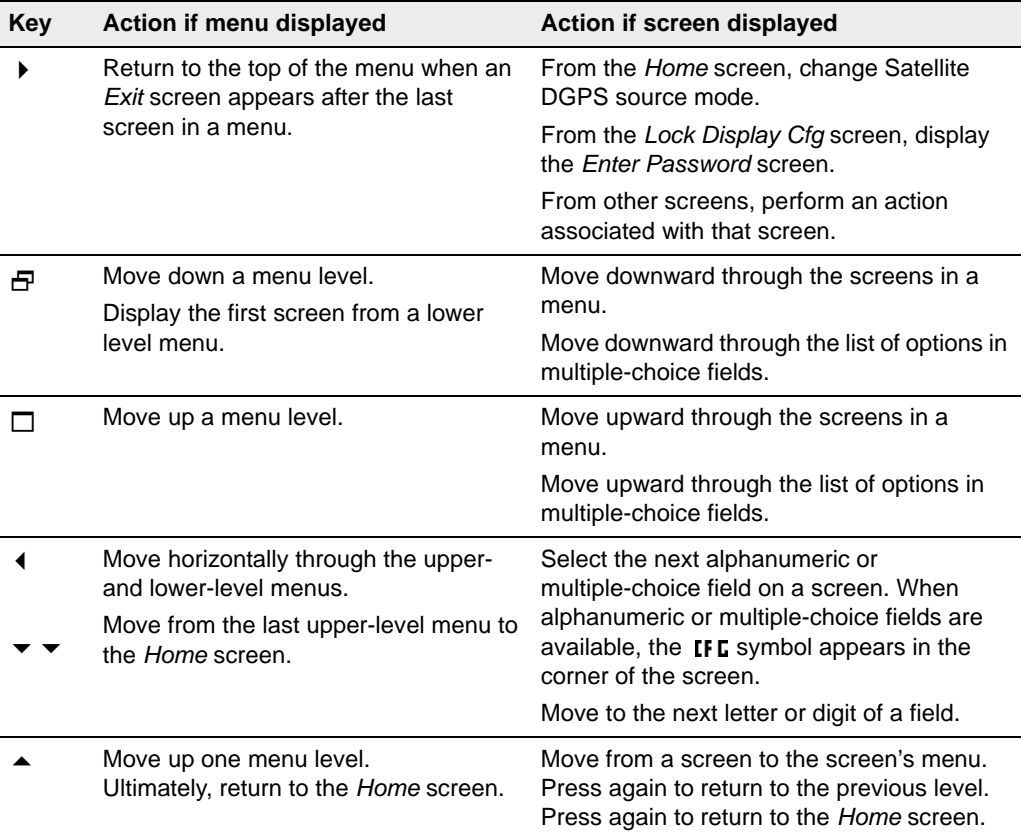

# **4.1 Navigating the Menus and Screens**

*Note – Use a menu to navigate to screens or other menus. Use a screen to view the receiver status or to change a configuration setting.*

The top level of the AgRemote menu system consists of the *Home*, *Field Operations*, *Status*, and *Configuration* menus. Each of these has one or more lower level menus (sub-menus), which you can use to access screens for selecting options, viewing status information, and entering data. For a map showing the full menu system, see [Appendix D, Navigation Maps.](#page-126-0)

When you are using the receiver front panel keypad to navigate the menu system, press  $\nabla$ + $\wedge$  simultaneously to move to the previous menu. Press and hold (or press repeatedly)  $\nabla$  +  $\wedge$  simultaneously to return to the *Home* screen.

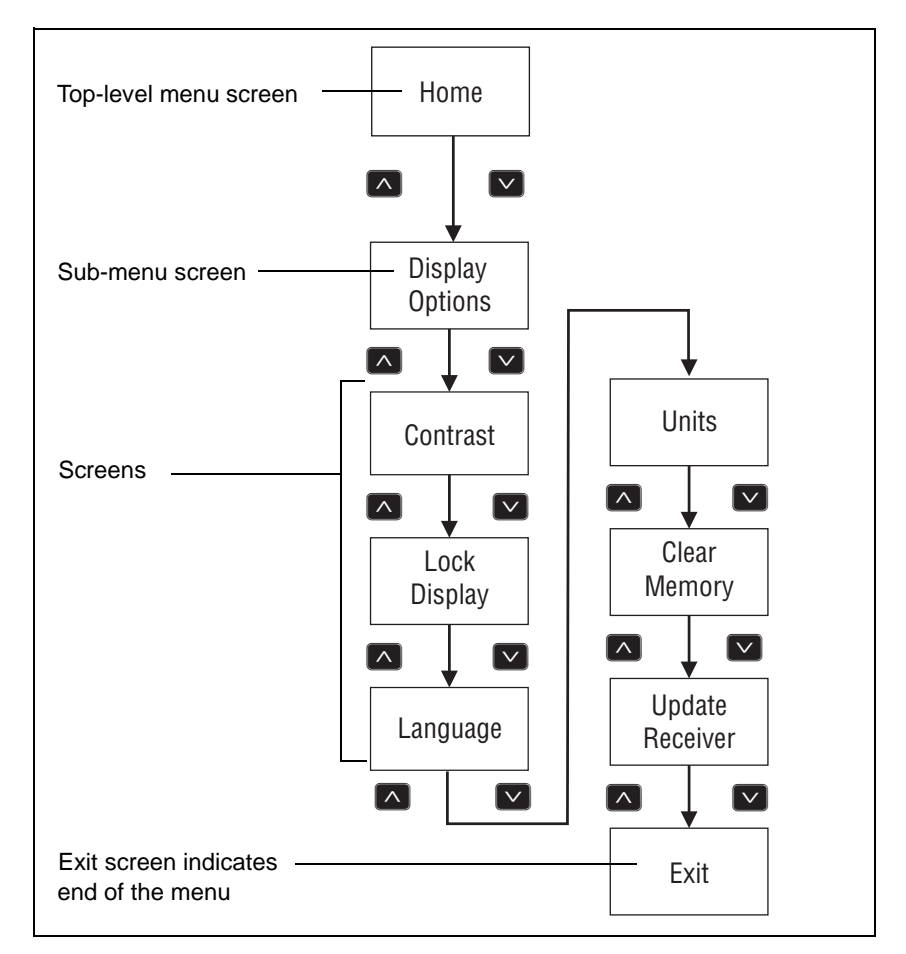

[Figure 4.4](#page-42-0) shows the structure of a typical sub-menu, such as *Display Options*.

<span id="page-42-0"></span>Figure 4.4 Typical menu structure

Press  $\triangledown$  or  $\triangledown$  to move between screens.

Within screens, select options, view receiver status, or enter data. When  $\neq$  appears in a screen, press  $\Box$  to perform the action specified for that screen.

# **4.2 Menu System Fields**

Fields in a screen contain status information or configuration settings. Information or settings can appear in fields that are:

- display-only
- multiple-choice
- alpha, numeric, or alphanumeric

#### **42.1 Display-only fields**

A display-only field shows status information and other data that is automatically generated by the receiver or acquired from satellite signals. You cannot edit this field. Examples include fields that display the DGPS data on the *Home* screen and the fields in the screen in [Figure 4.5](#page-43-0), which show details of the current receiver options.

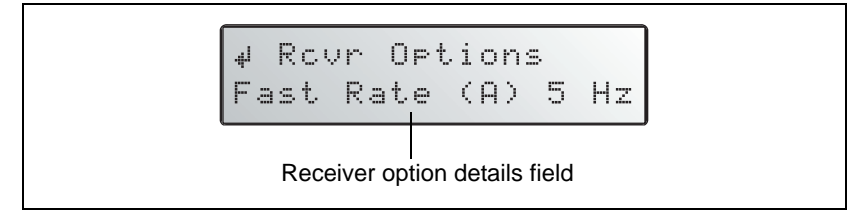

Figure 4.5 Example of a display-only field

#### <span id="page-43-0"></span>**42.2 Multiple-choice fields**

In a mulitple-choice field, you select one option from a list. Only one option can appear in the field at one time. Press  $\triangleright$  to select a multiple-choice field, the press  $\triangledown$  or  $\triangledown$  to move through the list. When the required option appears, press  $\Box$  to select it and save the changes.

Examples include the two multiple-choice fields that appear in the *EZ Sat DGPS Configuration* screen (see [Figure 4.6](#page-44-0)). These are the fields which list available satellite providers and satellite coverage beams.

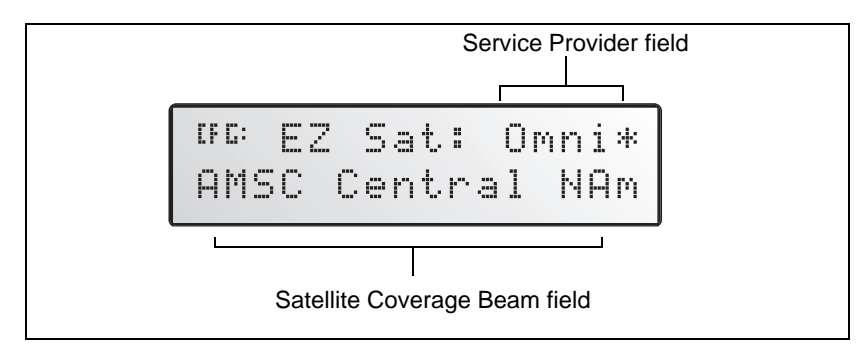

Figure 4.6 Example of a multiple-choice field

#### <span id="page-44-0"></span>**42.3 Alpha, numeric, and alphanumeric fields**

In these fields, you can enter only letters (alpha screens), only numbers (numeric screens), or a combination of the two (alphanumeric screens):

- 1. Press  $\triangleright$  to select the field and activate the cursor on the first letter or number.
- 2. Press  $\triangle$  or  $\triangledown$  to move through the list of letters or numbers until the required letter or number appears.
- 3. Press  $\triangleright$  to move to the next place in the field.
- 4. Repeat steps 2 and 3 to enter all required characters.
- 5. Press  $\Box$  to save the changes.

One example of a numeric field appears in the *Satellite Freq* screen. In this field, you manually enter the broadcast frequency of a satellite service provider. See [Figure 4.7.](#page-45-1)

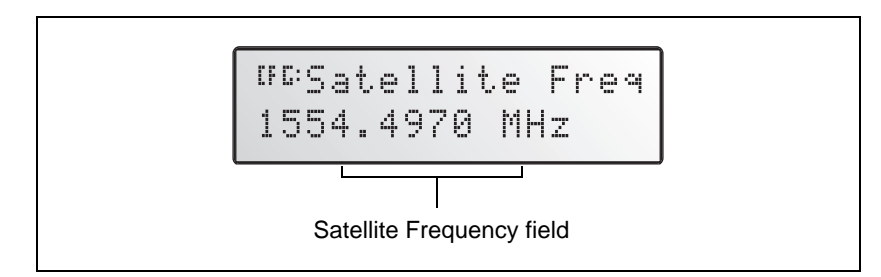

Figure 4.7 Example of a numeric field

# <span id="page-45-1"></span>**4.1 The Home Screen**

When you start AgRemote, or access the receiver using the *Ag*GPS 70 Remote Display and Logger, the *Home* screen appears. See [Figure 4.8](#page-45-0).

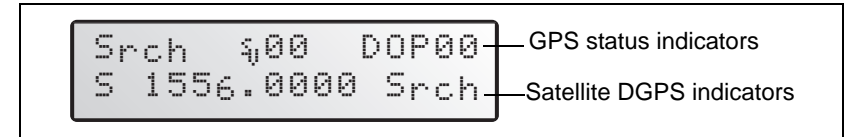

<span id="page-45-0"></span>Figure 4.8 Home screen

You can leave this screen running during operation. It enables you to monitor the receiver status. To return to the *Home* screen after viewing other receiver menus and screens, press  $\blacksquare$  one or more times.

As the DSM 132 is a combined Beacon and Satellite DGPS receiver, the information that appears on the *Home* screen depends on how the receiver is configured.

#### **41.1 Satellite DGPS mode**

In this manual, references to Satellite DGPS apply only to the DSM 132 receiver. When the receiver is in Beacon DGPS mode, a B, Beacon Searching, Beacon Tracking, or Beacon FFT message appears in the lower-left corner of the screen. To change between modes, press and hold for five seconds. To display satellite differential information, press 4 until an S appears in the lower left corner of the screen.

#### **41.2 Satellite and WAAS/EGNOS DGPS mode**

The DSM 132 can receive Beacon, L-band, and WAAS/EGNOS DGPS signals. The *Home* screen indicates which mode the receiver is in for differential correction.

[Figure 4.9](#page-46-0) explains the GPS status indicators that can appear on the first line of the *Home* screen display.

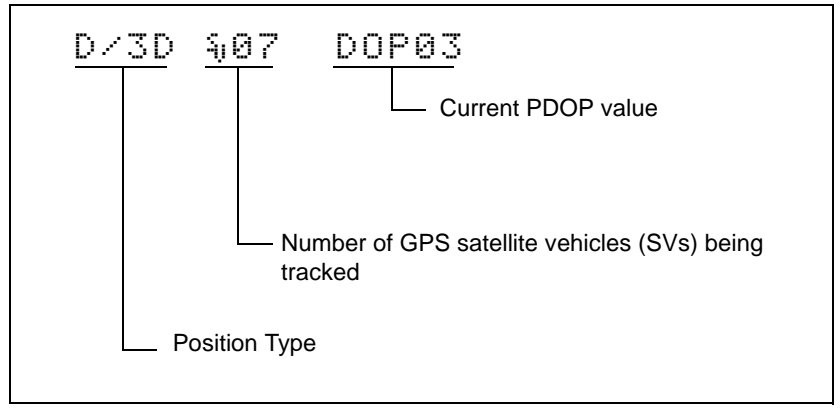

<span id="page-46-0"></span>Figure 4.9 GPS status

[Table 4.2](#page-47-0) explains the indicators that can appear in the *Position Type* field.

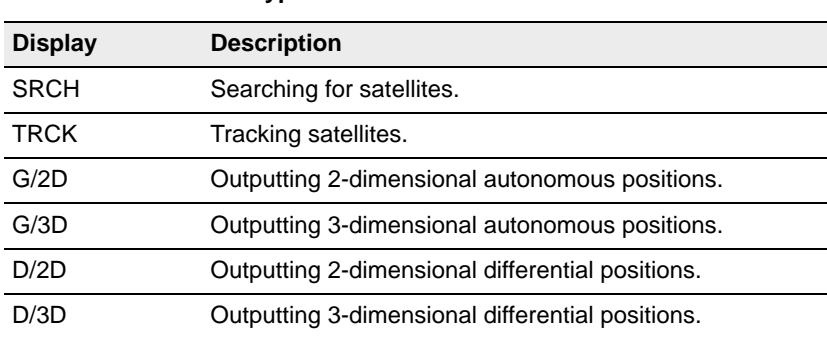

<span id="page-47-0"></span>**Table 4.2 Position types**

*Note – The "/" symbol in the position type spins when the receiver is operating correctly.*

#### **Satellite DGPS mode status indicators**

When the receiver is in Satellite mode, the second line of the *Home* screen displays the status indicators shown in [Figure 4.10](#page-47-1).

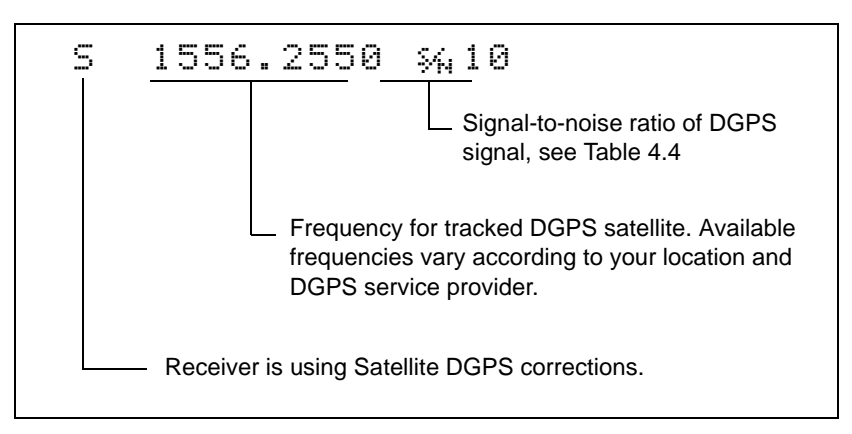

<span id="page-47-1"></span>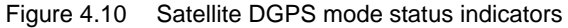

[Table 4.3](#page-48-1) shows the possible satellite differential mode indicators.

<span id="page-48-1"></span>**Table 4.3 Satellite differential mode status indicators**

| <b>Indicator</b>                  | <b>Description</b>                                |
|-----------------------------------|---------------------------------------------------|
| S ####.### S/N ##                 | Operating in Satellite Differential mode.         |
| S SRCH ###.##                     | Searching for Satellite Differential signal.      |
| $S$ TRCK $\#$ $\#$ $\#$ $\#$ $\#$ | Tracking satellite without acquiring signal lock. |

[Table 4.4](#page-48-0) explains the signal-to-noise ratio values for both Satellite and WAAS/EGNOS DGPS modes.

<span id="page-48-0"></span>**Table 4.4 Signal-to-noise values**

| <b>Value</b> | <b>Description</b> |
|--------------|--------------------|
| Below 4      | Unusable           |
| $4 - 8$      | Fair               |
| >8           | Excellent          |

#### **WAAS/EGNOS DGPS mode status indicators**

When the receiver is in WAAS/EGNOS DGPS mode, the second line of the *Home* screen displays the status indicators shown in [Figure 4.11](#page-48-2).

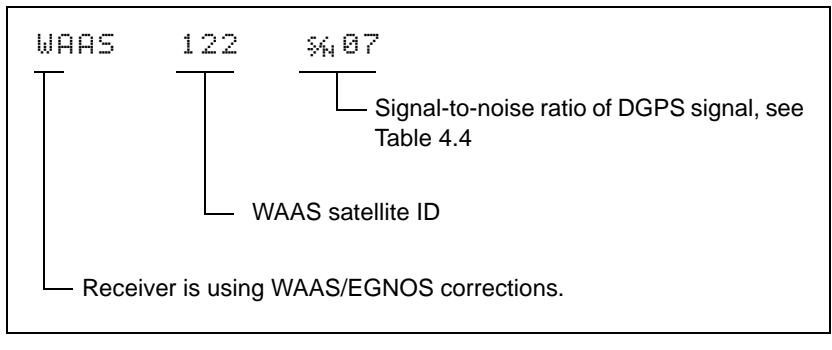

<span id="page-48-2"></span>Figure 4.11 WAAS DGPS mode status indicators

#### **41.3 Beacon DGPS mode**

When in Beacon DGPS mode, the *Home* screen displays "B" (Beacon DGPS) in the lower left corner. [Figure 4.12](#page-49-0) explains the status indicators that appear on the first line of the *Home* screen display when the receiver is in this mode.

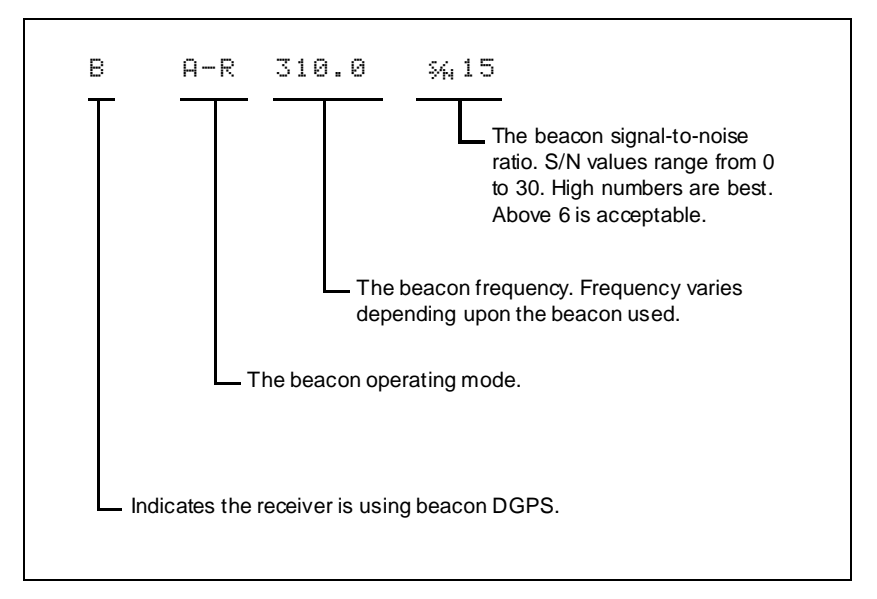

<span id="page-49-0"></span>Figure 4.12 Beacon DGPS status

[Table 4.5](#page-49-1) describes messages that can appear when the receiver is in Beacon DGPS mode.

| <b>Message</b>   | <b>Description</b>                                                         |
|------------------|----------------------------------------------------------------------------|
| B                | The receiver is operating in Beacon mode.                                  |
| Beacon Searching | The receiver is searching for beacon signals.                              |
| Beacon Tracking  | The receiver is tracking beacon signals and is<br>attempting to gain lock. |
| Beacon Idle      | Beacon DGPS is not active.                                                 |

<span id="page-49-1"></span>**Table 4.5 Beacon DGPS operating mode messages**

| <b>Message</b>       | <b>Description</b>                                                                                                   |
|----------------------|----------------------------------------------------------------------------------------------------|
| Beacon FFT           | The receiver is looking for a beacon across the<br>signal spectrum.                                                  |
| Beacon Disabled      | Beacon DGPS is disabled in the receiver. You will<br>need to change configuration settings to enable<br>Beacon DGPS. |
| <b>External RTCM</b> | Differential corrections are being provided by an<br>external source, through port A or port B.                      |
| Battery is Low       | This warning replaces the DGPS information when<br>the input voltage is low.                                         |

**Table 4.5 Beacon DGPS operating mode messages (continued)**

# **4.2 Updating the Firmware**

To update the receiver firmware when a new version is released:

- 1. Download the upgrade files.
- 2. Install the FlashLoader100 utility.
- 3. Connect the receiver to an office computer.
- 4. Upgrade the firmware from the office computer, using the upgrade files.

For full details of how to do this, refer to the *Release Notes* provided with your receiver firmware.

If you have problems when you update the firmware, see [Appendix A,](#page-84-0)  [Troubleshooting](#page-84-0). For further assistance, contact your local Trimble Reseller.

#### Getting Started

#### DSM 132/132RS Receiver User Guide

Download from Www.Somanuals.com. All Manuals Search And Download.

# **CHAPTER 5**

# <span id="page-52-0"></span>**Configuring the Receiver**

#### **In this chapter:**

- [Introduction](#page-53-0)
- [Display Options](#page-53-1)
- [Configuring the Communication Ports](#page-56-0)
- [Configuring Differential GPS](#page-61-0)
- [Paid Subscription Services](#page-62-0)
- [WAAS/EGNOS](#page-68-0)
- [Configuring Beacon DGPS](#page-69-0)
- [Configuring Other DGPS Corrections](#page-72-0)
- [Configuring DGPS Base Station](#page-72-1)

# <span id="page-53-0"></span>**5.1 Introduction**

The Display Options, Satellite Differential Source, and Port Communication parameters must be specific to your particular use, so they are not preset. You only need to configure the receiver once, as the settings you choose are saved to permanent memory.

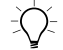

**Tip –** Refer to [Appendix D, Navigation Maps](#page-126-0) while navigating the DSM 132 menu system.

To change the receiver configuration settings, connect the receiver to *Ag*Remote. For more information, see [Getting Started, page 35](#page-34-0)

The following sections describe how to change the receiver settings.

# <span id="page-53-1"></span>**5.2 Display Options**

Use the *Display Options* menu to control how information is displayed in the screens that you can access from the *Field Operations*, *Status* and *Configuration* menus.

To view the *Display Options* menu:

• From the *Home* screen (see page 46), press  $\triangledown$ :

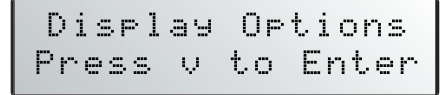

#### **Setting the language**

To change the language used for display:

1. Navigate to the *Language* screen:

```
EFG:
         Language
English
```
- 2. Press **3** to select the *Language* field.
- 3. Press  $\blacksquare$  or  $\blacksquare$  until the required language is displayed.
- 4. Press  $\Box$  to select it and save the changes.
- 5. Press **5.** b return to the *Display Options* menu.

The screen automatically displays the selected language.

#### **Setting the units**

The *Units* screen displays U.S., Metric, or Nautical units in the screens that you access from the *Field Operation*, *Status,* and *Configuration* menus.

*Note – This setting does not affect GPS position data output.*

1. Navigate to the *Units* screen:

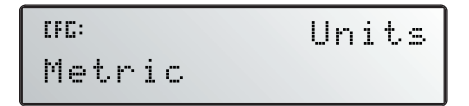

- 2. Press  $\triangleright$  to select the *Units* field.
- 3. Press  $\triangle$  or  $\triangle$  until the required unit is displayed.
- 4. Press  $\Box$  to select it and save the changes.
- 5. Press **Esc** to return to the *Display Options* menu.
- 6. Press **50** again to return to the *Home* screen.

#### **Locking the Configuration menus**

To prevent unauthorized changes to the configuration, you can lock the Configuration menus:

- 1. Navigate to the *Lock Display Cfg* screen.
- 2. Press **4** to display the *Enter Password* screen. The cursor is active on the first digit:

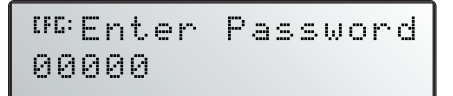

3. Use the last five numbers of the receiver serial number as the password ("passcode").

Press  $|\triangle|$  or  $|\triangle|$  until the first digit of the serial number appears.

- 4. Press  $\triangleright$  to select the next digit. Repeat step 3 until all five digits are entered.
- 5. Press  $\Box$  to save the changes.

The Valid Password message appears, and the Configuration menus are no longer displayed when you navigate the menus.

If the message Invalid Password appears, enter the password again.

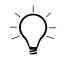

 $B(\widetilde{\mathcal{C}})$  **Tip –** When the Configuration menus are locked, you can view most Configuration menu settings from the Status menus.

To unlock the Configuration menus, repeat the above procedure.

#### **Clearing battery-backed RAM**

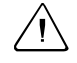

Warning – When you select the Clear BB Ram option, any changes that you have made in the Configuration menus are deleted and cannot be restored.

Use the *Clear BB RAM* screen to remove all configuration settings in the receiver memory (RAM) and return the receiver to its factory default configuration settings:

To delete battery-backed memory:

- 1. Navigate to the *Clear BB RAM* screen:
- 2. Press  $\triangleright$  to activate the cursor.
- 3. Press  $\Box$  or  $\Box$  to select *Yes*.
- 4. Press  $\Box$  to clear the configuration settings.

# <span id="page-56-0"></span>**5.1 Configuring the Communication Ports**

The DSM 132 receiver has two serial ports. The receiver can communicate with two devices simultaneously through these ports. To do this, it uses the standard power/data cable (PN 30945).

Configure the communication ports to ensure that the receiver outputs the correct GPS position data type, for the hardware device or software program that is connected to the receiver.

*Note – As both ports are configured identically, this section describes only Port A.* 

To display the *Port A Config* menu:

- 1. From the *Home* screen, press **I** until the *Configuration* menu appears.
- 2. Press **2** to display the *Guidance Config* menu.
- 3. Press 3 until the *Port A Config* menu appears:

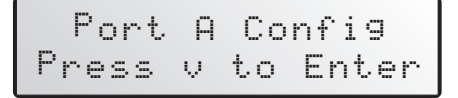

4. Press  $\triangledown$  to move through the screens as required.

The following section describes how to configure the appropriate *Port A Config* screens. The menu for Port B is identical. [Figure 5.13](#page-57-0) shows the menu that you use to access the configuration screens.

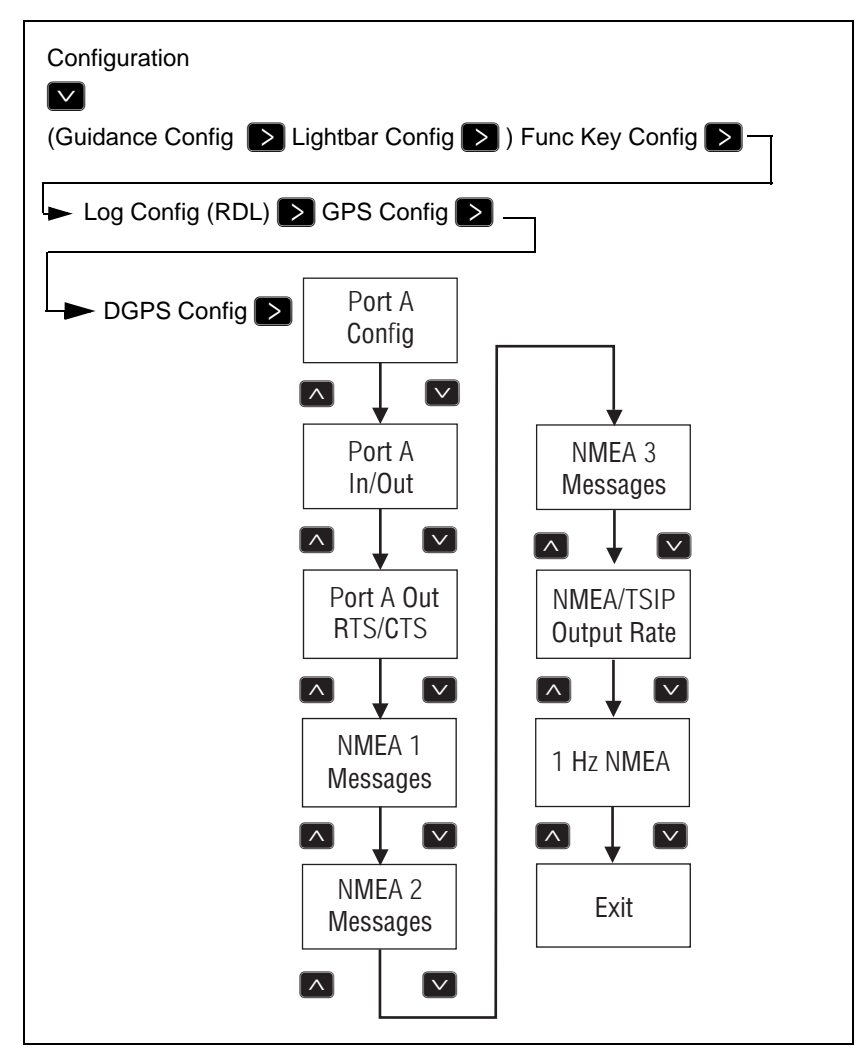

<span id="page-57-0"></span>Figure 5.13 Port A Config menu

### **50.1 Configuring input / output communication**

Configure the Port Input/Output communication settings for communicating with other external hardware devices, and software programs. [Table 5.6](#page-58-0) describes the input settings.

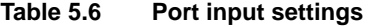

<span id="page-58-0"></span>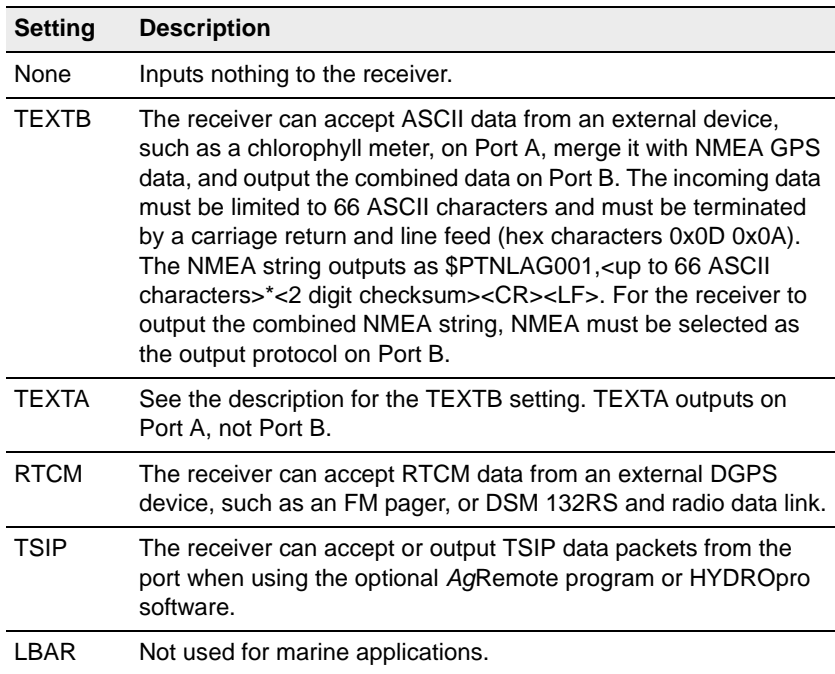

The default values for the other port settings are:

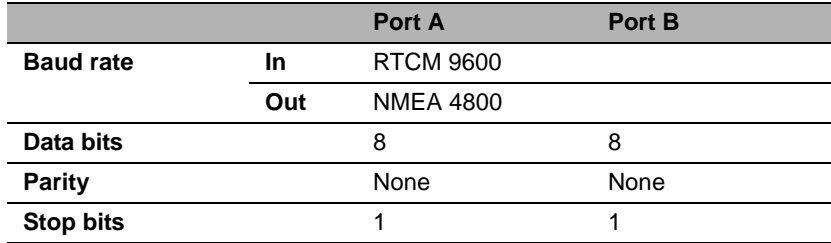

When setting the baud rate, note the following:

- If you are using 19.2 k or 38.4 k, the input rate must match the output rate.
- If Port A is operating at 19.2 k, Port B can operate at 1200, 2400, 9600, or 19.2k (not 38.4 k).
- If Port B is operating at 38.4k, Port A can operate at 1200, 2400, 9600 and 38.4k (not 19.2k).

To change the input or output settings:

1. From the *Port A Config* screen, press **2** until the *Port-A Input/Output* screen appears:

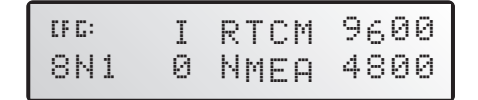

- 2. Press  $\triangleright$  to activate the cursor.
- 3. Press  $\triangle$  or  $\triangledown$  to change the value.
- 4. Press  $\blacksquare$
- 5. Repeat steps 3 and 4 until you have set all the required values.
- 6. Press  $\Box$  to save all the changes.
- 7. Press  $\triangleright$  to move to the next screen.

#### **Selecting NMEA messages for output**

Use this screen to select the NMEA messages output from the current port. Only upper-case NMEA message types are output. The default messages are GGA, GSA, VTG, and RMC.

To select the NMEA messages for output:

1. From the *Port A Config* menu, press  $\blacksquare$  until the *NMEA1* screen appears:

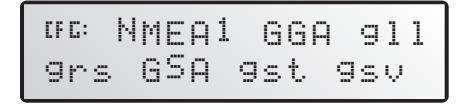

- 2. Press  $\triangleright$  to activate the cursor on the first NMEA message type.
- 3. Press  $\blacksquare$  or  $\blacksquare$  until the NMEA message type appears in upper case.
- 4. Press  $\triangleright$  to select the next message type.
- 5. Repeat steps 4 and 5 until all the message types that you want to output appear in upper-case.
- 6. Press  $\Box$  to save the changes.
- 7. Repeat this operation as required in the other NMEA screens.

For detailed information about the content and structure of NMEA messages, see [Appendix C, NMEA-0183 Messages](#page-100-0).

#### **Port output rate**

Use the *Message Rate* screen to vary the NMEA and TSIP output rate. The default setting is 01 (1 Hz, or 1 position per second).

You can select faster output rates, such as 2, 5, or 10 positions per second.

*Note – Select ASAP if you want the output rate to be the same as the output rate selected on the Position Rate screen under the GPS Config menu.*

To set the NMEA / TSIP message output rate:

1. From the *Port A Config* menu, press  $\blacksquare$  until the *Message Rate* screen appears:

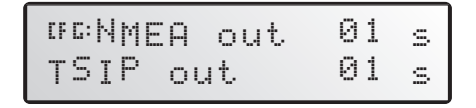

- 2. To set the NMEA output rate, press  $\triangleright$  twice to place the active cursor on the second digit of the NMEA line.
- 3. Press:
	- a.  $\triangleright$  to set the output rate to *ASAP*.
	- b.  $\blacksquare$  to increase the output rate by one second. Press this key as often as necessary, to a maximum of 99 seconds.
- 4. To set the TSIP output rate, press  $\triangleright$  twice to move the cursor to the second digit of the TSIP line. Repeat step 3.
- 5. Press  $\Box$  to save the changes.

# <span id="page-61-0"></span>**5.1 Configuring Differential GPS**

For the receiver to output GPS position coordinates of submeter accuracy, you must first select a differential signal from one of the following sources:

• WAAS/EGNOS – free service, limited availability

The Wide Area Augmentation System (WAAS) augments GPS with additional signals for increasing the reliability, integrity, accuracy, and availability of GPS in the United States. EGNOS (European Geostationary Navigation Overlay System) is the European equivalent of WAAS.

- OmniSTAR paid subscription, available worldwide
- Thales paid subscription, available worldwide

You can use one of these paid services as an alternative to WAAS/EGNOS. They both provide over-the-air DGPS activation.

• Other source of RTCM SC-104 corrections; for example, a DSM 132RS over a radio data link.

For more information, see [Differential GPS \(DGPS\), page 19.](#page-18-0)

To use the differential signal from the selected provider:

- 1. Configure the receiver.
- 2. Activate the receiver.
- 3. Enable the receiver.

For details, see the following sections.

To configure the receiver to receive signals from any provider:

1. Navigate to the *DGPS Config* menu:

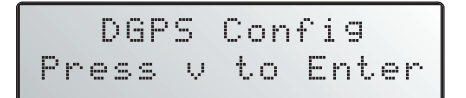

- 2. Press  $\blacksquare$ .
- 3. Follow the steps in the appropriate section below. Each section describes how to configure, activate, and enable the receiver for a particular provider.

# <span id="page-62-0"></span>**5.1 Paid Subscription Services**

When you obtain a paid satellite subscription, contact the service provider for the correct satellite coverage beam for your geographic location.

In the U.S. and Canada, contact:

• OmniSTAR at 1- 888-883-8476

[www.omnistar.com](http://www.omnistar.com)

• Thales-LandStar at 1-888-434-7757 [www.landstar-dgps.com/](http://www.landstar-dgps.com/)

You will need to provide a serial number and user code:

- 1. Navigate to the *Serial number* screen. Note the serial number here:
- 2. Navigate to the *Omni\** or *Thales Srv Info* screen. Note the user code here:

To configure the *DGPS Source* for the subscription service:

- 1. Navigate to the *DGPS Source* screen.
- 2. Press  $\triangleright$  to activate the cursor.
- 3. Press **V** until *Satellite Only* appears:

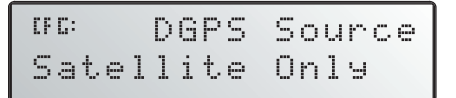

- 4. Press  $\Box$  to save the changes.
- 5. Press **Form** to the *DGPS Config* menu.

To configure the provider name and the correct satellite coverage beam:

1. From the *DGPS Config* menu, press **2** until the *EZ Sat* screen appears.

*Note – The EZ Sat screen includes the Coverage Beam field and the Geographic Location field.*

2. Press  $\triangleright$  to activate the cursor.

3. Press  $\triangledown$  until the required provider appears (Omni<sup>\*</sup> or Thales).

```
EZ Sat: Omni*
\mathsf{CFL}^{\mathsf{c}}AMSC Central Nam
```
- 4. Press  $\triangleright$  to move to the next field.
- 5. Press  $\blacksquare$  until the coverage beam for your location appears.
- 6. Press  $\Box$  to save the changes.
- 7. Press **50** to return to the *DGPS Config* menu.

#### **50.1 OmniSTAR**

To activate OmniSTAR DGPS:

1. Switch on the receiver and make sure it is configured for the correct satellite coverage beam.

If you do not know the coverage beam for your location, contact OmniSTAR, see [Paid Subscription Services, page 63.](#page-62-0)

- 2. Contact OmniSTAR on 1-888-883-8476 (USA or Canada). Provide OmniSTAR with:
	- your billing information
	- user code
	- satellite beam name

OmniSTAR will activate the receiver. Activation can take 5–30 minutes.

3. Once the receiver is activated, the *Home* screen displays D/3D:

$$
\begin{array}{|c|c|c|c|c|c|c|} \hline & \text{4D} & 3D & 5 & 6 & 7 & 0 & 0 & 0 & 0 \\ \hline & 5 & 15 & 54 & 4 & 9 & 7 & 0 & 3 & 1 & 0 \\ \hline \end{array}
$$

If automatic activation fails, try to activate OmniSTAR DGPS manually, as described below. If you cannot activate the OmniSTAR differential service, contact your local Trimble Reseller.

#### **Activating OmniSTAR manually**

*Note – If the receiver is activated automatically, this option is not available.*

If over-the-air activation fails, or if you want to activate the OmniSTAR differential service manually, obtain an activation code from OmniSTAR:

1. Contact OmniSTAR for the activation code and satellite coverage beam for your location. See [Paid Subscription](#page-62-0)  [Services, page 63.](#page-62-0) You will need to provide a serial number.

Note the activation number here:

Note the satellite coverage beam here:

2. From the *DGPS Config* screen, press **2** until the *Omni*<sup>\*</sup> screen appears:

åæ Press Ð for Omni\* Activation

- 3. Press  $\Box$  twice. In the screen that appears, the active cursor highlights the first digit.
- <span id="page-65-0"></span>4. Press  $\blacksquare$  or  $\blacksquare$  to change the number.
- <span id="page-65-1"></span>5. Press  $\triangleright$  to select the next digit.
- 6. Repeat steps [Step 4](#page-65-0) and [Step 5](#page-65-1) to enter all 24 numbers.
- 7. Press  $\Box$  to save the changes.
- 8. Press **50** to return to the *DGPS Config* menu.

*Note – If you enter an incorrect code, try again using the correct numbers. An incorrect code has no effect on receiver operation.*

#### **50.1 Thales**

To activate Thales DGPS:

1. Switch on the receiver and make sure it is configured for the correct satellite coverage beam.

If you do no know the coverage beam for your location, contact Thales, see [Paid Subscription Services, page 63.](#page-62-0)

- 2. Contact Thales at 1-888-434-7757 (USA or Canada). Provide Thales with:
	- your billing information
	- user code
	- satellite beam name

Thales will activate the receiver. Activation can take 5–60 minutes.

3. Once the receiver is activated, the *Home* screen displays D/3D:

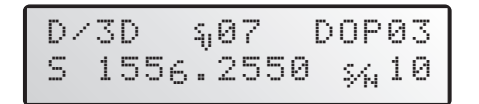

#### **Thales reference stations**

To manually select a Thales network reference station:

1. From the *DGPS Config screen, press* **2** until the *Thales Stn* screen appears:

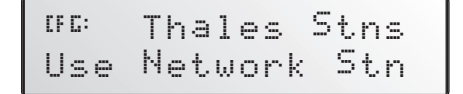

- 2. Press  $\triangleright$  to activate the cursor.
- 3. Press **V** until *Use Manual Mode* appears.
- 4. Press  $\Box$  to save the changes.
- 5. Press **V** until *Thales Man Stns* appears:

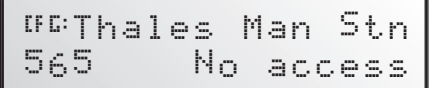

- 6. Press  $\triangleright$  to activate the cursor.
- 7. Press  $\triangledown$  until the correct station appears for the satellite beam you are using. Trimble strongly recommends the stations listed below.

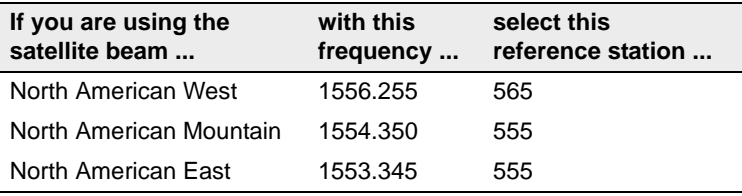

*Note – Before you can select a reference station, you must have a current subscription to the Thales DGPS service.*

8. Press  $\Box$  to save the changes.

# <span id="page-68-0"></span>**5.1 WAAS/EGNOS**

WAAS/EGNOS is a free satellite-based DGPS service that is available only in North America (WAAS) or Europe (EGNOS). To use the WAAS/EGNOS DGPS signal, you must first configure the receiver.

To configure the receiver to use WAAS/EGNOS DGPS:

- 1. From the *DGPS Config* menu, press **2** until the *DGPS Source* screen appears.
- 2. Press  $\triangleright$  to activate the cursor.
- 3. Press **V** until *WAAS/EGNOS ONLY* appears:

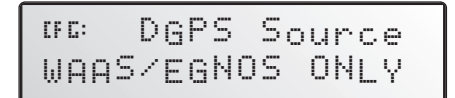

4. Press  $\Box$  to save the changes.

To enable the WAAS/EGNOS DGPS signal:

- 1. Press **V** until the *WAAS/EGNOS T2 Remap* screen appears.
- 2. Press  $\triangleright$  to activate the cursor.
- 3. Press  $\triangleright$  until *On* appears:

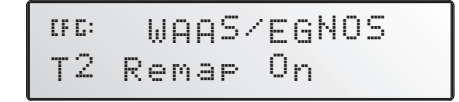

4. Press  $\Box$  to save the changes.

To enable WAAS reception in the field:

- 1. Take the receiver outside. Make sure that it has a clear southeast and southwest view of the sky.
- 2. Switch on the receiver.

WAAS activation can take two or more minutes.

3. Once activation succeeds, the *Home* screen displays D/3D:

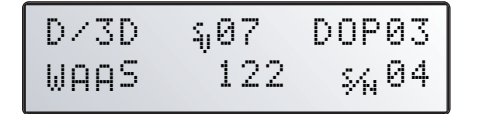

# <span id="page-69-0"></span>**5.1 Configuring Beacon DGPS**

DSM 132 receivers are configured by default to use WAAS/EGNOS in Auto Range DGPS mode. To change a DSM 132 receiver to Satellite DGPS mode, see page 66.

Select the frequency of the channels to be used when receiving RTCM SC-104 broadcasts from radiobeacons:

- 1. Navigate to the *DGPS Source* screen.
- 2. If the screen does not display *Beacon Only*, press  $\triangleright$  to select the *Data Source* field. Then press **2** until *Beacon Only* appears.
- 3. Press  $\Box$  to save the changes.
- 4. Press **V** until the *Beacon Mode* screen appears:

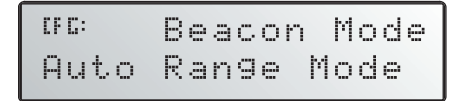

<span id="page-70-0"></span>5. Press  $\triangleright$  to activate the cursor. Press  $\triangleright$  until the required beacon mode appears. See [Table 5.7](#page-70-0).

| Mode name        | <b>Description</b>                                                                                                    |
|------------------|----------------------------------------------------------------------------------------------------|
| Auto Range mode  | Reads the incoming RTCM SC-104 message<br>stream and selects the two closest<br>radiobeacons within range of the AgGPS<br>receiver. The closest radiobeacon is<br>automatically assigned to Beacon DGPS<br>Channel 0, and the second closest is assigned<br>to Channel 1. |
| Auto Power mode  | Detects the signal strength of the two most<br>powerful radiobeacons within range of the<br>DSM 132 receiver. The most powerful<br>radiobeacon is automatically assigned to<br>Beacon DGPS Channel 0, and the second is<br>assigned to Channel 1.                         |
| Disabled mode    | Disables DGPS and forces the DSM 132<br>receiver to operate in GPS mode only.                                                                                                    |
| Manual Freg mode | Disables the automatic selection of<br>radiobeacons so that you can manually select<br>the frequency of radiobeacons for Channel 0<br>and $1$ .                                                                                                    |

**Table 5.7 Beacon modes**

- 6. If you selected:
	- *Auto Range Mode* or *Auto Power Mode*, configuration is complete. Press **Exe** several times to return to the *Home* screen.

The receiver automatically detects the two closest or two most powerful beacons.

- *Manual Freq Mode*, see [EZ Bcn screens, page 72,](#page-71-0) or [Manually selecting frequencies, page 72](#page-71-1)
- *Disabled Mode*, the receiver ignores incoming RTCM SC-104 messages and operates as a GPS-only receiver.

#### <span id="page-71-0"></span>**EZ Bcn screens**

The *EZ Bcn 0* and *EZ Bcn 1* screens use information in RTCM SC-104 broadcasts to create a list of beacon stations that are within range of the receiver. Use these screens to manually select frequencies for Beacon Channels 0 and 1:

- 1. Navigate to the *EZ Bcn 0* screen.
- <span id="page-71-2"></span>2. Press  $\triangleright$  to select the field for Beacon Channel 0.
- 3. Press  $\blacksquare$  or  $\blacksquare$  until the required beacon station appears:

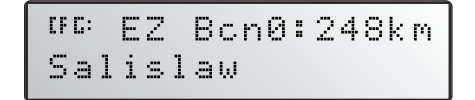

- <span id="page-71-3"></span>4. Press  $\Box$  to save the changes.
- 5. Press **2** to display the *EZ Bcn 1* screen.
- 6. Repeat [Step 2](#page-71-2) through [Step 4](#page-71-3) to select the station for Beacon Channel 1.

#### <span id="page-71-1"></span>**Manually selecting frequencies**

*Note – Use this method only if you cannot find the required radiobeacon name in the list.* 

To manually select Beacon DGPS radiobeacon frequencies using the *EZ Bcn* screens:

- 1. Navigate to the *Man Bcn Freqs* screen.
- 2. Press **>** to activate the cursor in the *Beacon Channel 0* field:

<sup>OC</sup> Man Bon Fre<mark>ms</mark><br>0:299.0 1:XXX.X

3. Press  $\triangledown$  or  $\triangledown$  to enter the frequency one number at a time. Press  $\triangleright$  to move to the next digit.
- 4. Press  $\Box$  to save the changes.
- 5. Press **D** to select the *Beacon Channel 1* field.
- 6. Repeat step 3 to enter the other required frequency.
- 7. Press  $\Box$  to save changes.

#### **5.1 Configuring Other DGPS Corrections**

To configure for RTCM SC104 Differential corrections to be received on Port A or Port B:

- 1. Navigate to the *Configuration* menu.
- 2. Navigate to the *Port A Config* screen (or *Port B Config* screen).
- 3. Select a suitable port (for example, *Port A In/Out*) and then use the menu keys to specify *RTCM* as the input (*I*).
- 4. The DSM 132 is now configured to use any incoming DGPS corrections on the selected port.

*Note – This happens even though the data displayed by the DGPS Source screen shows the source of the DGPS to be either Beacon, L-band, or WAAS/EGNOS.*

#### **5.1 Configuring DGPS Base Station**

You may need this option when working in a remote location where satellite differential correction and/or beacon tower differential correction is not available.

If you have not yet done so, install the latest version of FlashLoader 100 on the office computer. See page 56.

To install the Base Station option:

- 1. Use the power/data cable to connect the receiver to the serial port on the office computer (this is usually COM1 or COM2).
- 2. On the office computer, click **and then select** *Programs / FlashLoader100*.
- 3. Click **Find Device**.

FlashLoader100 detects the receiver and automatically selects the correct port. A message appears identifying the port which is connected to the receiver. Click **OK**.

4. Enter the password. For more information, see [Step 2](#page-81-1) through [Step 6](#page-82-0) on [page 82](#page-81-0).

To configure the communication port:

- 1. Navigate to the *Config Port B (*or *Config Port A*) menu.
- 2. Press **2.** The *Port Input/Output* screen appears:

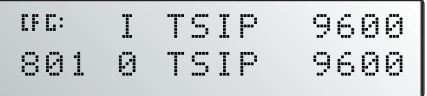

- 3. Press  $\triangleright$  to activate the cursor.
- 4. Press  $\triangleright$  until the cursor highlights the third item on the second line.
- 5. Press **V** until *RTCMI* appears:

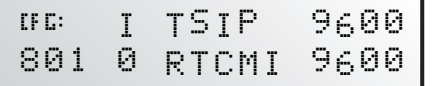

- 6. Press  $\Box$  to save the settings.
- 7. Press **Exe** several times to return to the *Home* screen.

8. If necessary, change the baud rate and parity to match the settings used by your base station radio. For more information, see [Configuring input / output communication, page 59](#page-58-0).

#### **50.1 Configure base station output settings**

*Note –* The *Base Stn Config menu is available only when the Base Station option is installed and a communication port is configured correctly for it.*

In Base Station mode, the receiver outputs RTCM (GPS correction) data. The RTCM data can be transmitted to an external radio, which then broadcasts the RTCM information to other DSM 132 "rover" receivers in the field that are within radio range. Generally, all rover units are equipped with an identical radio which enables them to receive the RTCM data from the base station radio.

The DSM 132 receiver has real-time capabilities, so a submeter reference position can be created in seconds. Set the receiver antenna over a known surveyed location, or allow the receiver to compute the reference location. Once the reference position is supplied, the receiver can begin computing PseudoRange correction information. The information is converted to RTCM output data format. This information is used to correct the rover's final output position, and so provides submeter accuracy.

#### **50.2 Base location**

You can use the *Base Location* screen to view the current location of the receiver antenna. You can also use this screen to change the setting for the location of the antenna. The screen provides the following options:

- [View location, page 76](#page-75-0)
- [Set from here, page 76](#page-75-1)
- [Edit base position, page 77](#page-76-0)
- [Set from averaged positions, page 77](#page-76-1)

#### <span id="page-75-0"></span>**50.3 View location**

To view the current location of the receiver antenna:

1. Navigate to the *Configuration* / *Base Stn Config / Base Location*  screen:

```
<sup>GG</sup> Base Location
# View Location
```
2. Press  $\blacksquare$  one or more times to view the current computed reference position, latitude, longitude, and altitude.

*Note – The reference position coordinates are in latitude/longitude; the datum is WGS-84; altitude is referenced to Mean Sea Level (MSL).*

#### <span id="page-75-1"></span>**50.1 Set from here**

To set the receiver antenna location, select the current computed GPS position as follows:

- 1. Navigate to the *Base Location* screen.
- 2. Press  $\triangleright$  to activate the cursor.
- 3. Press  $\Box$  or  $\Box$  until *Set From Here* is displayed.
- 4. Press **4.** The receiver displays three screens in succession, showing the current latitude, longitude, and altitude:
	- To save the current coordinate value, press  $\Box$ .
	- To change the reference coordinate value, press  $|\triangle|$  or  $|\triangle|$ . Press  $\triangleright$  to move between characters. Press  $\blacksquare$  to save the changes.
- 5. When you press  $\Box$  to accept the altitude, the receiver asks whether you want to accept the new reference position or not:
	- **Press**  $\Box$  to accept the new reference position.
- **76** DSM 132/132RS Receiver User Guide

Press  $\blacksquare$  or  $\blacksquare$  to reject the new reference position. Press  $\blacksquare$  to finish.

#### <span id="page-76-0"></span>**50.1 Edit base position**

Set the receiver antenna to a particular location. Do this when the antenna is on a surveyed location with known coordinates:

- 1. Navigate to the *Base Location* screen.
- 2. Press  $\triangleright$  to activate the cursor.
- 3. Press  $\Box$  or  $\Box$  until *Edit Base Pos* is displayed.
- 4. Press **4.** The receiver displays three screens in succession, showing the current latitude, longitude, and altitude:
	- To save the current coordinate value, press  $\Box$ .
	- To change the reference coordinate value, press  $\blacksquare$  or  $\blacksquare$ . Press  $\triangleright$  to move between characters. Press  $\blacksquare$  to save the changes.
- 5. Once you press  $\Box$  to accept the altitude, the receiver asks whether or you want to accept the new reference position or not:
	- **Press**  $\blacksquare$  to accept the new reference position.
	- Press  $\blacksquare$  or  $\blacksquare$  to reject the new reference position. Press  $\blacksquare$  to finish.

#### <span id="page-76-1"></span>**50.1 Set from averaged positions**

To determine the location of the receiver antenna, you can configure the receiver to average the computed position over a period of time:

- 1. Navigate to the *Base Location* screen.
- 2. Press  $\triangleright$  to activate the cursor.
- 3. Press  $\blacksquare$  or  $\blacksquare$  until *Set From Ave* is displayed.
- 4. Press  $\triangleright$  to move the cursor to the right.

- 5. Press  $\Box$  or  $\Box$  to select the number of positions required to determine the average current location.
- 6. Press  $\blacksquare$ .

The receiver begins to average positions.

- 7. Do one of the following:
	- When all calculated positions are collected, press  $\Box$  to accept the averaged position.
	- Press  $\triangleright$  to cancel.

#### **50.1 Setting the base station mode**

To operate the receiver as a base station, set the base position, then select Base Station mode:

- 1. Navigate to the *Base Stn Config* menu.
- 2. Press **2** until the *Base Station Mode* screen appears.
- 3. Press  $\triangleright$  to activate the cursor.
- 4. Press  $\blacksquare$  or  $\blacksquare$  to select *ON*.
- 5. Press  $\Box$  to save the change.

#### **50.1 Setting the PRC mode**

Use the *PRC Interval* screen (PseudoRange Correction) to set the calculation interval. PseudoRange Correction is applied to the rover receiver's computed GPS position to correct the final position output:

- 1. Navigate to the *Base Stn Config* menu.
- 2. Press **v** until the *PRC Interval* screen appears:

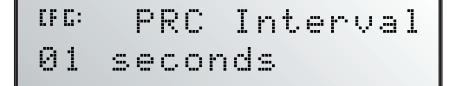

- 3. Press  $\triangleright$  to activate the cursor.
- 4. Press  $\triangle$  or  $\triangleright$  to change the PRC interval.
- 5. Press  $\Box$  to save the changes.

#### Configuring the Receiver

#### DSM 132/132RS Receiver User Guide

Download from Www.Somanuals.com. All Manuals Search And Download.

#### **CHAPTER**

# **6**

## **Activating Firmware Options <sup>6</sup>**

#### **In this chapter:**

- [Introduction](#page-81-2)
- [Installing an Option](#page-81-3)
- [Using an Option](#page-83-0)

#### <span id="page-81-4"></span><span id="page-81-2"></span>**6.1 Introduction**

This chapter describes how to activate and use the firmware options that you can purchase with the DSM 132 receiver (see [Table 6.8\)](#page-81-4).

**Table 6.8 Firmware options**

| <b>Part Number</b> | <b>Option</b>                           |
|--------------------|-----------------------------------------|
| 36429-30           | Differential Base Station               |
| 36429-20           | <b>EVEREST Multipath Rejection</b>      |
| 36429-50           | <b>RTS/CTS Flow Control Negotiation</b> |

For more information, see [Receiver enhancements, page 17.](#page-16-0)

#### <span id="page-81-3"></span>**6.2 Installing an Option**

To install and activate an option, use one of the following methods:

- Enter a password
- Use Flashloader100

#### <span id="page-81-0"></span>**62.1 Enter a password**

When you purchase an option, your Trimble Reseller provides the necessary password. Once entered, the password is stored in permanent memory and remains even when the receiver is switched off.

Use the *Update receiver* screen of the DSM 132 menu system to enter the password directly into the receiver and activate the option for immediate field use.

- 1. If you are using *Ag*Remote, connect the receiver to an office computer.
- <span id="page-81-1"></span>2. Navigate to the *Update receiver* screen. Press **4.**

The active cursor highlights the first digit.

- 3. Press  $\blacksquare$  or  $\blacksquare$  to enter the first number of the password.
- 4. Press  $\triangleright$  to move to the next digit.
- <span id="page-82-0"></span>5. Repeat steps 3 and 4 until all numbers are entered.
- 6. Press  $\Box$  to save changes.

The screen displays the selected option as enabled.

If an error message appears, enter the password again. If you are still unsuccessful, contact your local Trimble Reseller for assistance.

#### **60.1 FlashLoader100**

If you have not yet done so, install the latest version of FlashLoader 100 on the office computer. See [page 51.](#page-50-0) Use FlashLoader100 to enter one or more passwords:

- 1. On the office computer, click **Astemated**, then select *Programs* / *Flashloader100*.
- 2. In the dialog that appears, select the *Update receiver with password* check box. Click **Proceed**.
- 3. The *Flash Progress* dialog appears while FlashLoader100 attempts to find the receiver. When FlashLoader100 finds the receiver, the *Enter Passwords* dialog appears.

If FlashLoader100 cannot find the receiver, check that the cables are properly connected and try again.

4. In the *Enter Passwords* dialog, enter the 10-digit password into the first blank line. If you have more than one option, enter each password on a separate line. Click **OK**.

The process takes a few seconds and a message appears when completed.

- 5. In the dialog that appears, click **Yes** to continue.
- 6. When the successful operation message appears, click **OK**.

The option is successfully installed.

If any password operation fails, FlashLoader100 displays a message that identifies the failed option. Disconnect the receiver, then reconnect it and try again. For more information, see [FlashLoader100,](#page-90-0)  [page 91.](#page-90-0) If you are still unsuccessful, contact your local Trimble Reseller for assistance.

#### <span id="page-83-0"></span>**6.1 Using an Option**

This section describes how to use *Ag*Remote to configure the receiver for each option.

In each case, first connect to the receiver and start *Ag*Remote.

#### **61.1 Fast Rate Output**

To configure the receiver:

- 1. Navigate to the *Configuration* / *GPS Config* / *Position Rate*  screen.
- 2. Press  $\triangleright$  to activate the cursor.
- 3. Press  $\Box$  or  $\Box$  to set the output rate (1, 2, 5, or 10 Hz).
- 4. Press  $\Box$  to save the settings.
- 5. Press **F<sub>SP</sub>** several times to return to the *Home* screen.

To configure the communication port:

- 1. Navigate to the *Port A Config* (or *Port B Config) NMEA out*  screen.
- 2. Press  $\triangleright$  to activate the cursor in the top line.
- 3. Press  $\triangleright$  to move the cursor to the second digit.
- 4. Press  $\triangledown$  until ASAP appears.
- 5. Press  $\Box$  to save the settings.
- 6. Press 5 several times to return to the *Home* screen.

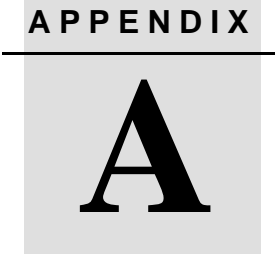

### **Troubleshooting**

#### **In this appendix:**

- [Introduction](#page-85-0)
- [Problems and Solutions](#page-85-1)
- [Troubleshooting Flowcharts](#page-91-0)

#### <span id="page-85-0"></span>**A.1 Introduction**

This appendix describes some issues or problems that can occur and explains how to solve them. It also contains a series of troubleshooting flowcharts to help in problem solving

#### <span id="page-85-1"></span>**A.2 Problems and Solutions**

This table lists some problems that can occur and suggests possible solutions.

<span id="page-85-2"></span>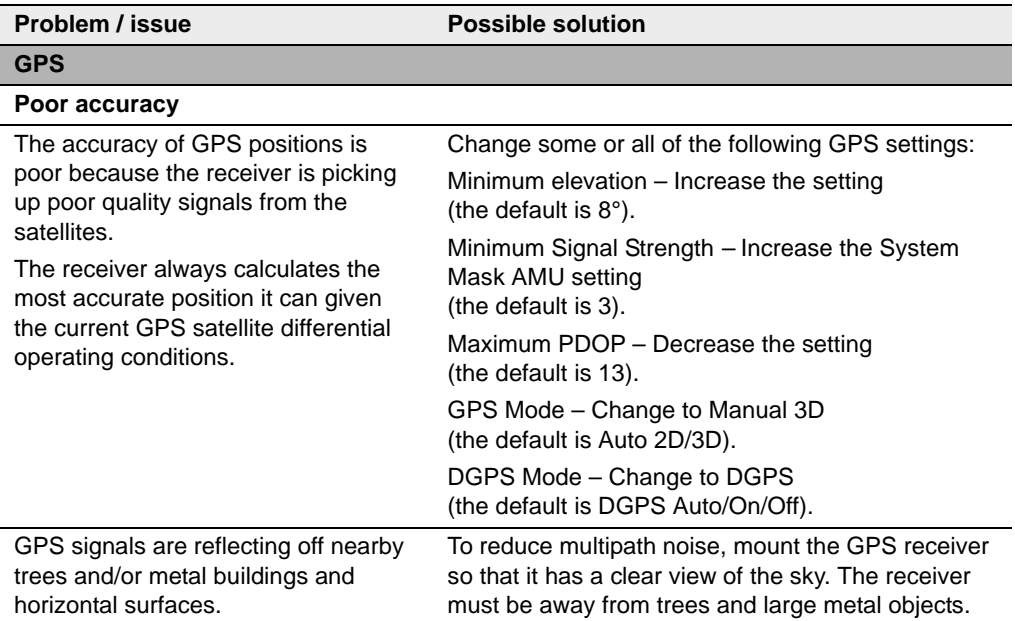

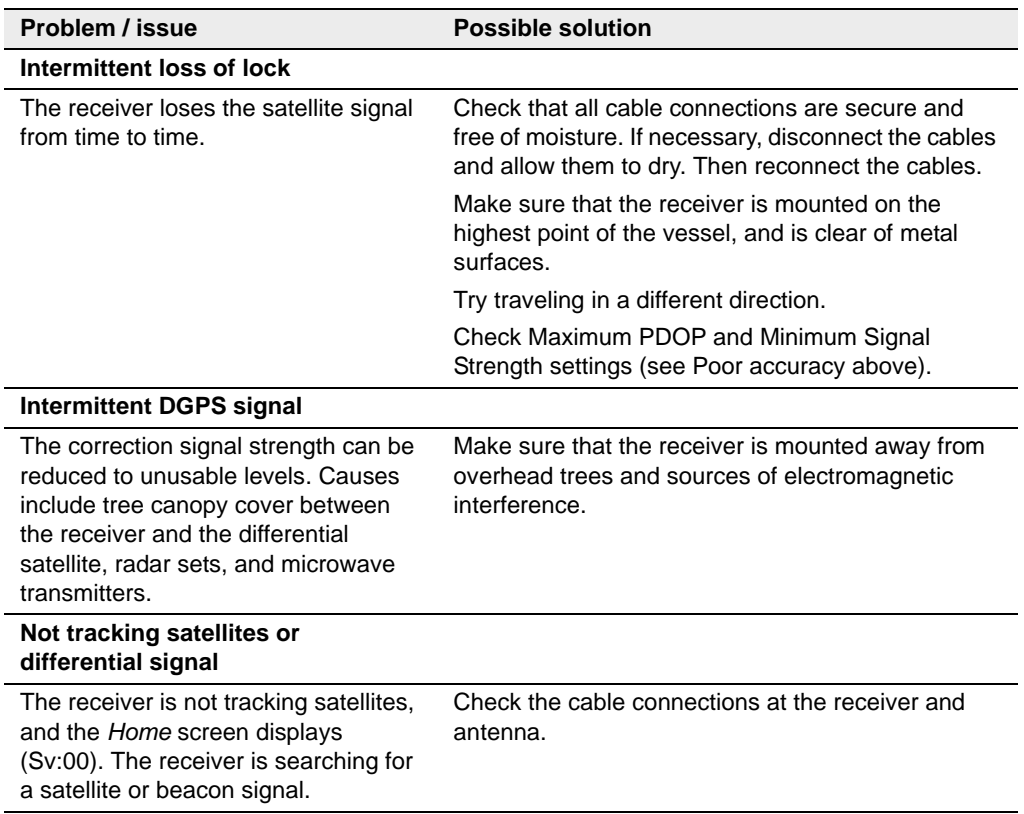

#### **A** Troubleshooting

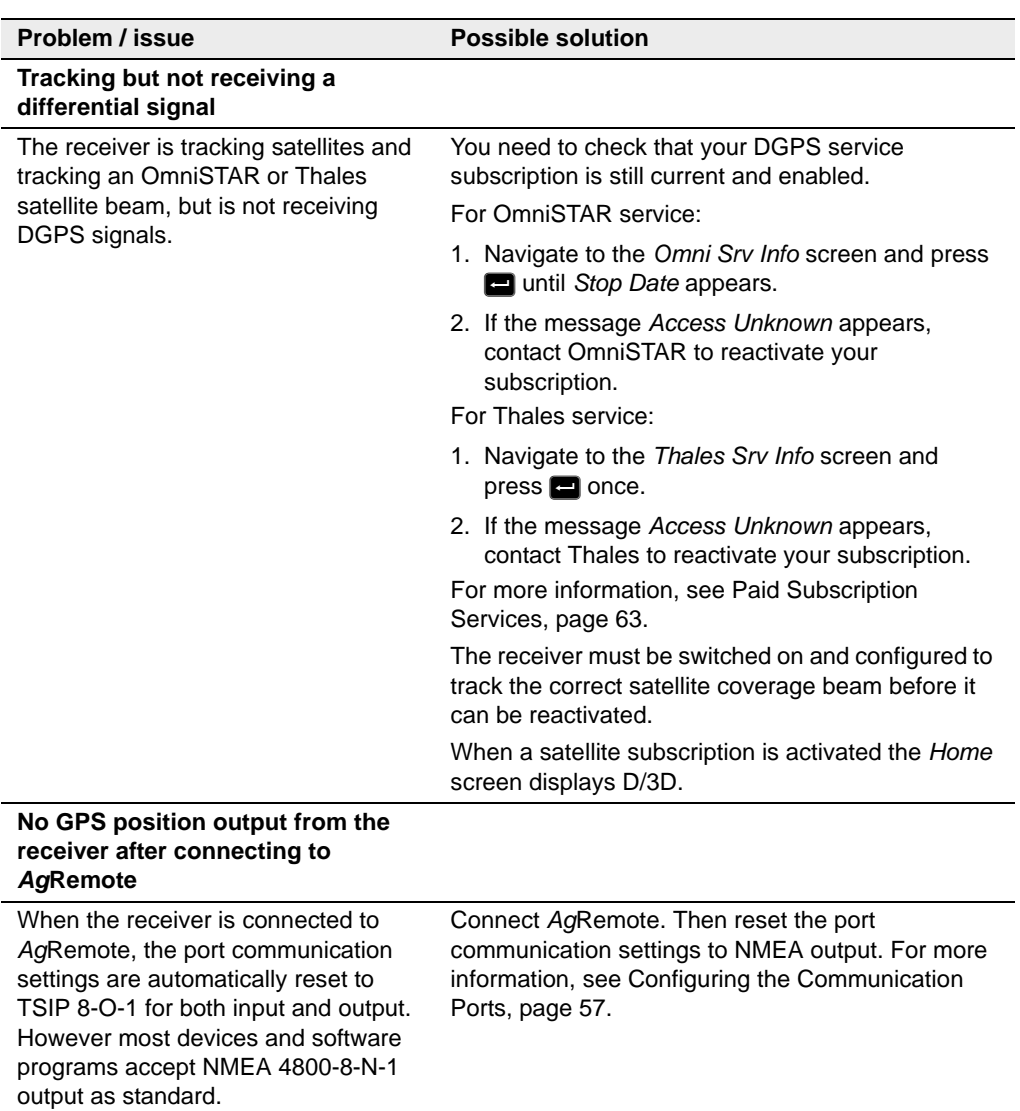

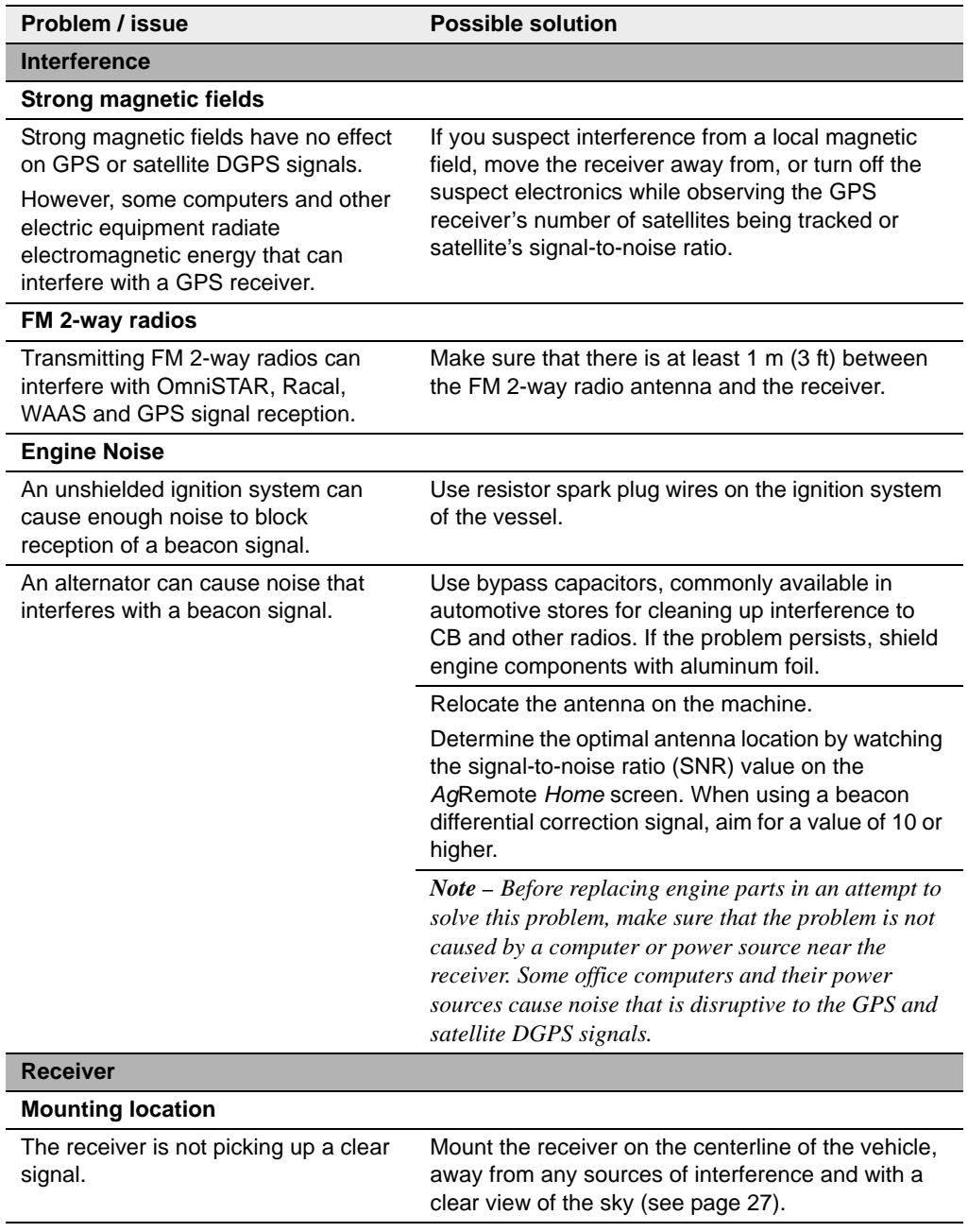

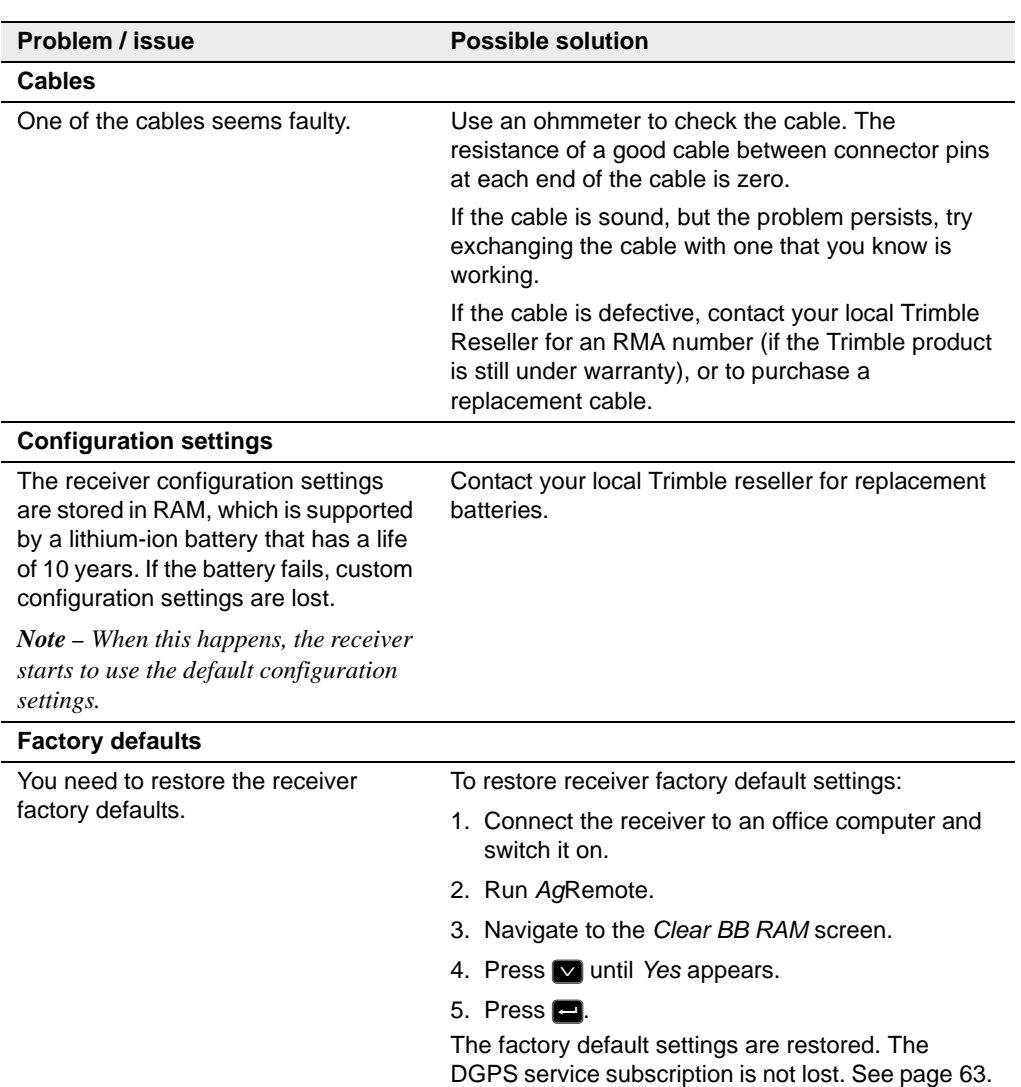

<span id="page-90-0"></span>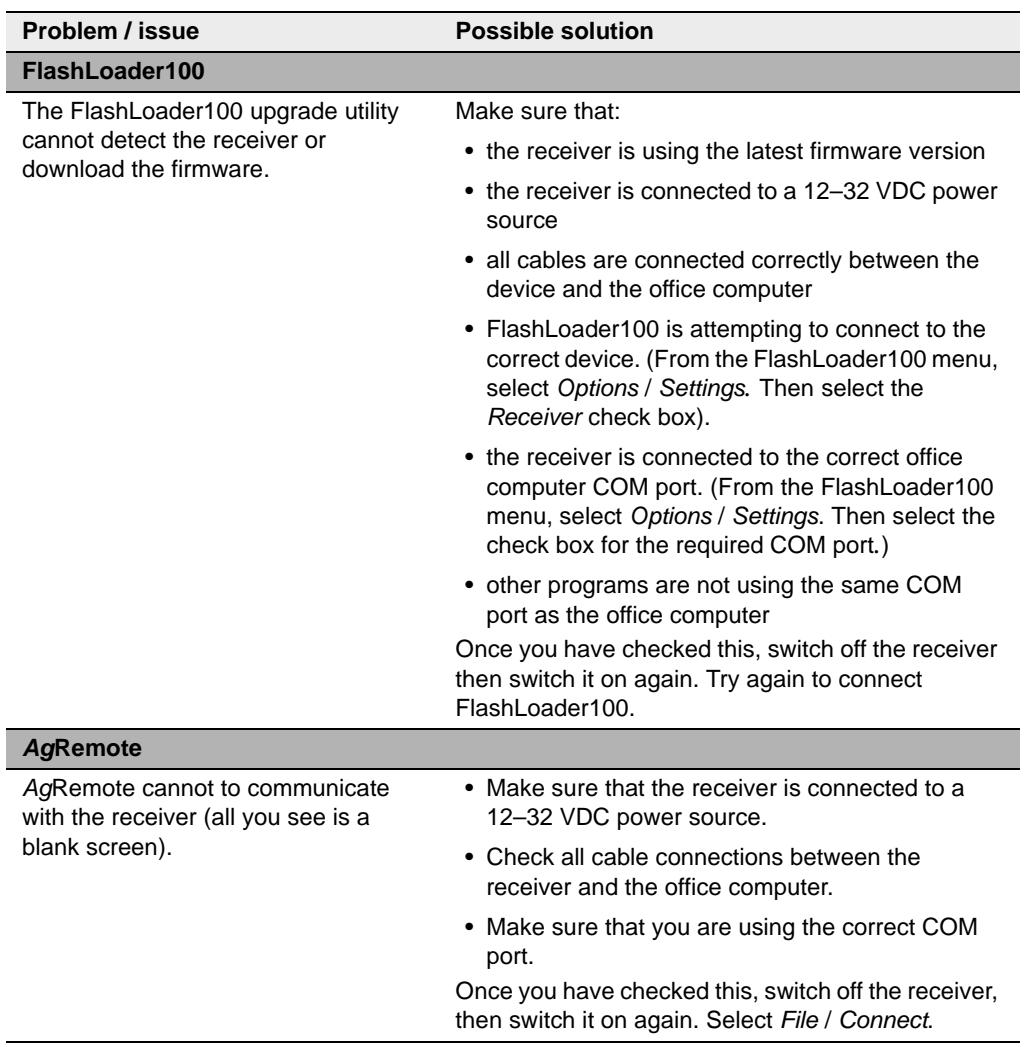

#### <span id="page-91-0"></span>**A.1 Troubleshooting Flowcharts**

This section contains flowcharts for troubleshooting the following areas:

- System hardware and power
- GPS reception
- OmniSTAR
- Thales

As you proceed through these guides, you may need to view the receiver status or change values in some fields. For information on how to do this, see [Menu System Fields, page 44](#page-43-0).

In addition, you may find it useful to review Chapter 3, Installing the Receiver.

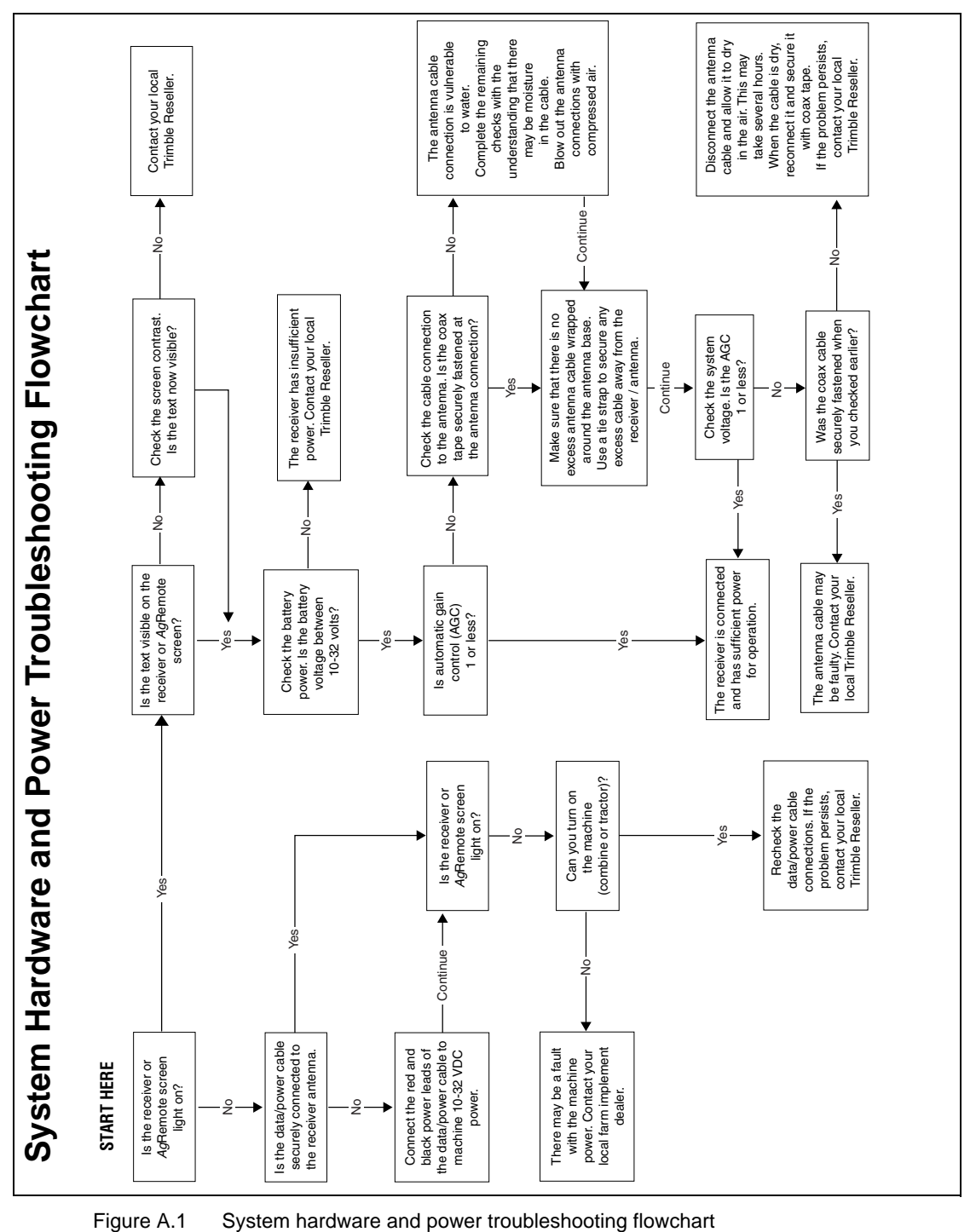

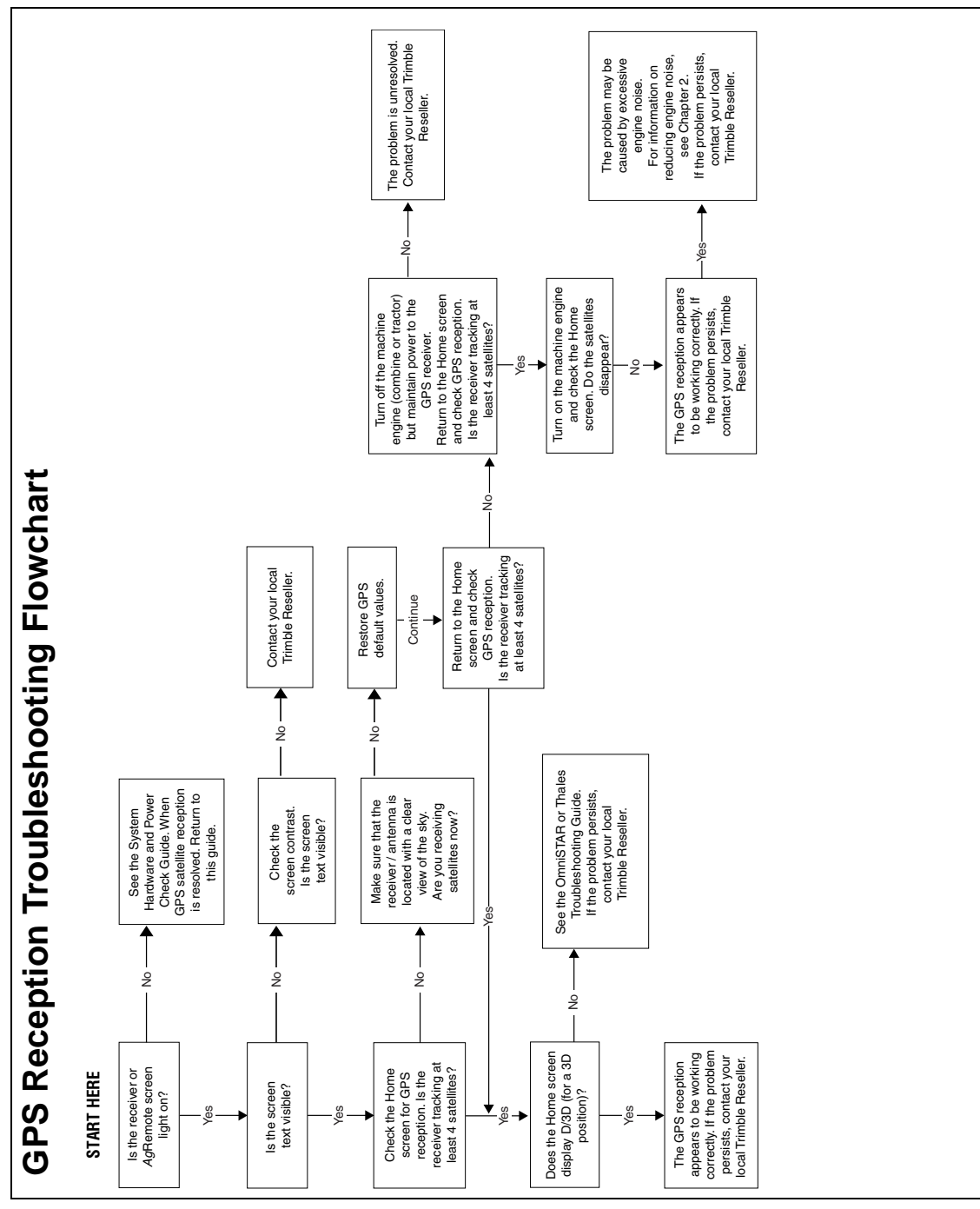

Figure A.2 GPS reception troubleshooting flowchart

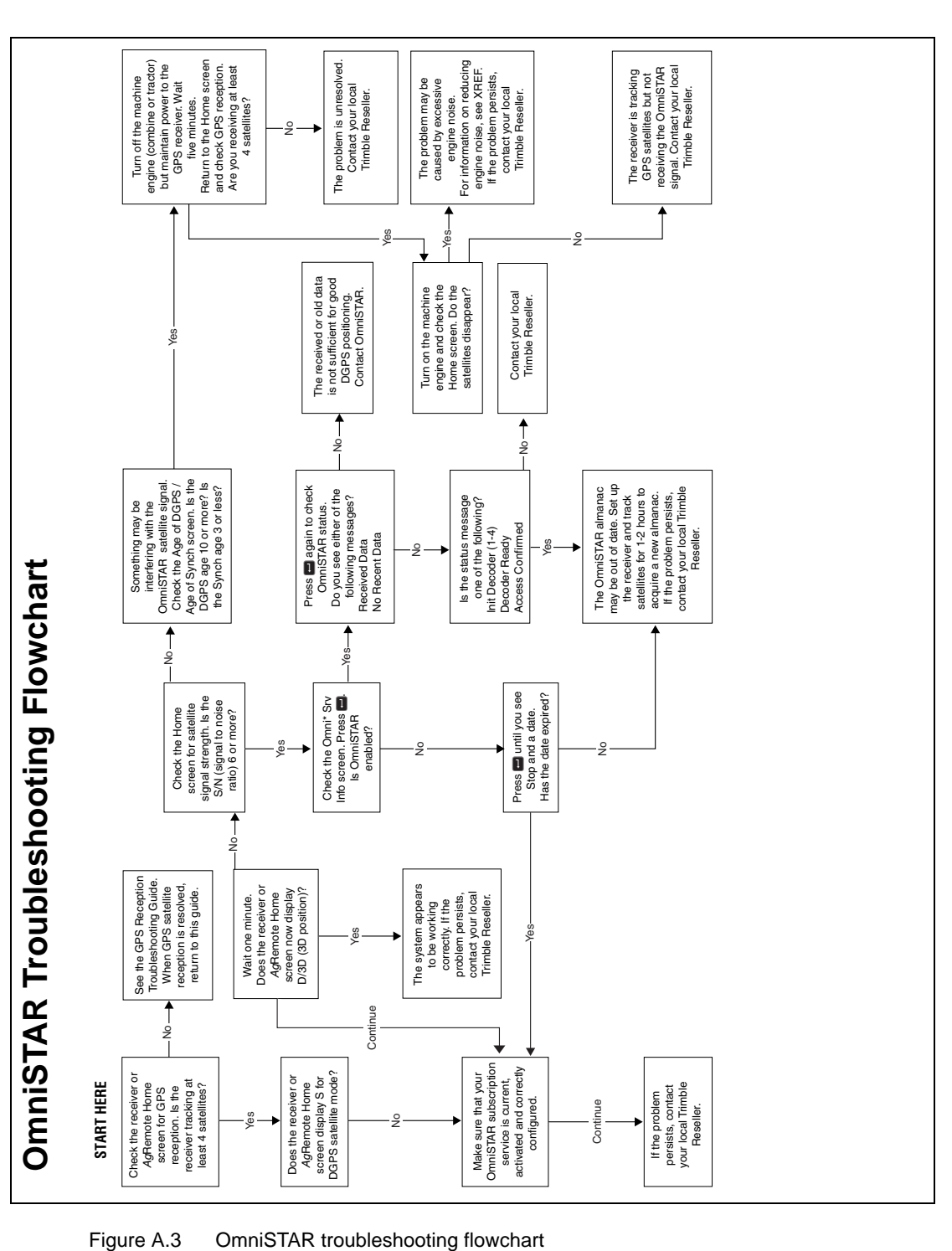

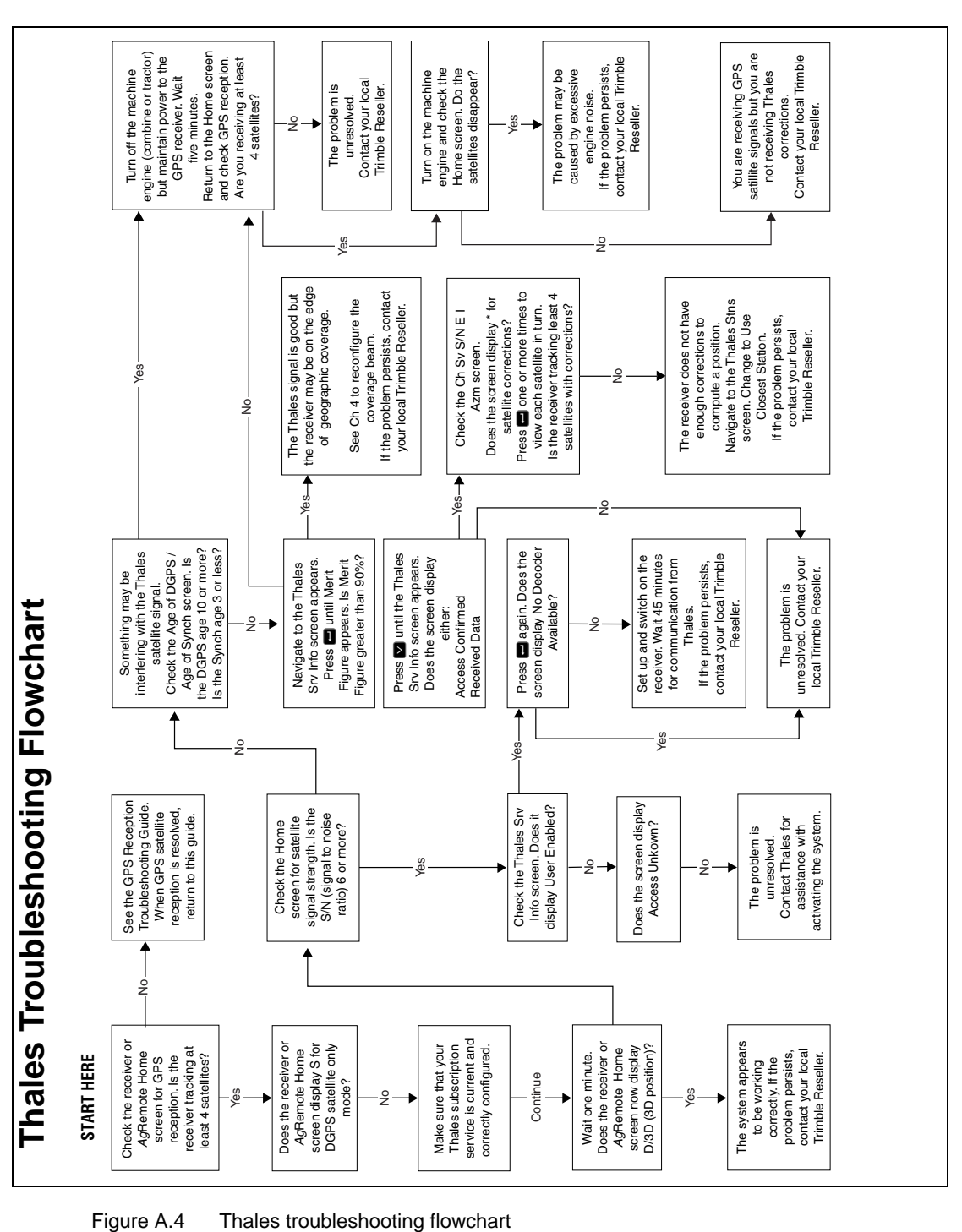

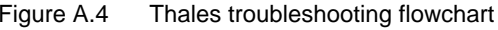

## **APPENDIX B**

## **Cables and Connectors**

#### **In this chapter:**

- [Introduction](#page-97-0)
- [Port A and Port B Connectors](#page-97-1)
- [Standard Power/Data Cable](#page-98-0)

#### <span id="page-97-0"></span>**B.2 Introduction**

This appendix contains pin-out information for the DSM 132 receiver standard and optional cables. Use the information to troubleshoot communication problems with the receiver and devices not supported by the *standard* and *optional* cables.

#### <span id="page-97-2"></span><span id="page-97-1"></span>**B.3 Port A and Port B Connectors**

[Table B.1](#page-97-2) gives pin-out requirements for the DSM 132 receiver Port A and Port B connectors.

| Pin               | <b>Port A connector</b> | <b>Port B connector</b> |  |  |
|-------------------|-------------------------|-------------------------|--|--|
| 1                 | Event In                | Event In                |  |  |
| 2                 | <b>RS-232 B Out</b>     | <b>RS-232 A Out</b>     |  |  |
| 3                 | RS-232 B In             | RS-232 A In             |  |  |
| 4                 | CAN Hi                  | CAN Hi                  |  |  |
| 5                 | Ground                  | Ground                  |  |  |
| 6                 | RTS Out                 | RTS Out                 |  |  |
| $\overline{7}$    | Power On/Off            | Power On/Off            |  |  |
| 8                 | CTS In                  | CTS In                  |  |  |
| 9                 | <b>CAN Low</b>          | <b>CAN Low</b>          |  |  |
| 10                | Battery +V              | Battery +V              |  |  |
| 11                | Battery-V               | Battery-V               |  |  |
| $12 \overline{ }$ | 1 PPS Output            | 1 PPS Output            |  |  |

**Table B.1 DSM 132 Port A and Port B** 

#### <span id="page-98-1"></span><span id="page-98-0"></span>**Standard Power/Data Cable**

[Table B.2](#page-98-1) gives pin-out information for the standard power/data cable (PN 30945).

**Table B.2 Standard power/data cable**

| To receiver         |               |                   | 7 cond       | To computer                         |                          | To DC power          |               |
|---------------------|---------------|-------------------|--------------|-------------------------------------|--------------------------|----------------------|---------------|
| <b>P1</b> connector |               |                   | cable        | <b>P2</b> connector<br>DE9 (female) |                          | 2 conductor<br>cable |               |
| 12-pin (female)     |               |                   |              |                                     |                          |                      |               |
| Pin                 | <b>Signal</b> |                   | <b>Color</b> | Pin                                 | <b>Signal</b>            | Color                | <b>Signal</b> |
| 1                   | Event In      | $\leftarrow$      | <b>Black</b> | 4                                   | <b>DTR</b>               |                      |               |
| $\overline{2}$      | <b>TXD</b>    | $\rightarrow$     | Orange       | 2                                   | <b>RXD</b>               |                      |               |
| 3                   | <b>RXD</b>    | $\leftarrow$      | Red          | 3                                   | <b>TXD</b>               |                      |               |
| 4                   |               |                   |              |                                     |                          |                      |               |
| 5                   | SIG GND       | $\leftrightarrow$ | Shield       | 5                                   | <b>SIG</b><br><b>GND</b> |                      |               |
| 6                   | <b>RTS</b>    | $\rightarrow$     | Yellow       | 8                                   | <b>RTS</b>               |                      |               |
| 8                   | <b>CTS</b>    | $\leftarrow$      | Green        | $\overline{7}$                      | <b>CTS</b>               |                      |               |
| 9                   |               |                   |              |                                     |                          |                      |               |
| 7 <sup>1</sup>      | <b>PWR ON</b> | $\leftarrow$      |              |                                     |                          |                      |               |
| $10^1$              | $V + IN$      | $\leftarrow$      | Red          |                                     |                          | Red                  | $V+IN$        |
| 11                  | $V - IN$      | $\leftarrow$      | <b>Black</b> |                                     |                          | <b>Black</b>         | V-OUT         |
| 12                  | <b>PPS</b>    | $\rightarrow$     | <b>Blue</b>  | 9                                   | <b>PPS</b>               |                      |               |

<sup>1</sup>Pins 7 and 10 of the P1 connector are jumpered with a 5 kOhm, 5% resistor

#### **B** Cables and Connectors

## **APPENDIX C**

### **NMEA-0183 Messages**

#### **In this appendix:**

- [Introduction](#page-102-0)
- [NMEA-0183 Message Structure](#page-103-0)
- [NMEA Message Summary](#page-106-0)
- [GGA \(GPS Fix Data\)](#page-108-0)
- [GLL \(Position Data\)](#page-110-0)
- [GRS \(GPS Range Residuals\)](#page-111-0)
- [GSA \(GPS DOP and Active Satellites\)](#page-112-0)
- [GST \(GPS PRN\)](#page-113-0)
- [GSV \(GPS Satellites in View\)](#page-114-0)
- [MSS \(Beacon Receiver Signal Status\)](#page-115-0)
- [RMC \(Recommended Minimum Specific GPS Data\)](#page-116-0)
- VTG (Course Over Ground and Ground Speed)
- [XTE \(Cross-Track Error\)](#page-119-0)
- [ZDA \(Time and Date\)](#page-119-1)
- [PTNLEV Proprietary \(Event Marker\)](#page-120-0)

- [PTNLID Proprietary \(Trimble Receiver ID\)](#page-121-0)
- [PTNLDG Proprietary \(Trimble DGPS Receiver Status\)](#page-122-0)
- PTNL, GGK (Time, Position, Position Type, and DOP)
- [PTNLSM Proprietary \(RTCM Special\)](#page-124-0)

#### <span id="page-102-0"></span>**C.5 Introduction**

Trimble DSM 132 receivers output NMEA (National Marine Electronic Association) messages for GPS position data transfer between electronics equipment. Information on the NMEA-0183 communication standard for GPS receivers is available at: [www.nmea.org](http://www.nmea.org).

This appendix describes NMEA-0183 standard messages that are configured using TSIP command packets.

Other messages are supported only when specific Trimble options are installed on the receiver. Messages beginning with PTNL are Trimble proprietary messages.

#### <span id="page-103-0"></span>**C.6 NMEA-0183 Message Structure**

NMEA-0183 messages are strings of comma-delimited text. [Figure C.5](#page-103-1) shows the structure of an NMEA-0183 message.

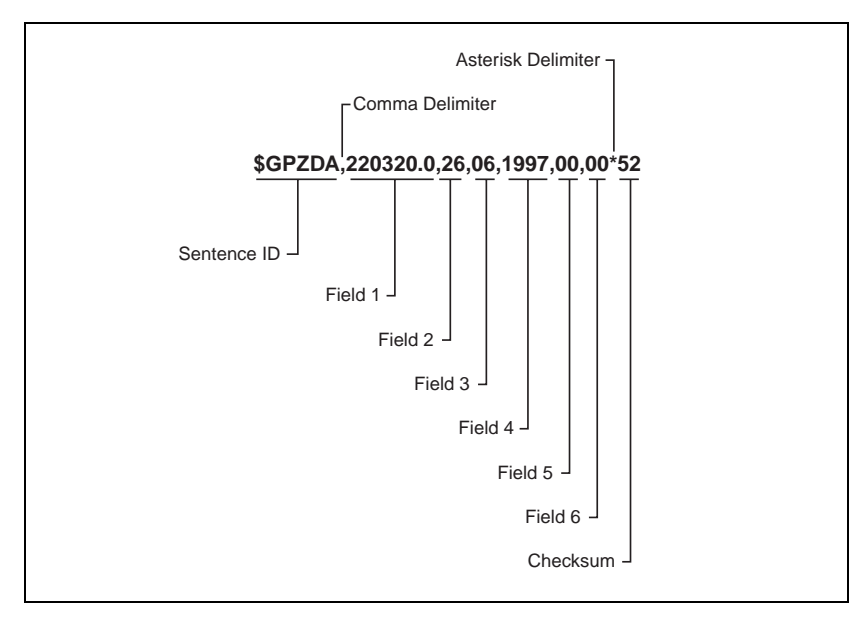

<span id="page-103-1"></span>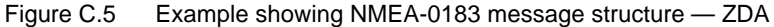

Each NMEA message includes:

- an identifier to distinguish it from other messages in the data stream
- one or more fields of data, separated by a comma
- a checksum (preceded by \*) to validate the data

[Table C.3](#page-104-0) explains the fields in the ZDA example shown in [Figure C.5](#page-103-1).

| <b>Field</b>   | Data     | <b>Description</b>                                                 |
|----------------|----------|--------------------------------------------------------------------|
|                | 220320.0 | Time in UTC                                                        |
| $\overline{2}$ | 26       | Day (01 to 31)                                                     |
| 3              | 06       | Month (01 to 12)                                                   |
| $\overline{4}$ | 1997     | Year                                                               |
| 5              | -5       | Local time zone offset from GMT<br>(in hours 00 to $\pm$ 13 hours) |
| 6              | 15       | Local time zone offset from GMT (in minutes)                       |

<span id="page-104-0"></span>**Table C.3 Fields in an NMEA-0183 message — ZDA**

Fields 5 and 6 together give the total offset. Local time is 5 hours and 15 minutes earlier than GMT.

#### **C6.1 Symbols and delimiters**

All messages follow the NMEA-0183 Version 2.1 format, in which symbols and delimiters identify or separate the message data.

NMEA-0183 messages always:

- begin with a dollar sign (\$) followed by a talker ID code (for example GP) and a message ID code (for example, ZDA)
- end with a carriage return and line feed

#### **C6.2 Checksum values**

Newer Trimble receivers conform to the NMEA-0183 Version 2.1 format, in which checksums are mandatory for all messages.

The checksum is calculated from all characters in the message, including commas but excluding the "\$" and "\*" delimiters. The hexadecimal result is converted to two ASCII characters  $(0-9, A-F)$ , of which the most significant appears first.

#### **C6.3 Field formats**

The data values output by Trimble *Ag*GPS receivers meet the NMEA-0183 Version 2.1 standard.

#### **C6.4 Null fields**

If a message contains a fixed number of fields, null (empty) fields are included if no data is available. These fields are usually reserved for data that is transmitted on a periodic or irregular basis.

#### **C6.5 Talker ID codes**

Talker ID code identifies the source of the data (for example, GPS, Loran C, or Sounder). [Table C.4](#page-105-0) describes the Talker ID codes that are available for NMEA-0183 output from most Trimble receivers.

<span id="page-105-0"></span>**Code Description** GP GPS LG Loran C/ GPS LC Loran C II Integrated Instrumentation

**Table C.4 Supported Talker ID codes**

#### **C6.6 Latitude and longitude values**

The latitude and longitude values in NMEA-0183 messages are presented in degrees, minutes, and decimal minutes, in a single field:

- latitude (ddmm.mmmm)
- longitude (dddmm.mmmm)

Latitude and longitude direction values are sent in a separate field as N, S, E, or W.

#### **C6.7 Time values**

Time values in Universal Time Coordinated (UTC) are presented in hhmmss.ss format, where hh is hours (00–23), mm is minutes, and ss.ss is seconds and fractions of seconds.

#### **C6.8 Reading NMEA string format**

Be aware that NMEA strings can be of varying length, depending on how the receiver is configured. Comma delimited parsing is recommended.

#### <span id="page-106-0"></span>**C.7 NMEA Message Summary**

[Table C.5](#page-107-0) describes the NMEA-0183 message set that is supported by the DSM 132 receivers.

*Note – Some messages are only supported when specific Trimble options are installed on the receiver.* 

Messages beginning with PTNL are Trimble proprietary messages.

<span id="page-107-0"></span>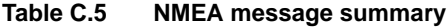

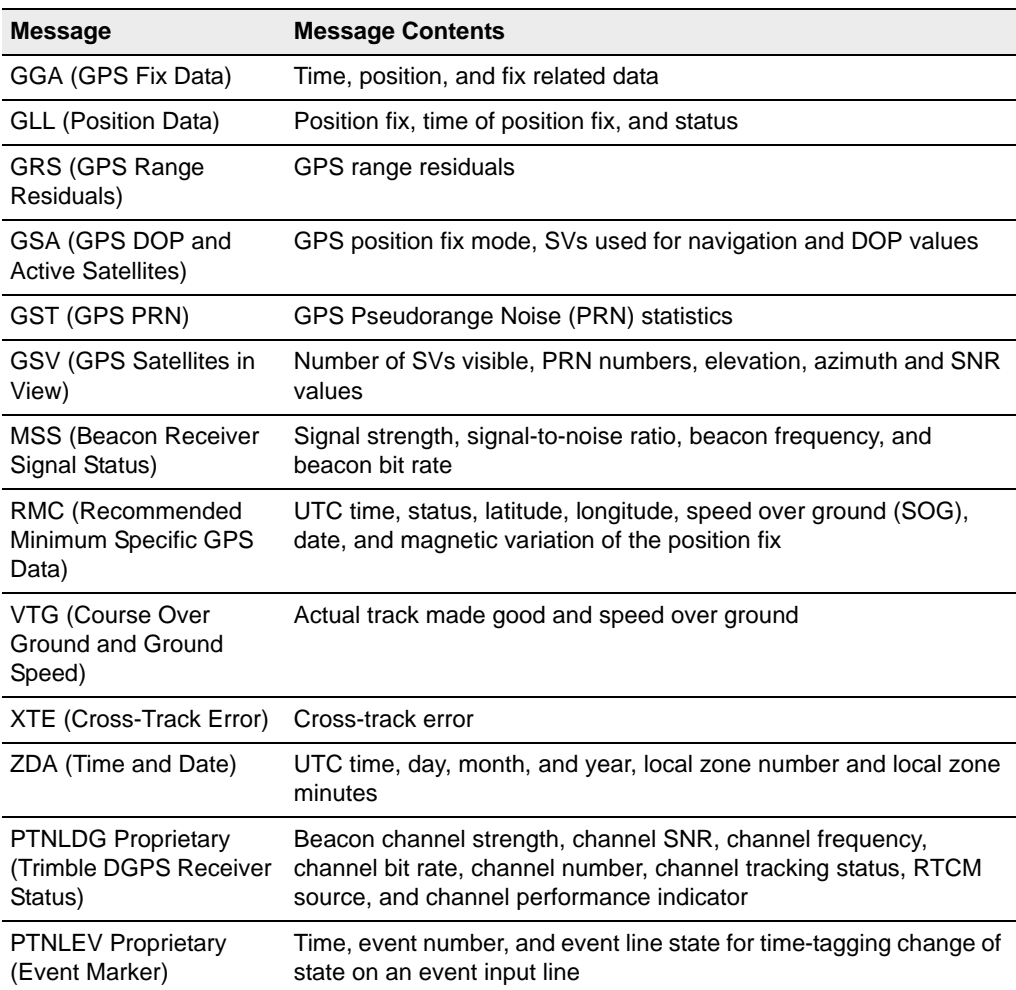
| <b>Message</b>                                           | <b>Message Contents</b>                                     |
|----------------------------------------------------------|-------------------------------------------------------------|
| PTNL, GGK (Time,<br>Position, Position Type,<br>and DOP) | Time, Position, Position Type and DOP values                |
| <b>PTNLID Proprietary</b>                                | Receiver machine ID, product ID, major and minor release    |
| (Trimble Receiver ID)                                    | numbers, and firmware release date                          |
| <b>PTNLSM Proprietary</b>                                | Reference Station Number ID and the contents of the Special |
| (RTCM Special)                                           | Message included in valid RTCM Type 16 records              |

**Table C.5 NMEA message summary (continued)**

All messages in this appendix are presented in the format shown in [Table C.3.](#page-104-0) In each example, the structure is shown in the paragraph before the table.

## <span id="page-108-1"></span>**C.8 GGA (GPS Fix Data)**

The GGA message contains the time, position, and fix related data.

The GGA message structure is:

\$GPGGA,151924,3723.454444,N,12202.269777, W,2,09,1.9,-17.49,M,-25.67,M,1,0000\*57

[Table C.6](#page-108-0) describes these fields.

<span id="page-108-0"></span>**Table C.6 GGA message fields**

| <b>Field</b> | <b>Description</b>                                    |
|--------------|-------------------------------------------------------|
|              | UTC of position fix in HHMMSS.SS format               |
| 2            | Latitude in DD MM, MMMM format (0-7 decimal places)   |
| 3            | Direction of latitude                                 |
|              | N:<br>North                                           |
|              | South<br>S:                                           |
| 4            | Longitude in DDD MM, MMMM format (0-7 decimal places) |

| <b>Field</b>   | <b>Description</b>                                                                     |
|----------------|----------------------------------------------------------------------------------------|
| 5              | Direction of longitude                                                                 |
|                | East<br>E:<br>W:<br>West                                                               |
| 6              | <b>GPS Quality indicator</b><br>fix not valid<br>0:<br>GPS fix<br>1:<br>DGPS fix<br>2: |
| $\overline{7}$ | Number of SVs in use, 00-12                                                            |
| 8              | <b>HDOP</b>                                                                            |
| 9              | Antenna height, MSL reference                                                          |
| 10             | "M" indicates that the altitude is in meters                                           |
| 11             | Geoidal separation                                                                     |
| 12             | "M" indicates that the geoidal separation is in meters                                 |
| 13             | Age of differential GPS data record, Type 1; Null when DGPS not used                   |
| 14             | Base station ID, 0000-1023                                                             |

**Table C.6 GGA message fields (continued)**

## <span id="page-110-1"></span>**C.9 GLL (Position Data)**

The GLL message specifies the position fix, time of position fix, and status.

The GLL message structure is:

\$GPGLL,3723.4543,N,12202.2696,W,151933, A\*3E

[Table C.7](#page-110-0) describes these fields.

<span id="page-110-0"></span>**Table C.7 GLL message fields**

| Field | <b>Description</b>                                    |  |
|-------|-------------------------------------------------------|--|
| 1     | Latitude in dd mm, mmmm format (0-7 decimal places)   |  |
| 2     | Direction of latitude<br>N:<br>North                  |  |
|       | S:<br>South                                           |  |
| 3     | Longitude in ddd mm, mmmm format (0-7 decimal places) |  |
| 4     | Direction of longitude<br>F.<br>Fast<br>W:<br>West    |  |
| 5     | UTC of position in hhmmss.ss format                   |  |
| 6     | Fixed text "A" shows that data is valid               |  |

## <span id="page-111-2"></span>**C.10GRS (GPS Range Residuals)**

<span id="page-111-3"></span><span id="page-111-1"></span>The GRS message is used to support the Receiver Autonomous Integrity Monitoring (RAIM).

The GRS message structure is:

\$GPGRS,220320.0,0,-0.8,-0.2,-0.1,  $-0.2, 0.8, 0.6, \ldots,$ ,,\*55

[Table C.8](#page-111-0) describes these fields.

<span id="page-111-0"></span>**Table C.8 GRS message fields**

<span id="page-111-4"></span>

| <b>Field</b> | <b>Description</b>                                                           |                                                                        |
|--------------|------------------------------------------------------------------------------|------------------------------------------------------------------------|
|              | UTC time of GGA position fix                                                 |                                                                        |
| 2            | <b>Residuals</b>                                                             |                                                                        |
|              | 0.                                                                           | Residuals used to calculate position given in the matching<br>GGA line |
|              | 1:                                                                           | Residuals recomputed after the GGA position was computed               |
| $3 - 14$     | Range residuals for satellites used in the navigation solution, in<br>meters |                                                                        |

*Note – Because the contents of this NMEA message do not change significantly during a one-second interval, the receiver outputs this message at a maximum rate of 1 Hz.*

## <span id="page-112-1"></span>**C.11GSA (GPS DOP and Active Satellites)**

The GSA message identifies the GPS position fix mode, the SVs used for navigation, and the Dilution of Precision values.

The GSA message structure is:

\$GPGSA,A,3,19,28,14,18,27,22,31,29,,,,, 1.7,1.0,1.3\*35

[Table C.9](#page-112-0) describes these fields.

**Table C.9 GSA message fields**

<span id="page-112-0"></span>

| <b>Field</b> | <b>Description</b>                                                    |
|--------------|-----------------------------------------------------------------------|
| 1            | Mode                                                                  |
|              | М:<br>Manual, forced to operate in 2D or 3D<br>Automatic, 3D/2D<br>А: |
| 2            | Mode                                                                  |
|              | Fix not available<br>1:<br>2:<br>2D<br>3D<br>3:                       |
| $3 - 14$     | IDs of SVs used in position fix (null for unused fields)              |
| 15           | <b>PDOP</b>                                                           |
| 16           | <b>HDOP</b>                                                           |
| 17           | VDOP                                                                  |

## <span id="page-113-2"></span>**C.12GST (GPS PRN)**

<span id="page-113-3"></span><span id="page-113-1"></span>The GST message is used to support Receiver Autonomous Integrity Monitoring (RAIM).

The GST message structure is:

\$GPGST,220320.0,1.3,0.8,0.5,166.1,0.8,0.5,1.6,\*4F

[Table C.10](#page-113-0) describes these fields.

<span id="page-113-0"></span>**Table C.10 GST message fields**

<span id="page-113-4"></span>

| Field | <b>Description</b>                                                                                                    |
|-------|----------------------------------------------------------------------------------------------------|
| 1     | UTC time of GGA fix                                                                                                    |
| 2     | RMS value of the standard deviation of the range inputs to the<br>navigation process (range inputs include pseudoranges and DGPS<br>corrections) |
| 3     | Standard deviation of semi-major axis of error ellipse, in meters                                                                                |
| 4     | Standard deviation of semi-minor axis of error ellipse, in meters                                                                                |
| 5     | Orientation of semi-major axis of error ellipse, in degrees from true<br>north                                                                   |
| 6     | Standard deviation of latitude error, in meters                                                                                                  |
| 7     | Standard deviation of longitude error, in meters                                                                                                 |
| 8     | Standard deviation of altitude error, in meters                                                                                                  |

*Note – Because the contents of this NMEA message do not change significantly during a one-second interval, the receiver outputs this message at a maximum rate of 1 Hz.*

## <span id="page-114-1"></span>**C.13GSV (GPS Satellites in View)**

The GSV message identifies the number of SVs in view, the PRN numbers, elevation, azimuth and SNR values.

The GSV message structure is:

\$GPGSV,4,1,13,02,02,213,,03, -3,000,,11,00,121,,14,13,172,05\*67

[Table C.11](#page-114-0) describes these fields.

<span id="page-114-0"></span>**Table C.11 GSV message fields**

| <b>Field</b>   | <b>Description</b>                                     |
|----------------|--------------------------------------------------------|
| 1              | Total number of messages of this type in this cycle    |
| 2              | Message number                                         |
| 3              | Total number of SVs visible                            |
| $\overline{4}$ | SV PRN number                                          |
| 5              | Elevation in degrees, 90 <sup>0</sup> maximum          |
| 6              | Azimuth, degrees from true north, 000 $^0$ to 359 $^0$ |
| 7              | SNR, 00-99 dB (null when not tracking)                 |
| $8 - 11$       | Information about second SV, same format as fields 4–7 |
| $12 - 15$      | Information about third SV, same format as fields 4–7  |
| $16 - 19$      | Information about fourth SV, same format as fields 4–7 |

*Note – Because the contents of this NMEA message do not change significantly during a one-second interval, the receiver outputs this message at a maximum rate of 1 Hz.*

## **C.14 MSS (Beacon Receiver Signal Status)**

The MSS message identifies the status of the beacon signal, including the beacon signal strength, beacon signal-to-noise ratio (SNR), beacon frequency, and beacon bit rate.

The MSS message structure is:

\$GPMSS,52.5,23.7,287.0,100\*4C

[Table C.12](#page-115-0) describes these fields.

<span id="page-115-0"></span>**Field Description** 1 Signal strength (SS), dB ref: 1 υV/m 2 Signal-to-Noise Ratio (SNR), dB 3 Beacon frequency, 283.5–325.0 kHz

4 Beacon bit rate (25, 50, 100, 200), bits per second

**Table C.12 MSS message fields**

5 Channel number

*Note – Because the contents of this NMEA message do not change significantly during a one-second interval, the receiver outputs this message at a maximum rate of 1 Hz.*

## <span id="page-116-1"></span>**C.15RMC (Recommended Minimum Specific GPS Data)**

The RMC message identifies the UTC time, status, latitude, longitude, speed over ground (SOG), date, and magnetic variation of the position fix.

The RMC message structure is:

\$GPRMC,184804.00,A,3723.476543,N, 12202.239745,W,000.0,0.0,051196,15.6,E\*7C

[Table C.13](#page-116-0) describes these fields.

<span id="page-116-0"></span>**Table C.13 RMC message fields**

| <b>Field</b>   | <b>Description</b>                                                                                                    |  |
|----------------|----------------------------------------------------------------------------------------------------|--|
| 1              | Time: UTC time of the position fix in hhmmss.ss format                                                                                                    |  |
| $\overline{2}$ | <b>Status</b><br>A:<br>Valid<br>V.<br>Navigation Receiver Warning (V is output whenever the<br>receiver suspects something is wrong)                              |  |
| 3              | Latitude coordinate (the number of decimal places, 0–7, is<br>programmable and determined by the numeric precision selected in<br>TSIP Talker for a RMC message)  |  |
| 4              | Latitude direction<br>$N =$ North, $S =$ South                                                                                                    |  |
| 5              | Longitude coordinate (the number of decimal places, 0–7, is<br>programmable and determined by the numeric precision selected in<br>TSIP Talker for a RMC message) |  |
| 6              | Longitude direction<br>West<br>W۰<br>Е:<br>East                                                                                                    |  |
| $\overline{7}$ | Speed Over Ground (SOG) in knots (0-3 decimal places)                                                                                                    |  |
| 8              | Track Made Good, True, in degrees                                                                                                    |  |
| 9              | Date in dd/mm/yy format                                                                                                    |  |
| 10             | Magnetic Variation in degrees                                                                                                    |  |

| <b>Field</b> | <b>Description</b>              |                                                                     |
|--------------|---------------------------------|---------------------------------------------------------------------|
| 11           | Direction of magnetic variation |                                                                     |
|              | E:                              | Easterly variation from True course (subtracts from True<br>course) |
|              | W:                              | Westerly variation from True course (adds to True course)           |
| 12           | Mode indication                 |                                                                     |
|              | A:<br>Dτ<br>N:                  | Autonomous<br>Differential<br>Data not valid                        |

**Table C.13 RMC message fields (continued)**

## <span id="page-118-1"></span>**C.16VTG (Course Over Ground and Ground Speed)**

The VTG (Velocity True Ground) message identifies the actual track made good and speed over ground.

The VTG message structure is:

\$GPVTG,0,T,,,0.00,N,0.00,K\*33

[Table C.14](#page-118-0) describes these fields.

<span id="page-118-0"></span>**Table C.14 VTG message fields**

| <b>Field</b>   | <b>Description</b>                                                  |
|----------------|---------------------------------------------------------------------|
| 1              | Track made good                                                     |
| $\mathfrak{p}$ | Fixed text "T" shows that track made good is relative to true north |
| 3              | Not used                                                            |
| 4              | Not used                                                            |
| 5              | Speed over ground in knots (0–3 decimal places)                     |
| 6              | Fixed text "N" shows that speed over ground is in knots             |
|                | Speed over ground in kilometers/hour (0–3 decimal places)           |
| 8              | Fixed text "K" shows that speed over ground is in kilometers/hour   |

*Note – Because the contents of this NMEA message do not change significantly during a one-second interval, the receiver outputs this message at a maximum rate of 1 Hz.*

## **C.17XTE (Cross-Track Error)**

<span id="page-119-4"></span><span id="page-119-2"></span>The XTE message reports the cross-track error of the vessel.

The XTE message structure is:

\$GPXTE,A,A,0.050,L,N\*5E

[Table C.15](#page-119-0) describes these fields.

<span id="page-119-0"></span>**Table C.15 XTE message fields**

| <b>Field</b> | <b>Description</b>                   |
|--------------|--------------------------------------|
| 1            | Valid (fixed)<br>А:                  |
| 2            | Valid (fixed)<br>А:                  |
| 3            | Cross-track error, in nautical miles |
| 4            | Direction to steer                   |
|              | Left<br>Ŀ.                           |
|              | Right<br>R:                          |
| 5            | Nautical mile units<br>N:            |

## <span id="page-119-3"></span>**C.18ZDA (Time and Date)**

The ZDA message identifies UTC time, day, month, and year, local zone number and local zone minutes.

The ZDA message structure is:

\$GPZDA,184830.15,05,11,1996,00,00\*66

[Table C.16](#page-119-1) describes these fields.

**Table C.16 ZDA message fields**

<span id="page-119-1"></span>

| <b>Field</b> | <b>Description</b> |
|--------------|--------------------|
|              | UTC time           |
| າ            | Day                |
| ว            | Month              |

| <b>Field</b> | <b>Description</b>                       |
|--------------|------------------------------------------|
|              | Year                                     |
|              | Local zone number (- for East Longitude) |
|              | Local zone minutes                       |

**Table C.16 ZDA message fields (continued)**

*Note – Because the contents of this NMEA message do not change significantly during a one-second interval, the receiver outputs this message at a maximum rate of 1 Hz.*

## <span id="page-120-1"></span>**C.19PTNLEV Proprietary (Event Marker)**

The PTNLEV message is a Trimble proprietary message for time-tagging and marking when an event input occurs. If enabled, this event message is output whenever an event is detected.

The PTNLEV message structure is:

\$PTNLEV,184804.00,0\*XX

[Table C.17](#page-120-0) describes these fields.

<span id="page-120-0"></span>**Table C.17 PTNLEV message fields**

| <b>Field</b> | <b>Description</b>                                     |
|--------------|--------------------------------------------------------|
|              | Time: UTC time of the position fix in hhmmss.ss format |
|              | Event number, starting with event 0                    |

## <span id="page-121-2"></span><span id="page-121-0"></span>**C.20PTNLID Proprietary (Trimble Receiver ID)**

The PTNLID message is a Trimble proprietary message for identifying the machine ID, product ID, major and minor release numbers, and firmware release date of the receiver.

The PTNLID message structure is:

\$PTNLID,097,01,XXX,XXX,DD/MM/YY\*XX

[Table C.18](#page-121-1) describes these fields.

<span id="page-121-1"></span>**Field Description** 1 Machine ID 2 Product ID 3 Major firmware release number 4 Minor firmware release number 5 Firmware release date, in dd/mm/yy format

**Table C.18 PTNLID message fields**

The PTNLID message, if enabled, is output every 30 seconds.

## <span id="page-122-1"></span>**PTNLDG Proprietary (Trimble DGPS Receiver Status)**

The PTNLDG message is a Trimble proprietary message for identifying the DGPS receiver channel strength, channel SNR, channel frequency, channel bit rate, channel number, channel tracking status, RTCM source, and channel performance indicator for either beacon DGPS or satellite DGPS.

The PTNLDG message structure is:

\$PTNLDG,87.0,5.2,1558510.0,1200,2,4,1,25,,,\*01

[Table C.19](#page-122-0) describes these fields.

<span id="page-122-0"></span>**Table C.19 PTNLDG message fields**

| Field | <b>Description</b>                                                                                                    |  |
|-------|----------------------------------------------------------------------------------------------------|--|
| 1     | Channel signal strength, in 1 dBuV/m. For beacon, this is the<br>electromagnetic field intensity level. For satellite, this is the ADC<br>input voltage level.                                                        |  |
| 2     | Channel signal to noise (SNR) level, in dB                                                                                                    |  |
| 3     | Channel frequency, in kHz                                                                                                    |  |
| 4     | Channel bit rate, in bits per second (bps)                                                                                                    |  |
| 5     | Channel number, 0-99                                                                                                    |  |
| 6     | Channel tracking status<br>Channel idle<br>$\Omega$ :<br>1:<br>Wideband FFT search<br>2:<br>Searching for signal<br>3:<br>Channel has acquired signal<br>4:<br>Channel has locked on signal<br>Channel disabled<br>5: |  |
| 7     | Specified channel is used as RTCM source<br>0:<br>Not used<br>1:<br>Used                                                                                                    |  |
| 8     | Channel tracking performance indicator. For beacon, this is the<br>number of errors in the last 255 words. For satellite, this is the time<br>since last sync, in tenths of seconds ranging from 0-255.               |  |

The PTNLDG message fields are defined in free format.

The maximum number of characters in each field is indicated above (for example, 25 bps displayed as xxx,25,xxx instead of xxx,00025,xxx).

If a channel is disabled, the channel fields can be null fields (showing commas only). If more than one channel is available, the message should be repeated for each channel.

This message can be enabled using TSIP. If enabled, it is output at the NMEA report rate.

*Note – Because the contents of this NMEA message do not change significantly during a one-second interval, the receiver outputs this message at a maximum rate of 1 Hz.*

## <span id="page-123-0"></span>**C.22PTNL,GGK (Time, Position, Position Type, and DOP)**

<span id="page-123-3"></span><span id="page-123-2"></span>The PTNL,GGK message structure is:

\$PTNL,GGK,172814.00,071296,3723.46587704, N,12202.26957864,W,3,06,1.7,EHT-6.777,M\*48

[Table C.20](#page-123-1) describes these fields.

<span id="page-123-1"></span>**Table C.20 PTNL,GGK message fields**

| <b>Field</b> | In this appendix: Description                                             |  |
|--------------|---------------------------------------------------------------------------|--|
| 1            | UTC of position fix, in hhmmss.ss format                                  |  |
| 2            | UTC Date of position, in mmddyy format                                    |  |
| 3            | Latitude, in degrees and decimal minutes (for example,<br>dddmm.mmmmmmm)  |  |
|              | Direction of latitude                                                     |  |
|              | N.<br><b>North</b>                                                        |  |
|              | S:<br>South                                                               |  |
| 5            | Longitude, in degrees and decimal minutes (for example,<br>dddmm.mmmmmmm) |  |

| <b>Field</b> | In this appendix: Description                              |  |
|--------------|------------------------------------------------------------|--|
| 6            | Direction of longitude                                     |  |
|              | E:<br>Fast                                                 |  |
|              | W:<br>West                                                 |  |
|              | GPS quality indicator                                      |  |
|              | Fix not available or invalid<br>0.                         |  |
|              | 1:<br>Autonomous GPS fix                                   |  |
|              | Differential, code phase only solution (DGPS)<br>4:        |  |
| 8            | Number of satellites used in GPS solution                  |  |
| 9            | DOP of fix                                                 |  |
| 10           | Ellipsoidal height of fix (antenna height above ellipsoid) |  |
| 11           | Ellipsoidal height is measured in meters<br>М:             |  |

**Table C.20 PTNL,GGK message fields (continued)**

## <span id="page-124-2"></span><span id="page-124-0"></span>**C.23PTNLSM Proprietary (RTCM Special)**

<span id="page-124-4"></span>The PTNLSM message is a Trimble proprietary message for identifying the Reference Station ID and the ASCII Text message that is included in an RTCM Type 16 Special Message. The PTNLSM message is generated anytime an RTCM stream receives a valid Type 16 Special Message.

<span id="page-124-3"></span>The PTNLSM message structure is:

\$PTNLSM,0022,This is a message,\*.XX

[Table C.21](#page-124-1) describes these fields.

<span id="page-124-1"></span>**Table C.21 PTNLSM message fields**

| <b>Field</b> | <b>Description</b>                                                                                            |
|--------------|----------------------------------------------------------------------------------------------------|
|              | Reference station ID number, ranging from 0 to 1023. Leading<br>zeros must be added to fill four-digit field. |
|              | ASCII text message contained within the Type 16 RTCM message.                                                 |

#### **C** NMEA-0183 Messages

# **APPENDIX D**

## **Navigation Maps**

#### **In this appendix:**

- [DSM132 Menu System](#page-127-0)
- Navigation map for DSM 132 receiver Home, Field Operations, and [Status menu](#page-128-0)
- [Navigation map for DSM 132 receivers Configuration menu](#page-129-0)

## <span id="page-127-0"></span>**D.24 DSM132 Menu System**

<span id="page-127-1"></span>The figures in this appendix show the navigation maps for the DSM132 Menu System, and relate to firmware version 1.7.

Basic instructions for navigating through the menu system are included in [Chapter 4, Getting Started](#page-34-0).

Basic instructions for configuring the receiver for operation are included in [Chapter 5, Configuring the Receiver](#page-52-0).

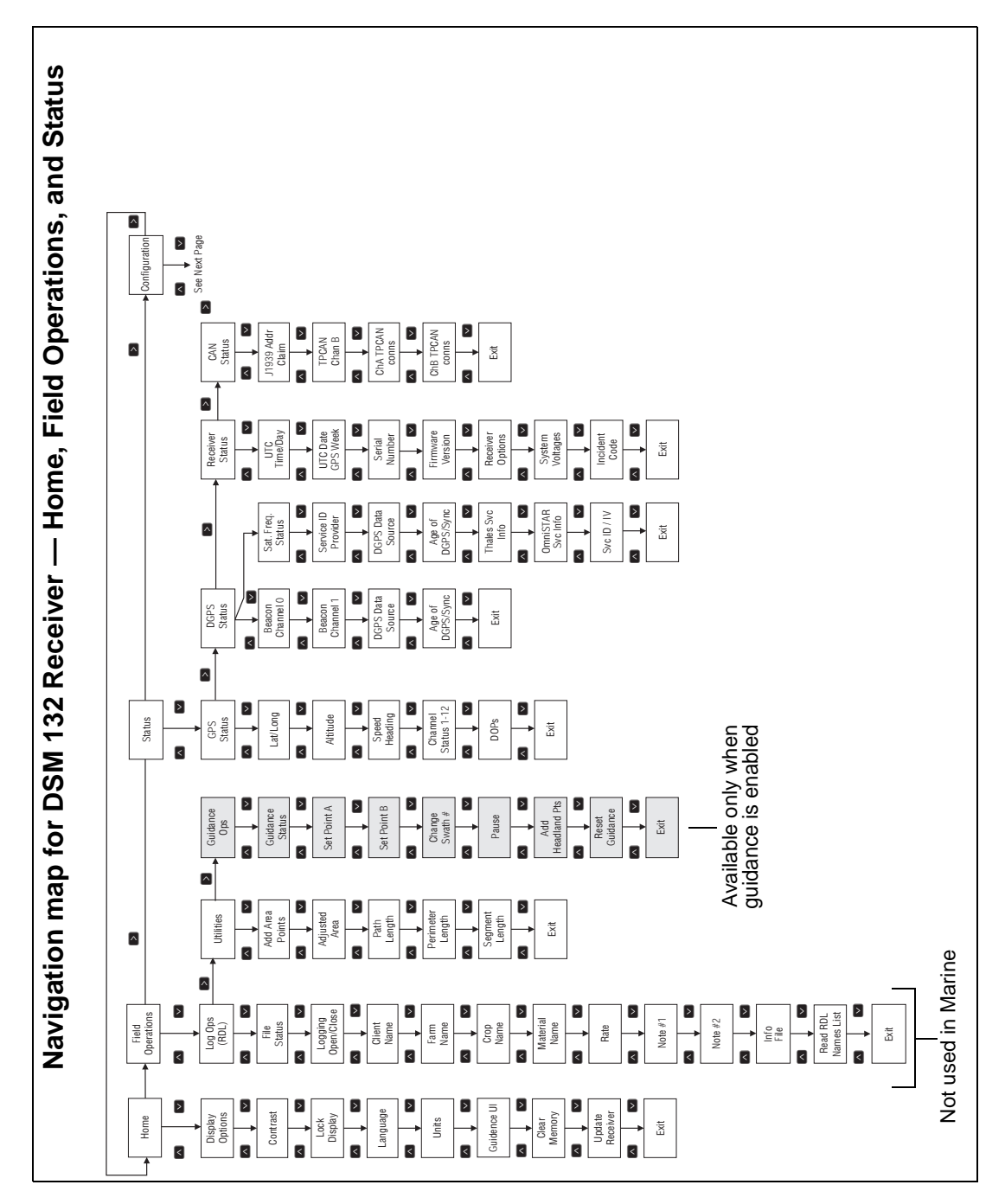

<span id="page-128-0"></span>Figure D.6 Navigation map for DSM 132 receiver — Home, Field Operations, and Status menu

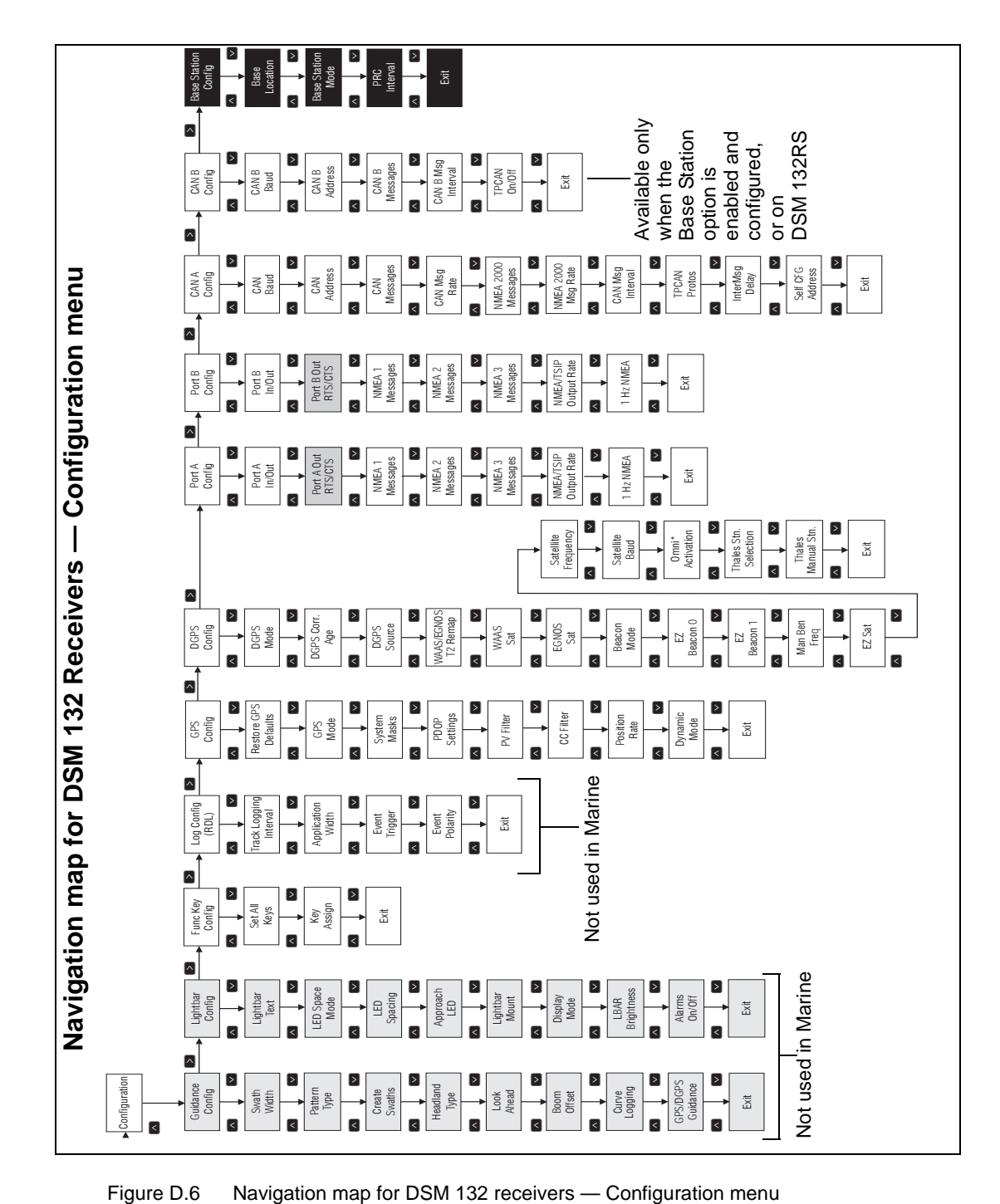

<span id="page-129-0"></span>

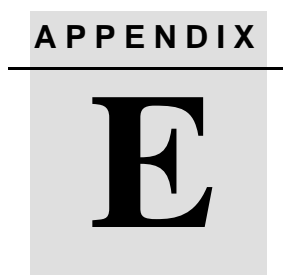

## <span id="page-130-0"></span>**Specifications**

#### **In this appendix:**

- [DMS 132 Receiver](#page-131-0)
- [Combined Antenna](#page-131-1)
- [GPS Channels](#page-132-0)
- [Beacon Channels](#page-132-1)
- [L-Band Satellite Differential Correction Receiver](#page-133-0)
- [Receiver Default Settings](#page-133-1)

## <span id="page-131-2"></span><span id="page-131-0"></span>**E.1 DMS 132 Receiver**

<span id="page-131-7"></span><span id="page-131-5"></span>[Table E.1](#page-131-2) lists the characteristics of the DSM 132.

| <b>Size</b>                  | 14.5 cm W x 5.1 cm H x 19.5 cm D<br>$(5.7$ in W x 2.0 in H x 7.7 in D) |
|------------------------------|------------------------------------------------------------------------|
| Weight                       | $0.76$ kg $(1.68$ lb)                                                  |
| <b>Power</b>                 | 7 Watts (max), 10-32 VDC                                               |
| <b>Operating temperature</b> | $-20$ °C to +65 °C (-4 °F to +149 °F)                                  |
| Storage temperature          | $-30$ °C to +85 °C (-22 °F to +185 °F)                                 |
| <b>Humidity</b>              | 100% condensing, unit fully sealed                                     |
| Casing                       | Dust-proof, waterproof, shock resistant                                |

**Table E.1 DMS 132 Receiver characteristics**

## <span id="page-131-3"></span><span id="page-131-1"></span>**E.2 Combined Antenna**

<span id="page-131-6"></span>[Table E.2](#page-131-3) lists the physical characteristics of the combined antenna.

**DSM 132 Receiver Size** 15.5 cm D x 14.0 cm H (6.1 in D x 5.5 in H) **Weight** 0.55 Kg (1.2 lb) **Operating temperature** –30 °C to +65 °C (–22 °F to +149 °F) **Storage temperature** –40°C to +80°C (-40 °F to +176 °F) **Humidity** 100% condensing, unit fully sealed **Casing Casing Casing Dust-proof, waterproof, shock** resistant

<span id="page-131-4"></span>**Table E.2 Combined antenna characteristics**

## <span id="page-132-0"></span>**E.3 GPS Channels**

<span id="page-132-8"></span>[Table E.3](#page-132-2) lists the performance characteristics of GPS channels.

<span id="page-132-2"></span>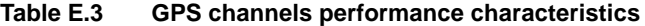

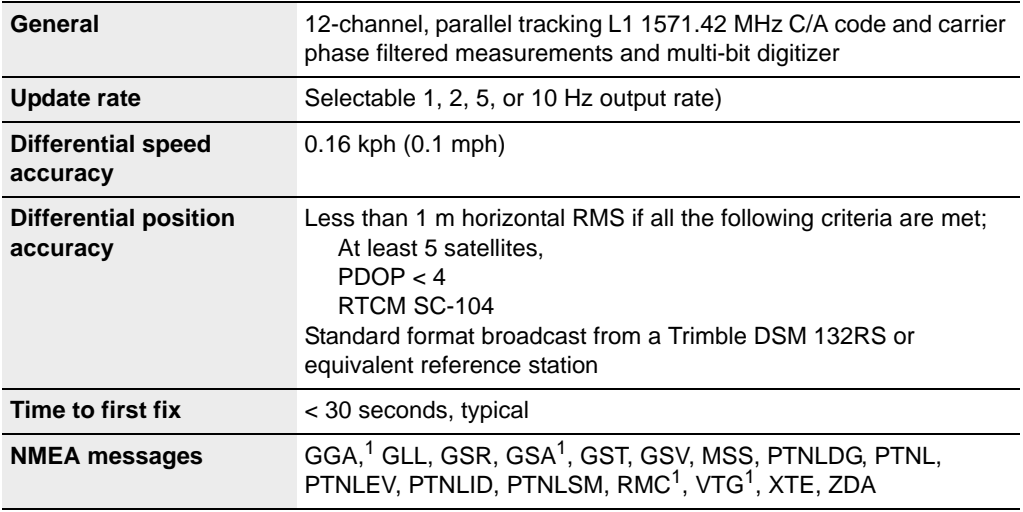

 $1By$  default, the receiver is configured to output GGA, GSA, RMC, and VTG messages at an 1 Hz (1 position/second) update rate.

## <span id="page-132-3"></span><span id="page-132-1"></span>**E.4 Beacon Channels**

<span id="page-132-7"></span>[Table E.4](#page-132-3) lists the characteristics of the beacon channels.

<span id="page-132-6"></span><span id="page-132-5"></span><span id="page-132-4"></span>

| <b>Frequency range</b>     | 283.5 kHz to 325.0 kHz       |
|----------------------------|------------------------------|
| <b>Channel Spacing</b>     | 500 Hz                       |
| <b>Beacon modulation</b>   | 50, 100, and 200 bits/second |
| Signal strength            | 10 $\mu$ V/meter minimum     |
| <b>Dynamic range</b>       | 100dB                        |
| <b>Channel selectivity</b> | 70 dB $@>500$ Hz offset      |

**Table E.4 Beacon Channels**

<span id="page-133-4"></span>

| <b>Frequency offset</b>        | 17 ppm maximum                           |
|--------------------------------|------------------------------------------|
| 3rd order intercept            | +15 dBm @ RF input (min. AGC<br>setting) |
| <b>Beacon acquisition time</b> | <5 seconds, typical                      |
| <b>Operating modes</b>         | Auto Power, Auto Range, and Manual       |

**Table E.4 Beacon Channels (continued)**

## <span id="page-133-2"></span><span id="page-133-0"></span>**E.5 L-Band Satellite Differential Correction Receiver**

<span id="page-133-5"></span>[Table E.5](#page-133-2) lists the characteristics of the L-band satellite differential correction receiver with multiple vendor support.

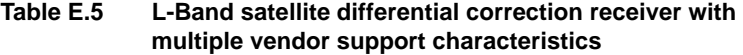

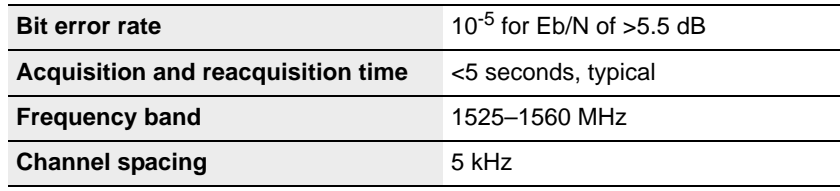

## <span id="page-133-3"></span><span id="page-133-1"></span>**E.6 Receiver Default Settings**

<span id="page-133-6"></span>[Table E.6](#page-133-3) lists the receiver default settings.

**Table E.6 Receiver default settings**

| <b>DGPS Source</b>       | <b>WAAS/EGNOS</b>             |
|--------------------------|-------------------------------|
| <b>Dynamics</b>          | Land                          |
| <b>Minimum elevation</b> | 8°                            |
| <b>AMU mask</b>          | 3                             |
| <b>PDOP Mask</b>         | $13^\circ$                    |
| PDOP 2D/3D switch        | 11                            |
| <b>PV Filter</b>         | D&S (Dynamic and Static mode) |

| C.C. Filter                                 | Enhanced    |
|---------------------------------------------|-------------|
| <b>DGPS mode</b>                            | Auto On/Off |
| <b>DGPS correction age limit</b> 30 seconds |             |
| Pos fix rate                                | 1 Hz        |

**Table E.6 Receiver default settings (continued)**

## **Index**

## **Numerics**

[1 pps output 18](#page-17-0)

#### **A**

[accuracy of receiver 15](#page-14-0) *Ag*[GPS menu system 39,](#page-38-0) [128](#page-127-1) *Ag*[Remote utility 40,](#page-39-0) [88](#page-87-0) [altitude 20](#page-19-0) antenna [connecting cable 30](#page-29-0) [electrical interference 29](#page-28-0) [location of 27](#page-26-0) [mounting 27,](#page-26-1) [28,](#page-27-0) [29](#page-28-0) [physical characteristics 132](#page-131-4)

## **B**

[Base Location screen 76](#page-75-0) [base station 19](#page-18-0) [editing position 77](#page-76-0) [mode 78](#page-77-0) [PRC mode 78](#page-77-1) [Set From Here 76](#page-75-1) [setting from averaged positions 77](#page-76-1) [Base Station mode screen 78](#page-77-2) [Base Station Option firmware 73](#page-72-0) [Base Stn Config menu 75,](#page-74-0) [78](#page-77-3) [Base Stn Config screen 76,](#page-75-2) [78](#page-77-3) beacon [3rd order interception 134](#page-133-4) [channel selectivity 133](#page-132-4) [channel spacing 133](#page-132-5) [dynamic range of 133](#page-132-6)

[modes 71](#page-70-0) [Beacon Channel 0 72](#page-71-0) [Beacon Channel 1 73](#page-72-1) [beacon DGPS 22](#page-21-0)

## **C**

cable [data interface 99](#page-98-0) [Windows CE 34](#page-33-0) [Windows CE with cigarette power](#page-33-0)  adaptor 34 characteristics [beacon channels 133](#page-132-7) [L-band receiver 134](#page-133-5) [clearing battery-backed RAM 56](#page-55-0) [COM port 91](#page-90-0) [Config Port B menu 74](#page-73-0) configuration [port output rate 61](#page-60-0) [WAAS DGPS 69](#page-68-0) [Configuration menu 54,](#page-53-0) [57](#page-56-0) Configuration menus [locking 56](#page-55-1) configuring [DGPS configuration 62](#page-61-0) [DGPS Source screen 70](#page-69-0) [Display Options menu 55](#page-54-0) [DSM 132 53](#page-52-0) [EZ Bcn 0 72](#page-71-1) [EZ Bcn 1 72](#page-71-2) [Man Bcn Freqs 72](#page-71-3) [satellite subscription service 64](#page-63-0) connecting [antenna cable 30](#page-29-0) [optional Windows CE cable 34](#page-33-0) [optional Windows CE with cigarette](#page-33-0)  [power adaptor cable 34](#page-33-0)

#### **D**

[D/2D position type 48](#page-47-0) [D/3D position type 48](#page-47-1) datum [WGS-84 76](#page-75-3) [DGPS 19](#page-18-1) [DGPS accuracy 20](#page-19-1) [DGPS Config menu 63,](#page-62-0) [69](#page-68-1) [DGPS Config screen 64,](#page-63-1) [66,](#page-65-0) [68](#page-67-0) [DGPS configuration 62](#page-61-0) [DGPS mode 86](#page-85-0) [DGPS satellite 23](#page-22-0) [DGPS Source screen 69,](#page-68-2) [70](#page-69-0) [DGPS, beacon 22](#page-21-0) [differential base station 17](#page-16-0) [differential base station option 82](#page-81-0) [differential GPS](#page-18-2) *see* DGPS [Display Options 43,](#page-42-0) [54](#page-53-1) [Clear BB RAM screen 56](#page-55-0) DSM 132 receiver [accuracy of 15](#page-14-1) [configuring 53](#page-52-0) [connections 18](#page-17-1) [features of 16](#page-15-0) [input \(ASCII, TSIP, RTCM\) 18](#page-17-2) [overview 13,](#page-12-0) [14](#page-13-0) [physical characteristics 132,](#page-131-5) [134](#page-133-6) [receiver options 17](#page-16-1) [standard features 16](#page-15-1) DSM 132RS [corrections 20](#page-19-2) [standard features 17](#page-16-2)

## **E**

[Edit Base Pos 77](#page-76-0) [electrical interference, sources of 29](#page-28-0) [elevation 20](#page-19-3) [Elevation mask 86](#page-85-1)

[environmental conditions for receiver 29](#page-28-1) [ephemeris \(satellite history\) file 20](#page-19-4) [EVEREST multipath rejection](#page-16-3)  [technology 17,](#page-16-3) [82](#page-81-1) [EZ Bcn 0 screen 72](#page-71-1) [EZ Bcn 1 screen 72](#page-71-2) [EZ Sat DGPS Configuration screen 45](#page-44-0) [EZ Sat screen 64](#page-63-2)

## **F**

[Fast Rate Output option 84](#page-83-0) [fast rate, position output 84](#page-83-1) [Field Operations menu 54](#page-53-2) firmware [additional options available 82](#page-81-2) [Base Station Option 73](#page-72-0) [Fast Rate Output 84](#page-83-0) [Flash Progress dialog 83](#page-82-0) [FlashLoader 100 software 83](#page-82-1) [FM 2-way radios 89](#page-88-0)

## **G**

[G/2D position type 48](#page-47-2) [G/3D position type 48](#page-47-3) [geographic de-correlation 23](#page-22-1) [GGA message 109](#page-108-1) [GLL sentence 111](#page-110-1) [GP Talker ID 106](#page-105-0) [GPS Config menu 61](#page-60-1) [GPS error, sources of 19](#page-18-3) [GPS Mode 86](#page-85-2) GPS positions [output format 22](#page-21-1) [output of 21](#page-20-0) [GRS message 112](#page-111-1) [GSA message 113](#page-112-1) [GST message 114](#page-113-1)

[GSV message 115](#page-114-1)

#### **H**

[Home screen 65](#page-64-0)

## **I**

[IALA \(International Association of](#page-21-2)  Lighthouse Authorities) 22 [II Talker ID 106](#page-105-1) [input, ASCII, RTCM, TSIP 18](#page-17-3) installing the receiver/antenna [environmental conditions 29](#page-28-2)

## **K**

[keypad, key actions 41](#page-40-0)

## **L**

[Language screen 55](#page-54-1) [latitude 20](#page-19-5) [LC Talker ID 106](#page-105-2) [LG Talker ID 106](#page-105-3) [location of antenna 27](#page-26-0) [location of receiver 27](#page-26-0) [locking Configuration menus 56](#page-55-2) [longitude 20](#page-19-6)

#### **M**

[Man Bcn Freqs screen 72](#page-71-3) menu system [DSM 132 128](#page-127-1) [Message Rate screen 62](#page-61-1)

mounting [the antenna 27,](#page-26-1) [28](#page-27-0) [the receiver 28](#page-27-1) [multipath 19,](#page-18-4) [20](#page-19-7)

#### **N**

[National Geodetic Survey website 21](#page-20-1) [National Marine Electronic Association](#page-102-0)  (NMEA) 103 [navigation maps 128](#page-127-1) [NMEA out screen 84](#page-83-2) [NMEA-0183 messages 103](#page-102-1) [checksum values 105](#page-104-1) [description 101](#page-100-0) [field formats 106](#page-105-4) [GGA 109](#page-108-1) [GLL 111](#page-110-1) [GRS 112](#page-111-2) [GSA 113](#page-112-1) [GST 114](#page-113-2) [GSV 115](#page-114-1) [latitude and longitude values 107](#page-106-0) [null fields 106](#page-105-5) [PTNL,GGK 124](#page-123-2) [PTNLDG 123](#page-122-1) [PTNLEV 121](#page-120-1) [PTNLID 122](#page-121-2) [PTNLSM 125](#page-124-2) [reading NMEA string format 107](#page-106-1) [RMC 117](#page-116-1) [sample structure 105](#page-104-2) [selecting for output 60](#page-59-0) [structure 104](#page-103-0) [summary 107](#page-106-2) [symbols and delimiters 105](#page-104-3) [Talker ID Codes 106](#page-105-6) [time values 107](#page-106-3) [VTG 119](#page-118-1)

[XTE 120](#page-119-2) [ZDA 104,](#page-103-1) [120](#page-119-3) [NMEA1 screen 61](#page-60-2)

#### **O**

Omni\* [activation screen 66](#page-65-1) [Srv Info screen 64,](#page-63-3) [88](#page-87-1) OmniSTAR [activating 65](#page-64-1) [configuring 64](#page-63-0) [contacting 63](#page-62-1) [manual service activation 66](#page-65-2) [satellite beam 88](#page-87-2) [OmniSTAR website 23](#page-22-2) output [1 pps 18](#page-17-0) outputting [2D autonomous positions 48](#page-47-4) [2D differential positions 48](#page-47-5) [3D autonomous positions 48](#page-47-6) [3D differential positions 48](#page-47-7)

#### **P**

password [for FlashLoader 100 83](#page-82-2) [PDOP 20](#page-19-8) [PDOP Mask 86](#page-85-3) performance characteristics [GPS channels 133](#page-132-8) physical characteristics [combined antenna 132](#page-131-6) [DSM 132 receivers 132](#page-131-7) pin-out diagrams [dual interface cable 99](#page-98-0) [Port A 98](#page-97-0) [Port B 98](#page-97-1)

[tables 97](#page-96-0) [Port A Config menu 57,](#page-56-1) [61,](#page-60-3) [62](#page-61-2) [Port A Config screen 84](#page-83-3) [Port A Input/Output screen 60](#page-59-1) [Port B Config screen 84](#page-83-4) [Port Input/Output screen 74](#page-73-1) [port output rate, configuration 61](#page-60-0) [Position Rate screen 61](#page-60-4) [position types 48](#page-47-8) [positions](#page-20-0) *see* GPS positions [PRC Interval screen 78](#page-77-1) [PRC mode, setting 78](#page-77-1) [PTNL 103](#page-102-2) [PTNL,GGK message 124](#page-123-2) [PTNLDG message 123](#page-122-1) [PTNLEV message 121](#page-120-1) [PTNLID message 122](#page-121-2) [PTNLSM message 125](#page-124-3)

### **R**

[radio beacon signals 22](#page-21-3) [radio, base station 75](#page-74-1) RAIM [GAST sentence 114](#page-113-3) [GRS output sentence 112](#page-111-3) receiver [accuracy of 15](#page-14-0) [additional options available 17](#page-16-4) [components of 26](#page-25-0) [environmental conditions for 29](#page-28-1) [inputs 18](#page-17-4) [location of 27](#page-26-0) [mounting 28](#page-27-1) [outputs 18](#page-17-4) [position output formats 22](#page-21-1) [position outputs 21](#page-20-0) [receiver connections 18](#page-17-1) [receiver enhancements 17](#page-16-5) [Differential Base Station 17](#page-16-0)

[EVEREST technology 17](#page-16-3) [RTS/CTS Flow Control](#page-16-6)  Negotiation 17 receiving DGPS [satellite 23](#page-22-3) reference position [coordinates 76](#page-75-4) [reference station 19](#page-18-5) [RMC message 117](#page-116-1) [rover 19,](#page-18-6) [75](#page-74-2) [RTCM website 18](#page-17-5) [RTS/CTS Flow Control Negotiation 17,](#page-16-6) [82](#page-81-3)

## **S**

[satellite DGPS 23](#page-22-0) [status information 48](#page-47-9) satellite differential signal [OmniStar subscription service 23](#page-22-4) [Thales subscription service 23](#page-22-5) [satellite history \(ephemeris\) file 20](#page-19-4) satellites [free radiobeacon differential](#page-21-0)  signals 22 [numbers used 20](#page-19-9) [searching 48](#page-47-10) [tracking 48](#page-47-11) [screens 42](#page-41-0) [configuration, Base Station Mode 78](#page-77-2) [configuration, PRC Interval screen 78](#page-77-4) [Home 46](#page-45-0) [searching, for satellites 48](#page-47-10) [selecting, NMEA messages for output 60](#page-59-0) [Set From Averages 77](#page-76-2) [Set From Here 76](#page-75-1) [Signal Strength Mask 86](#page-85-4) [signal-to-noise ratio \(SNR\) 20,](#page-19-10) [49,](#page-48-0) [89](#page-88-1) software [FlashLoader100 83](#page-82-1)

[software](#page-81-2) *see also* firmware [sources of electrical interference 29](#page-28-0) [sources of GPS error 19](#page-18-3) [Special Message 125](#page-124-4) [specifications 131](#page-130-0) [SRCH position type 48](#page-47-12) [standard features 16](#page-15-1) status [satellite DGPS 48](#page-47-9) [WAAS/EGNOS DGPS 49](#page-48-1) [Status menu 54](#page-53-3) [support 12](#page-11-0)

## **T**

[technical assistance 12](#page-11-1) [technical support 12](#page-11-0) Thales [activating 67](#page-66-0) [configuring 64](#page-63-0) [contact 64](#page-63-4) [selecting a reference station](#page-67-1)  manually 68 [Srv Info screen 88](#page-87-3) [Thales website 23](#page-22-6) [time, in 3D position 20](#page-19-11) [Time, Position, Position Type, and DOP](#page-123-3)  Values 124 [Topographic Engineering Center website 21](#page-20-2) [tracking satellites 48](#page-47-11) [TRCK position type 48](#page-47-13) [Trimble proprietary messages 103](#page-102-3) [Trimble website 11](#page-10-0) [troubleshooting 85](#page-84-0)

#### **U**

[Units screen 55](#page-54-2)

#### Index

upgrade options [activating 81](#page-80-0) method, *Ag*[GPS 70 RDL 82](#page-81-4) method, *Ag*[Remote software 82](#page-81-4) [method, Flashloader 100 82](#page-81-4) UTC [GRS sentence 112](#page-111-4) [GST sentence 114](#page-113-4)

#### **V**

[Valid Password message 56](#page-55-3) [VTG sentence 119](#page-118-1)

#### **W**

[WAAS website 23](#page-22-7) WAAS/EGNOS DGPS [status information 49](#page-48-1) [WAAS/EGNOS DGPS configuration 69](#page-68-0) [WAAS/EGNOS T2 Remap screen 69](#page-68-3)

websites

[EGNOS 23](#page-22-8) [National Geodetic Survey 21](#page-20-1) [OmniSTAR 23](#page-22-2) [RTCM 18](#page-17-5) [Thales 23](#page-22-6) [Topographic Engineering Center 21](#page-20-2) [Trimble 11](#page-10-0) [WAAS 23](#page-22-7)

## **X**

[XTE message 120](#page-119-4)

Free Manuals Download Website [http://myh66.com](http://myh66.com/) [http://usermanuals.us](http://usermanuals.us/) [http://www.somanuals.com](http://www.somanuals.com/) [http://www.4manuals.cc](http://www.4manuals.cc/) [http://www.manual-lib.com](http://www.manual-lib.com/) [http://www.404manual.com](http://www.404manual.com/) [http://www.luxmanual.com](http://www.luxmanual.com/) [http://aubethermostatmanual.com](http://aubethermostatmanual.com/) Golf course search by state [http://golfingnear.com](http://www.golfingnear.com/)

Email search by domain

[http://emailbydomain.com](http://emailbydomain.com/) Auto manuals search

[http://auto.somanuals.com](http://auto.somanuals.com/) TV manuals search

[http://tv.somanuals.com](http://tv.somanuals.com/)